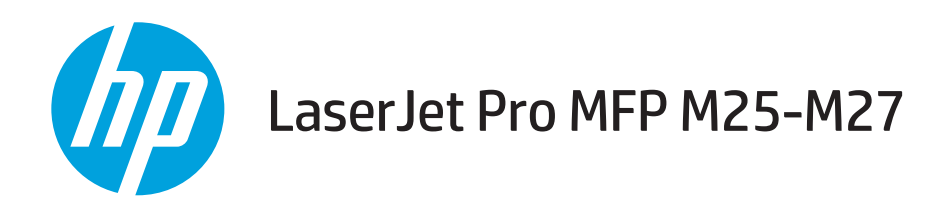

# Guida dell'utente

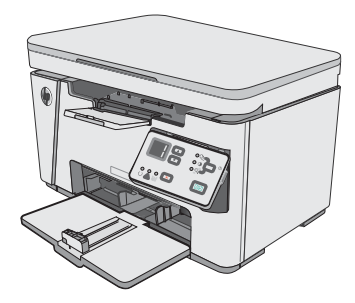

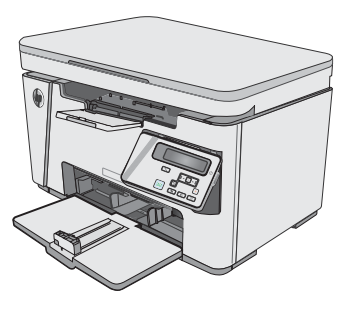

M25-M27

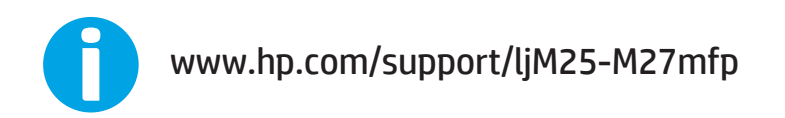

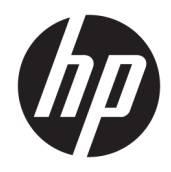

# HP LaserJet Pro MFP M25-M27

Guida dell'utente

#### Copyright e licenza

© Copyright 2017 HP Development Company, L.P.

Sono vietati la riproduzione, l'adattamento e la traduzione senza previo consenso scritto, ad eccezione dei casi previsti dalle leggi sui diritti d'autore.

Le informazioni contenute nel presente documento sono soggette a modifica senza preavviso.

Le uniche garanzie per i prodotti e i servizi HP sono presentate nelle dichiarazioni esplicite di garanzia fornite in accompagnamento a tali prodotti e servizi. Nessuna disposizione del presente documento dovrà essere interpretata come garanzia aggiuntiva. HP non sarà responsabile per omissioni o errori tecnici ed editoriali contenuti nel presente documento.

Edition 3, 3/2019

#### Marchi registrati

Adobe® , Adobe Photoshop® , Acrobat® , e PostScript® sono marchi registrati di Adobe Systems Incorporated.

Apple e il logo Apple sono marchi di Apple Inc. registrati negli Stati Uniti e in altri paesi/regioni.

OS X è un marchio registrato di Apple, Inc., negli Stati Uniti e in altri paesi/regioni.

Microsoft®, Windows®, Windows® XP e Windows Vista® sono marchi di Microsoft Corporation registrati negli Stati Uniti.

# Sommario

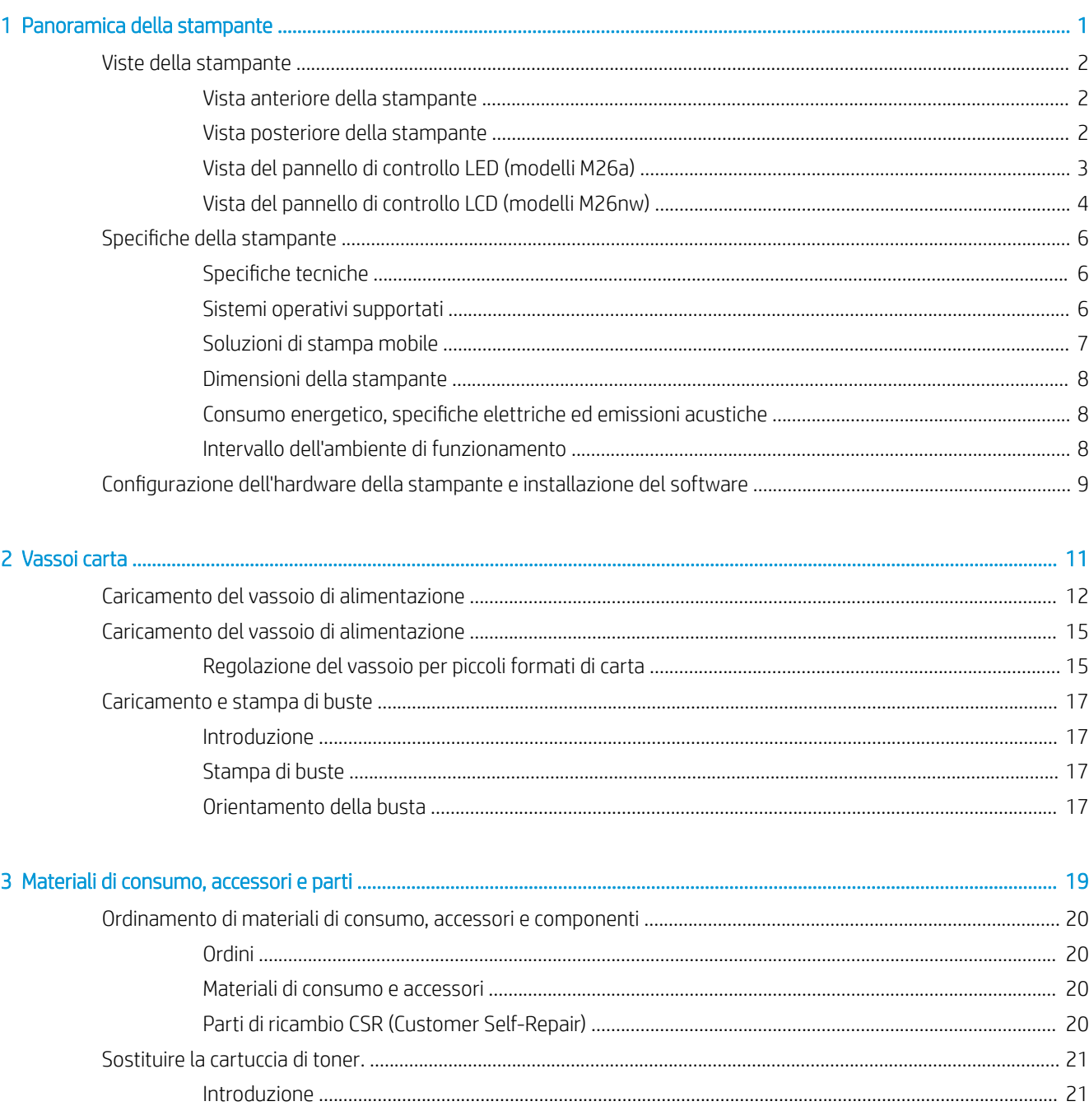

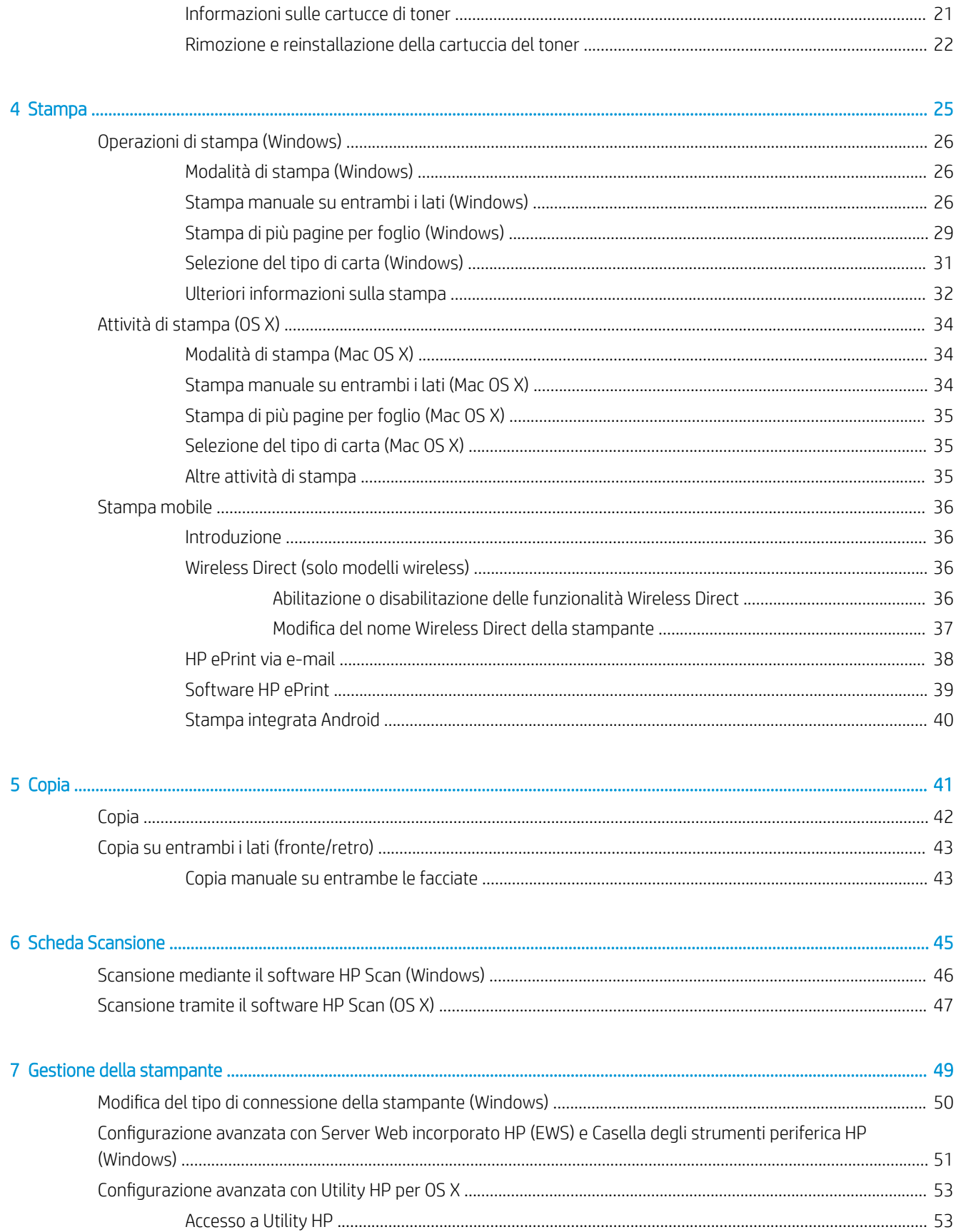

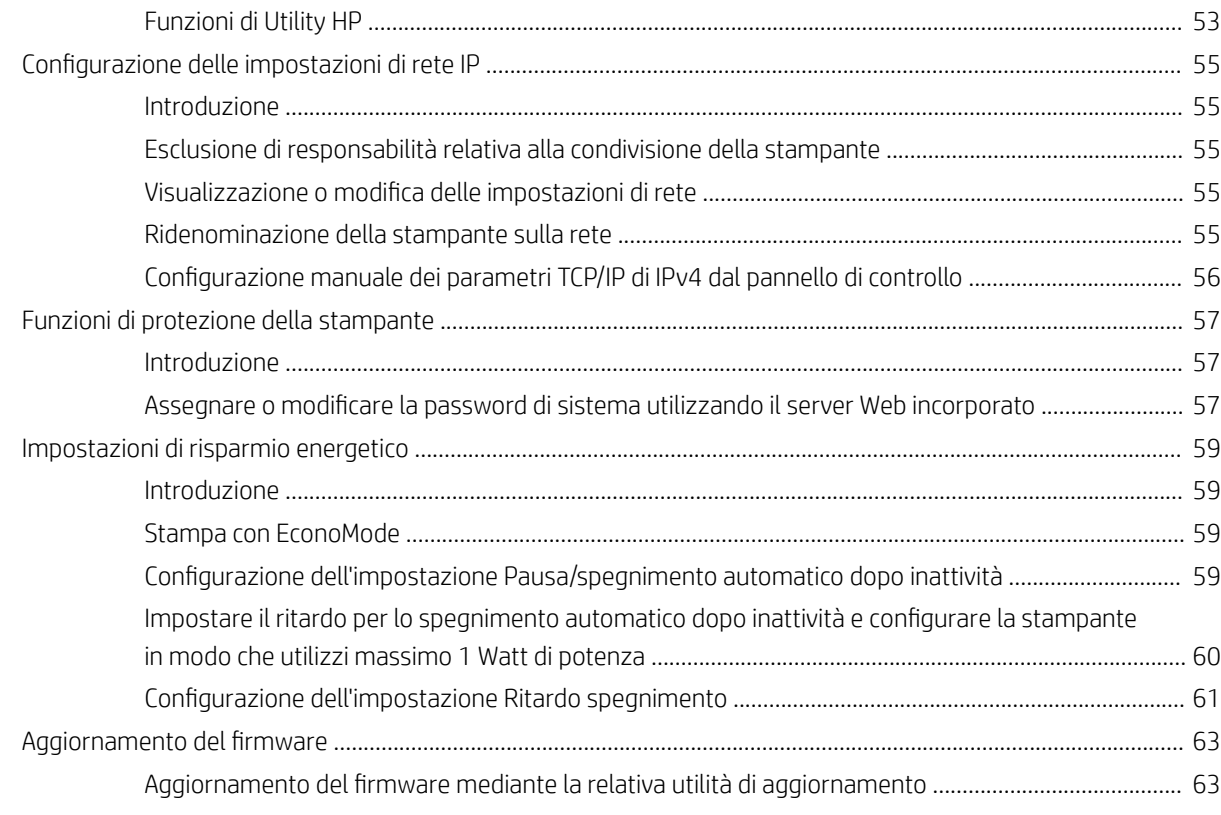

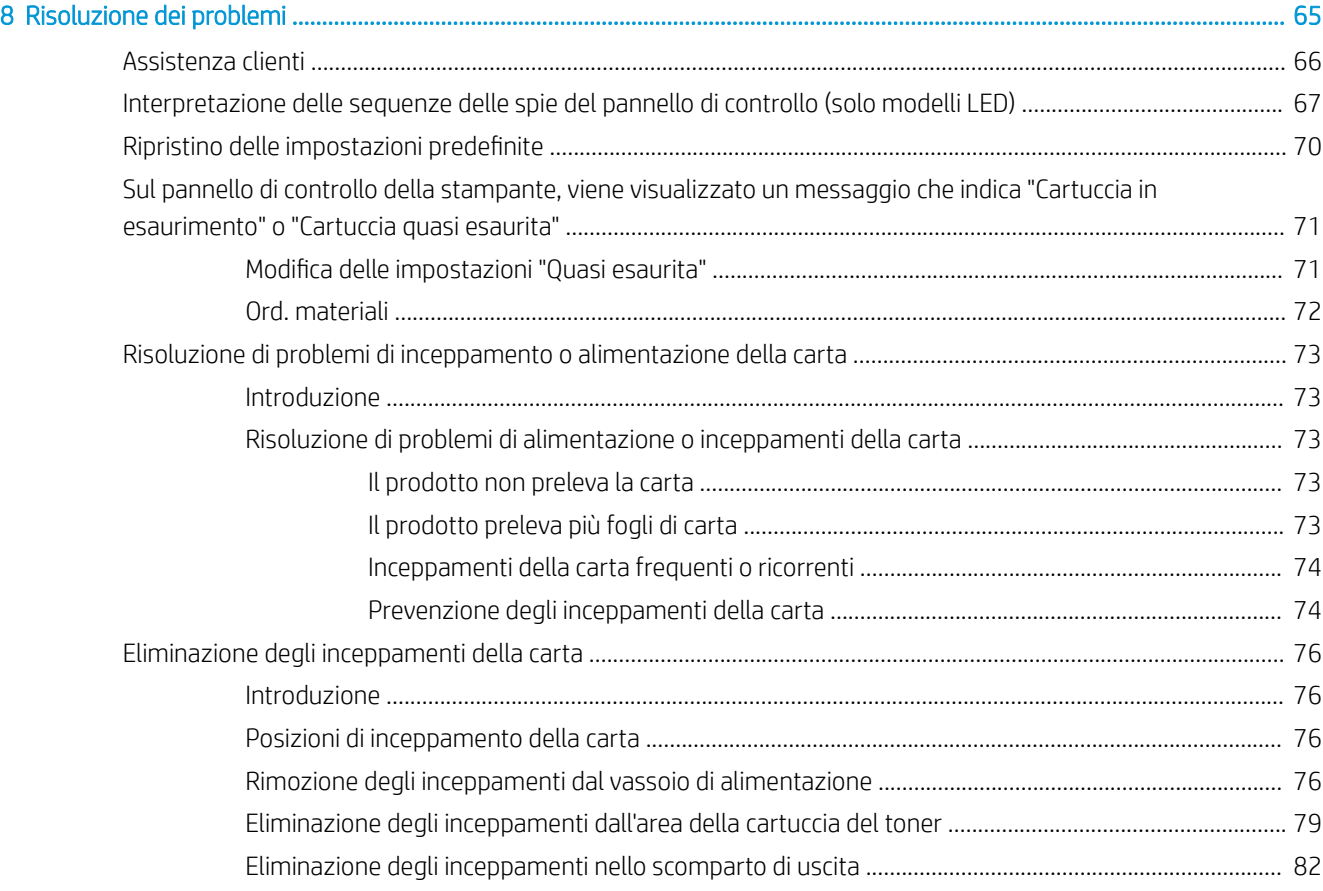

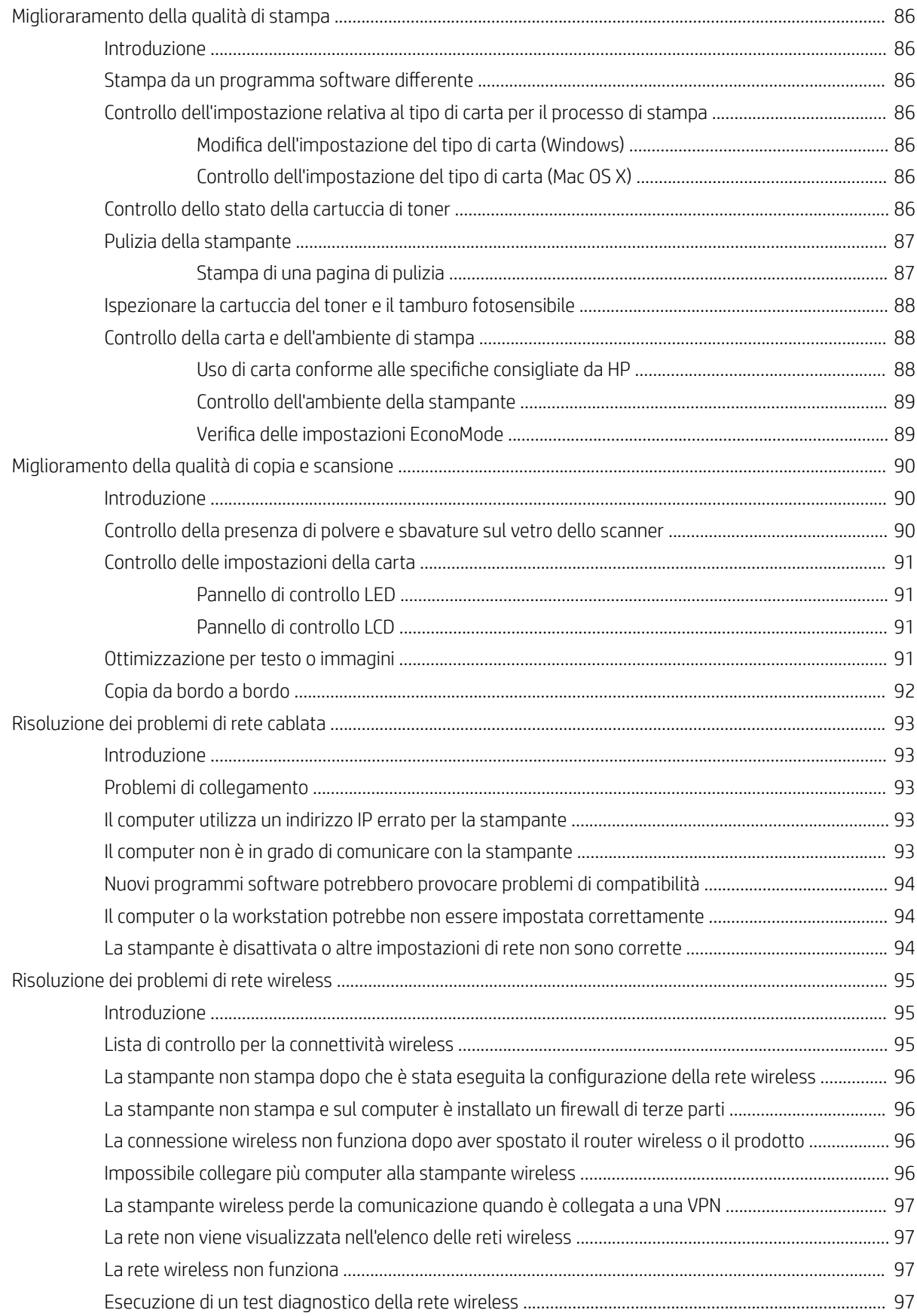

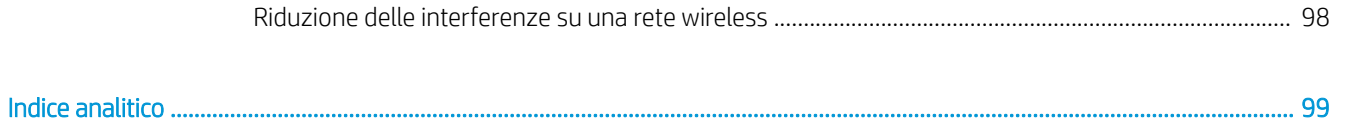

# <span id="page-10-0"></span>1 Panoramica della stampante

- [Viste della stampante](#page-11-0)
- [Specifiche della stampante](#page-15-0)
- · Configurazione dell'hardware della stampante e installazione del software

#### Per ulteriori informazioni:

Le seguenti informazioni sono corrette al momento della pubblicazione. Per informazioni aggiornate, vedere [www.hp.com/support/ljM25-M27mfp.](http://www.hp.com/support/ljM25-M27mfp)

La guida completa di HP per la stampante include le seguenti informazioni:

- Installazione e configurazione
- Istruzioni e uso
- Risoluzione dei problemi
- Download di aggiornamenti software e firmware
- Registrazione al forum di supporto
- Ricerca di informazioni sulla garanzia e le normative

## <span id="page-11-0"></span>Viste della stampante

### Vista anteriore della stampante

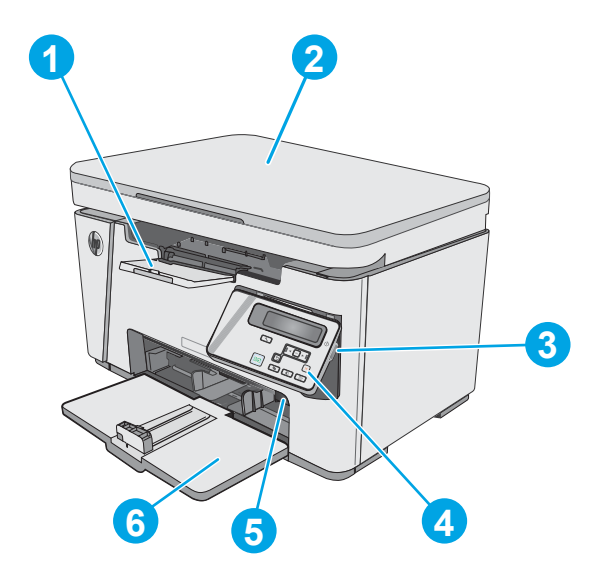

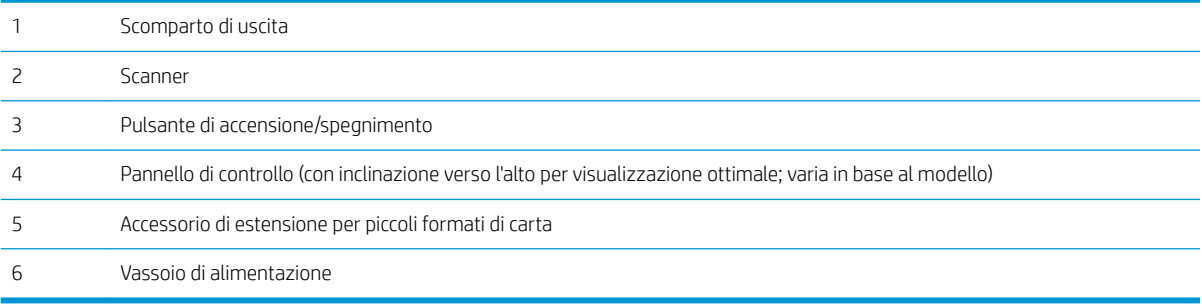

### Vista posteriore della stampante

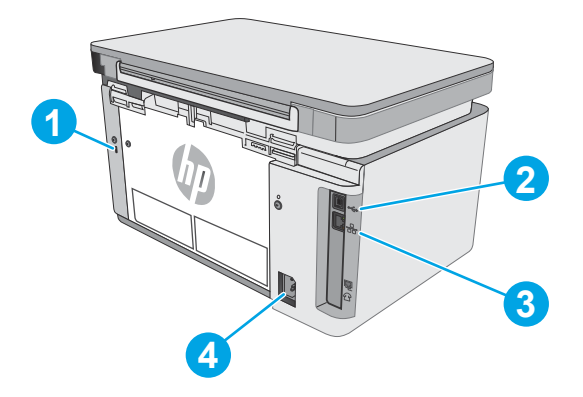

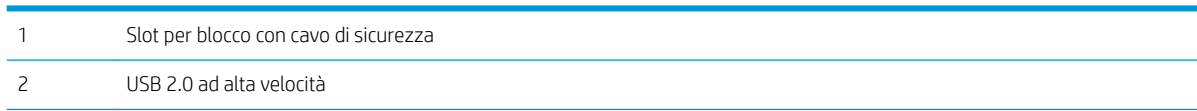

<span id="page-12-0"></span>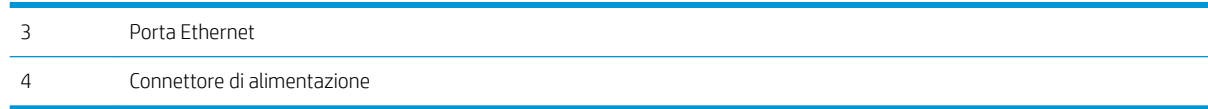

#### Vista del pannello di controllo LED (modelli M26a)

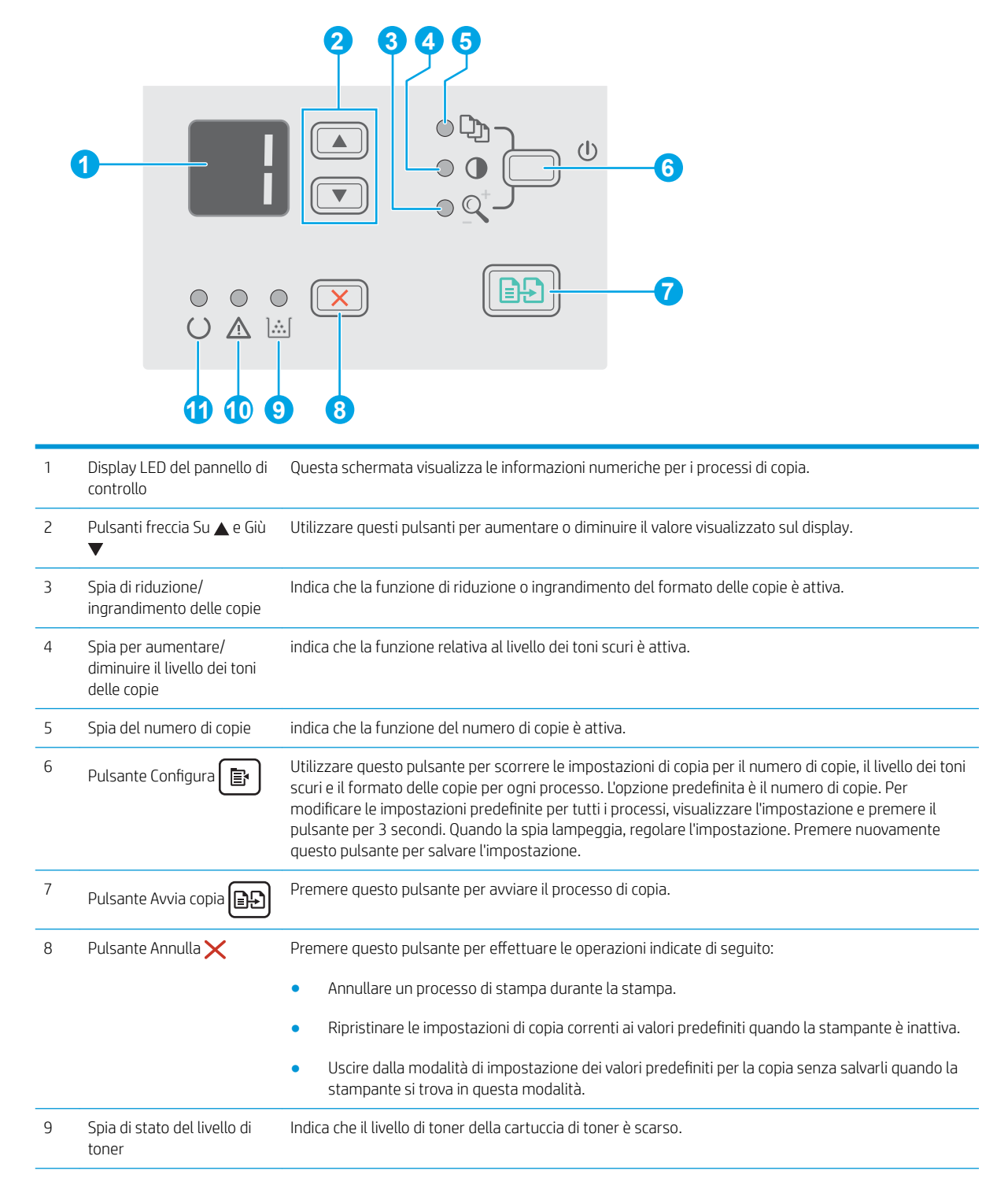

<span id="page-13-0"></span>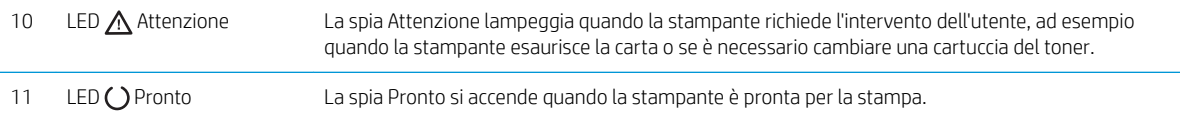

## Vista del pannello di controllo LCD (modelli M26nw)

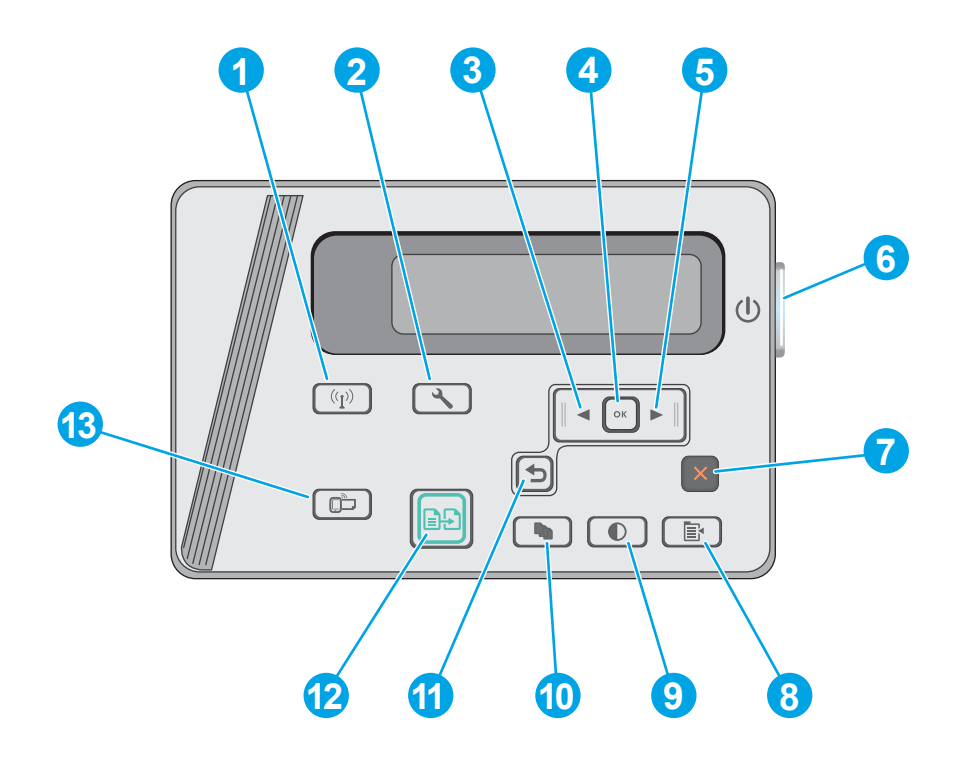

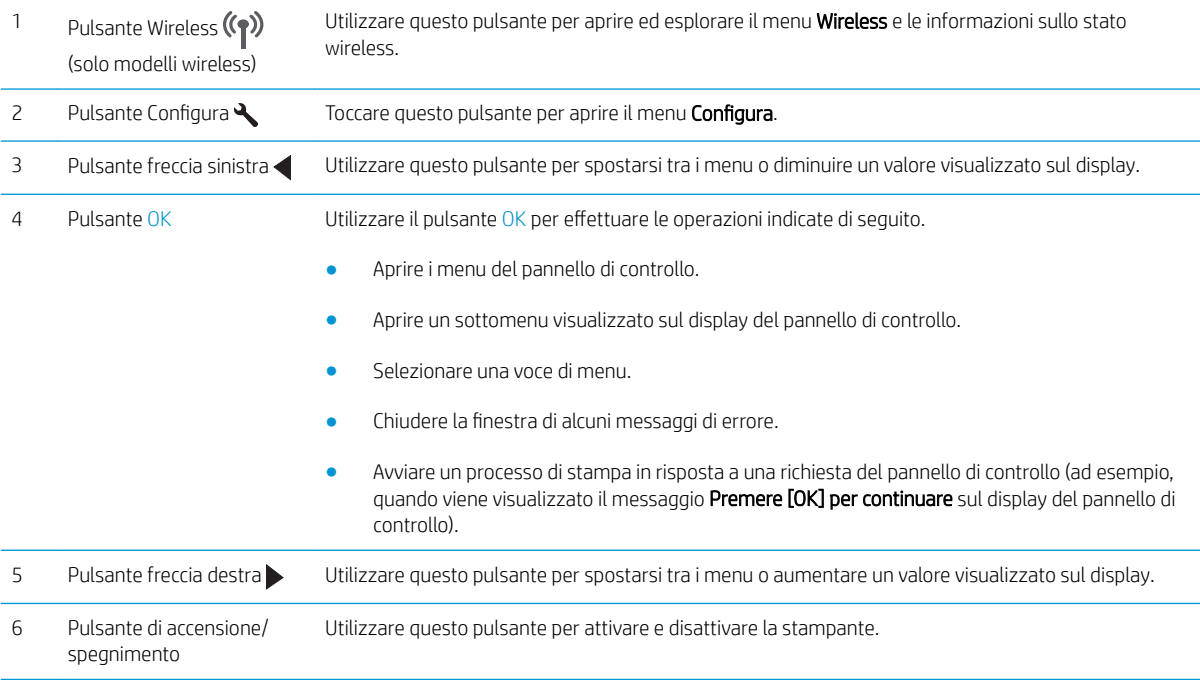

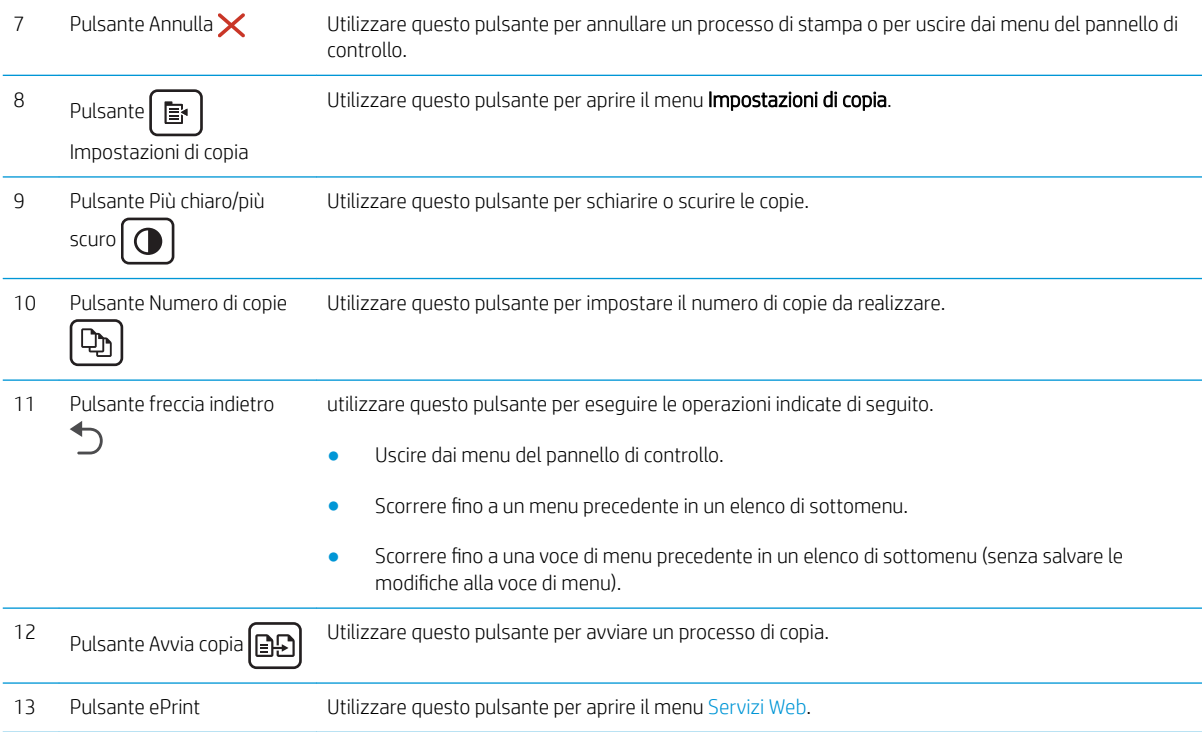

## <span id="page-15-0"></span>Specifiche della stampante

**IMPORTANTE:** le specifiche riportate di seguito sono corrette al momento della pubblicazione, ma sono soggette a modifiche. Per informazioni aggiornate, vedere www.hp.com/support/liM25-M27mfp.

- Specifiche tecniche
- Sistemi operativi supportati
- [Soluzioni di stampa mobile](#page-16-0)
- [Dimensioni della stampante](#page-17-0)
- [Consumo energetico, specifiche elettriche ed emissioni acustiche](#page-17-0)
- [Intervallo dell'ambiente di funzionamento](#page-17-0)

#### Specifiche tecniche

Per informazioni aggiornate, vedere [www.hp.com/support/ljM25-M27mfp.](http://www.hp.com/support/ljM25-M27mfp)

#### Sistemi operativi supportati

Le seguenti informazioni sono valide per i driver di stampa Windows PCLmS e OS X specifici per la stampante.

Windows: il programma di installazione software HP installa il driver PCLmS, a seconda del sistema operativo Windows utilizzato, insieme al software opzionale quando si utilizza il programma di installazione software completo. Per ulteriori informazioni, consultare le note di installazione del software.

OS X: i computer Mac sono supportati su questa stampante. Scaricare HP Easy Start dal CD di installazione della stampante o da [123.hp.com,](http://123.hp.com) quindi utilizzare HP Easy Start per installare l'utilità e il driver di stampa HP. Per ulteriori informazioni, consultare le note di installazione del software.

- 1. Accedere a [123.hp.com](http://123.hp.com).
- 2. Per scaricare il software della stampante, procedere come segue.

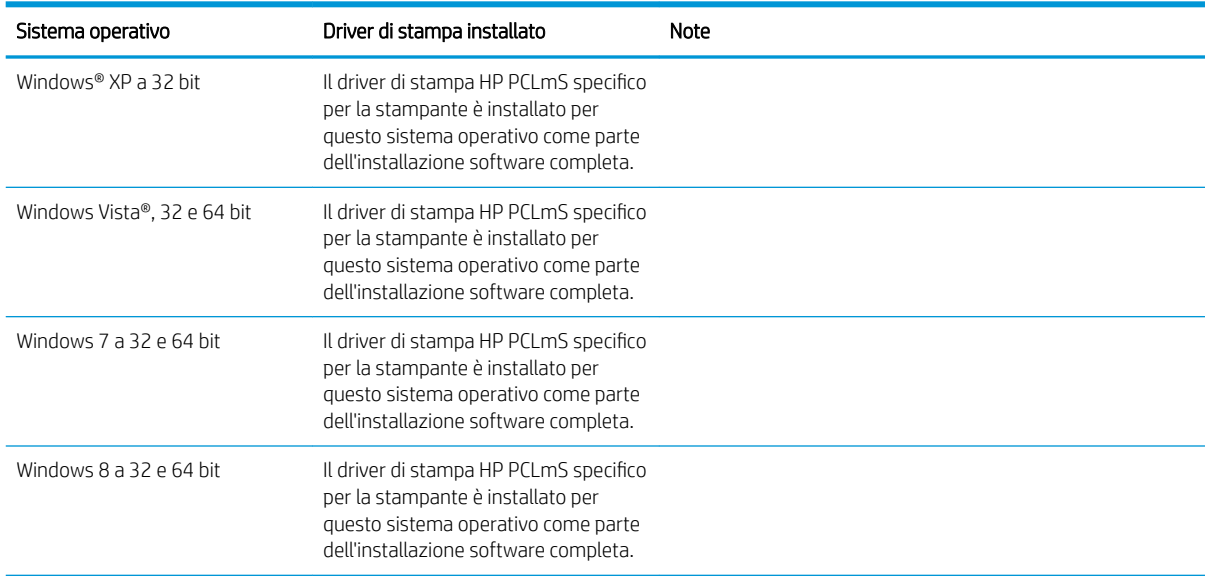

<span id="page-16-0"></span>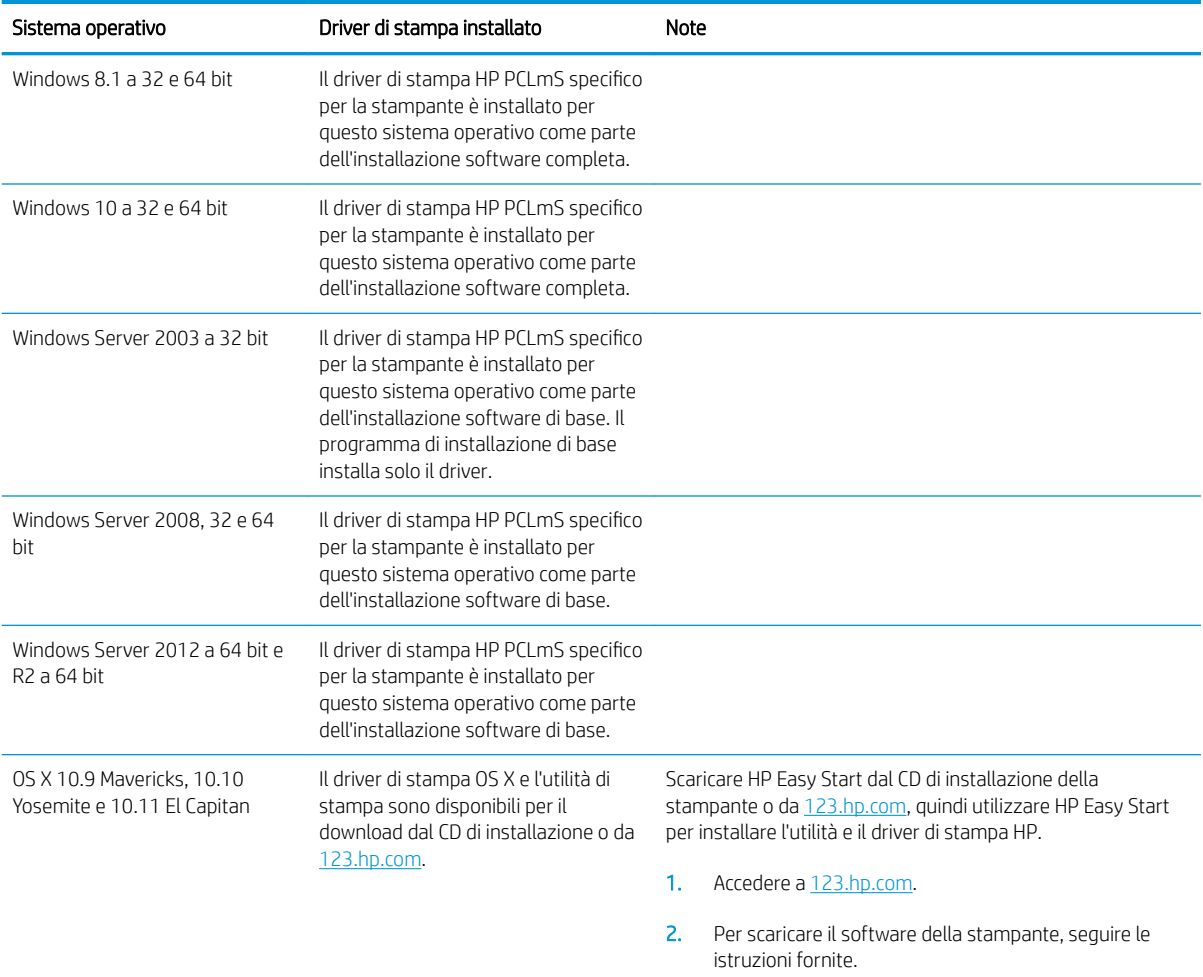

<sup>2</sup> NOTA: Per un elenco aggiornato dei sistemi operativi supportati, accedere a [www.hp.com/support/ljM25-](http://www.hp.com/support/ljM25-M27mfp) [M27mfp](http://www.hp.com/support/ljM25-M27mfp) per la guida completa della stampante HP.

#### Soluzioni di stampa mobile

HP offre più soluzioni mobili e ePrint per abilitare la stampa semplice su una stampante HP da un laptop, un tablet, uno smartphone o da un altro dispositivo mobile. Per accedere all'elenco completo ed effettuare la scelta migliore, visitare il sito Web [www.hp.com/go/LaserJetMobilePrinting](http://www.hp.com/go/LaserJetMobilePrinting).

- <sup>22</sup> NOTA: Aggiornare il firmware della stampante per assicurarsi che tutte le funzionalità di stampa mobile ed ePrint siano supportate.
	- Wireless Direct (solo modelli wireless)
	- HP ePrint tramite e-mail (richiede l'attivazione dei Servizi Web HP e la registrazione della stampante in HP Connected)
	- Software HP ePrint

#### <span id="page-17-0"></span>Dimensioni della stampante

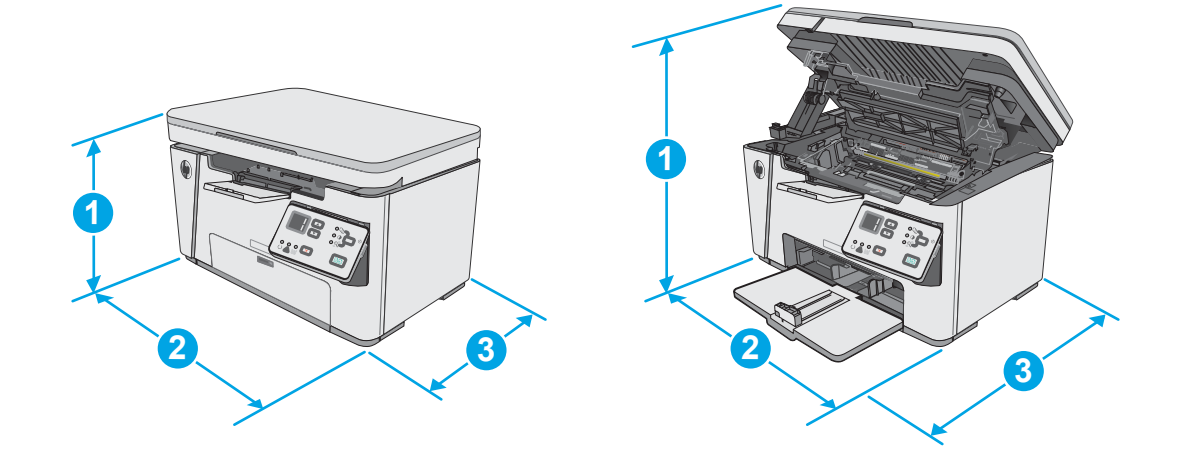

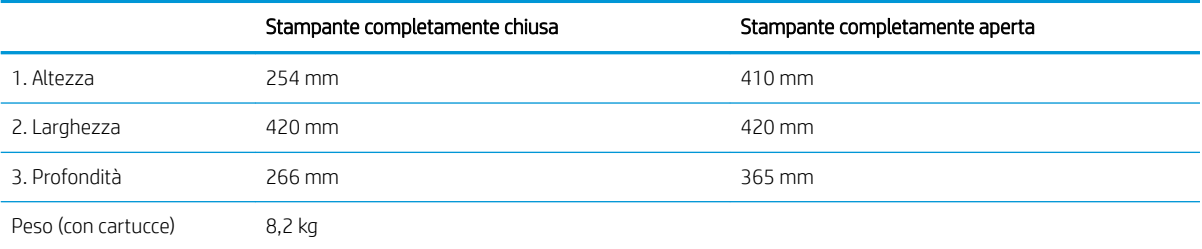

#### Consumo energetico, specifiche elettriche ed emissioni acustiche

Per informazioni aggiornate, visitare il sito Web [www.hp.com/support/ljM25-M27mfp](http://www.hp.com/support/ljM25-M27mfp).

A ATTENZIONE: i requisiti di alimentazione si basano sul paese/regione dove è stata venduta la stampante. Non convertire le tensioni di funzionamento. Ciò può danneggiare la stampante e annullarne la garanzia.

### Intervallo dell'ambiente di funzionamento

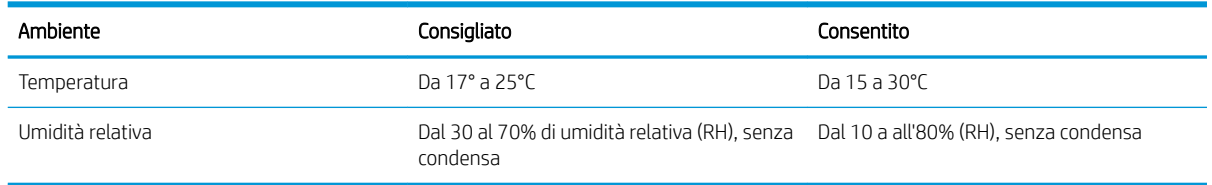

## <span id="page-18-0"></span>Configurazione dell'hardware della stampante e installazione del software

Per istruzioni sulla configurazione di base, vedere il Poster di configurazione e la Guida introduttiva forniti con la stampante. Per ulteriori istruzioni, visitare il sito Web dell'assistenza HP.

Per la guida completa di HP per la stampante, andare a www.hp.com/support/liM25-M27mfp. Cercare assistenza per:

- · Installazione e configurazione
- Istruzioni e uso
- Risoluzione dei problemi
- Download degli aggiornamenti software e firmware
- Registrazione al forum di supporto
- Ricerca di informazioni sulla garanzia e le normative

# <span id="page-20-0"></span>2 Vassoi carta

- [Caricamento del vassoio di alimentazione](#page-21-0)
- [Caricamento del vassoio di alimentazione](#page-24-0)
- [Caricamento e stampa di buste](#page-26-0)

#### Per ulteriori informazioni:

Le seguenti informazioni sono corrette al momento della pubblicazione. Per informazioni aggiornate, vedere [www.hp.com/support/ljM25-M27mfp.](http://www.hp.com/support/ljM25-M27mfp)

La guida completa di HP per la stampante include le seguenti informazioni:

- · Installazione e configurazione
- Istruzioni e uso
- Risoluzione dei problemi
- Download di aggiornamenti software e firmware
- Registrazione al forum di supporto
- Ricerca di informazioni sulla garanzia e le normative

## <span id="page-21-0"></span>Caricamento del vassoio di alimentazione

- <sup>33</sup> NOTA: se si aggiungono nuovi fogli, accertarsi di rimuovere tutta la carta dal vassoio di alimentazione e di allineare la risma. Non aprire la carta a ventaglio. Ciò impedisce che nella stampante vengano alimentati più fogli contemporaneamente, riducendo così gli inceppamenti del supporto.
- 1. Se non è già aperto, aprire il vassoio di alimentazione.

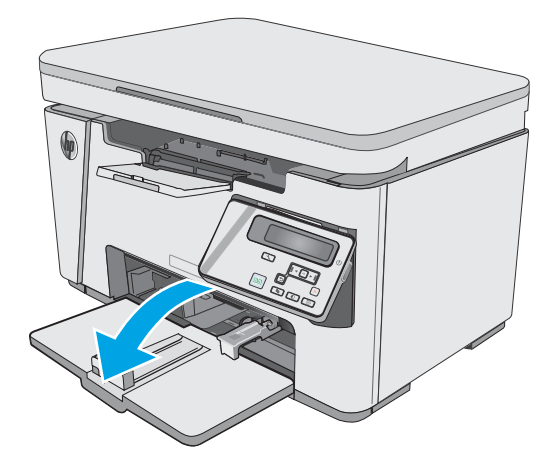

2. Regolare le guide di lunghezza e larghezza della carta verso l'esterno.

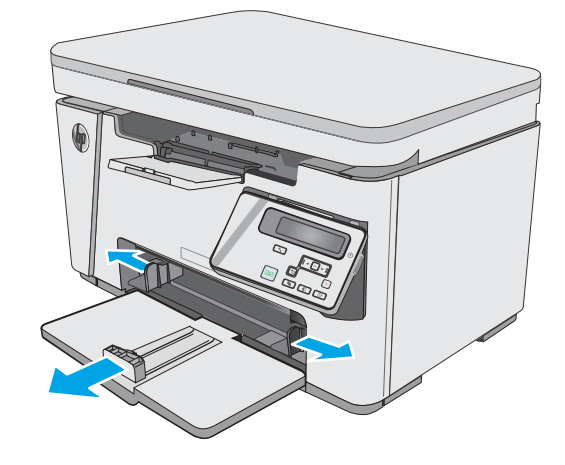

3. Caricare la carta con il lato di stampa rivolto verso l'alto e il lato superiore in direzione del vassoio di alimentazione.

L'orientamento della carta nel vassoio varia a seconda del tipo di processo di stampa. Per ulteriori informazioni, consultare la tabella riportata di seguito.

4. Regolare le guide della carta verso l'interno fino a farle aderire alla risma.

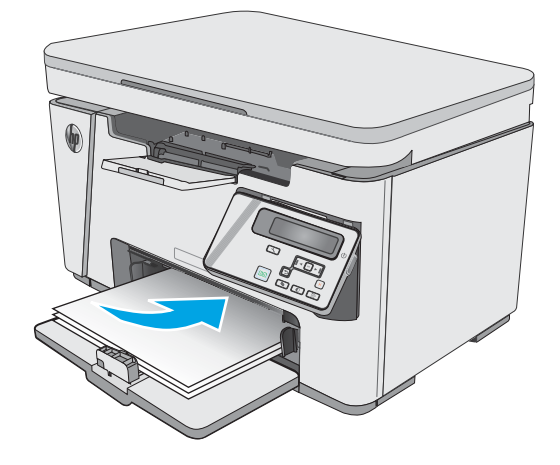

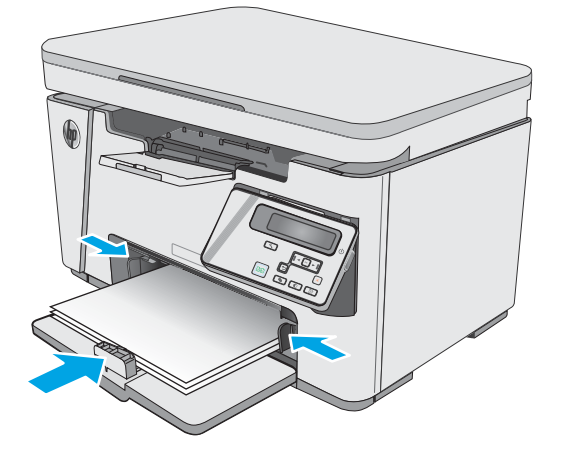

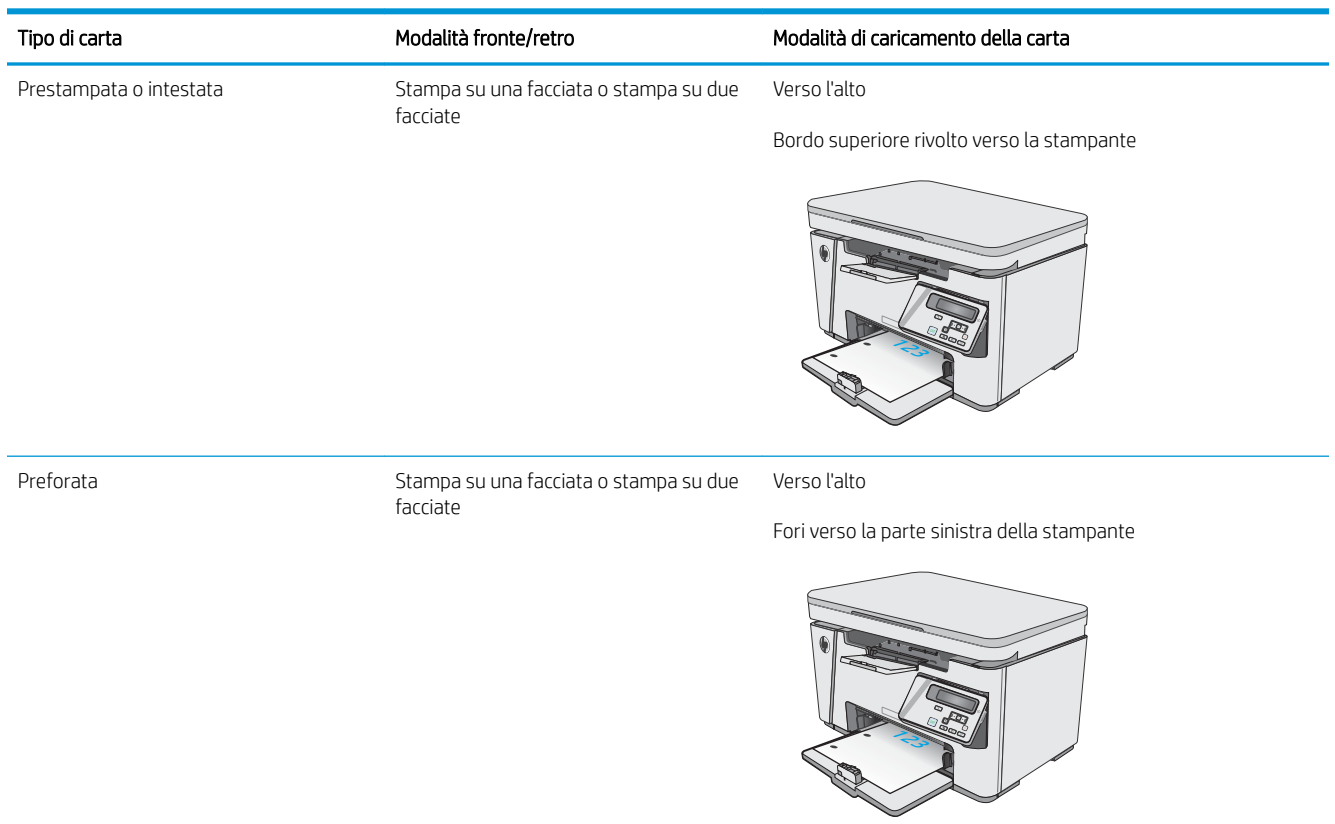

## <span id="page-24-0"></span>Caricamento del vassoio di alimentazione

### Regolazione del vassoio per piccoli formati di carta

Per stampare su tipi di carta con formati inferiori a 185 mm, utilizzare l'estensione per piccoli formati in modo da adattare il vassoio di alimentazione.

1. Rimuovere l'accessorio di estensione per piccoli formati dallo slot di archiviazione situato a destra dell'area di alimentazione.

2. Fissare l'accessorio alla guida di lunghezza della carta sul vassoio di alimentazione.

3. Caricare la carta nel vassoio, quindi regolare le guide della carta fino ad adattarle perfettamente alla risma.

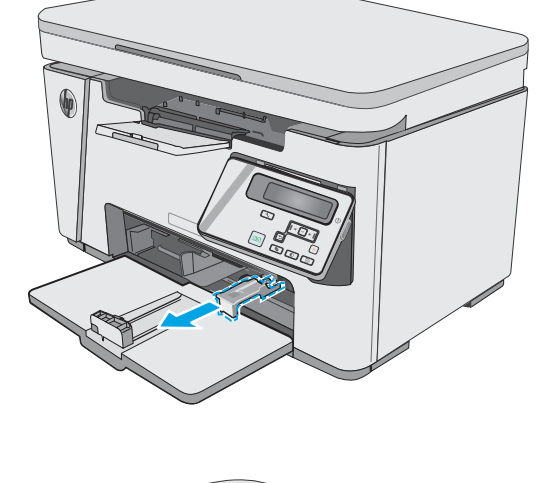

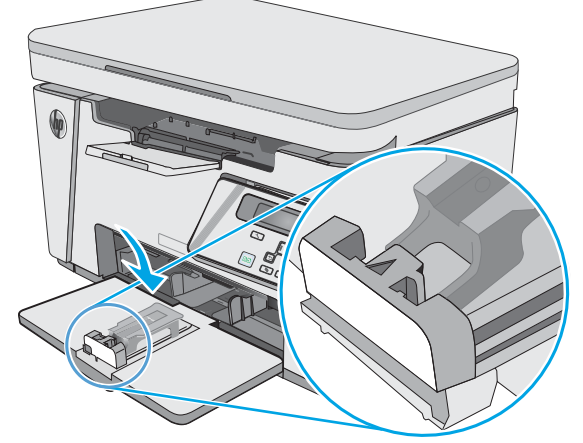

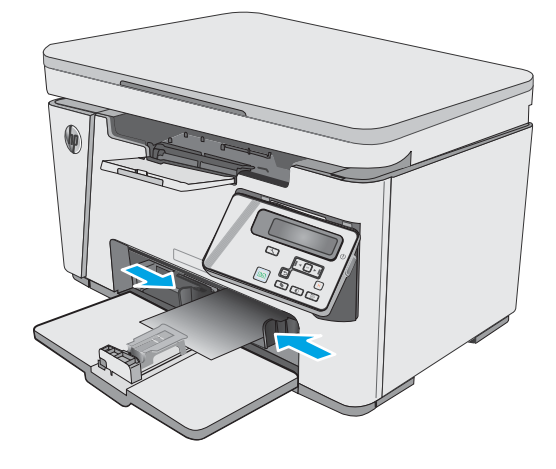

4. Spingere la carta nel prodotto finché non si arresta, quindi far scorrere la guida di lunghezza della carta in modo che l'accessorio di estensione sia in grado di sostenere la carta.

5. Al termine della stampa su carta di formato ridotto, rimuovere l'apposito accessorio di estensione dal vassoio di alimentazione, quindi posizionarlo nello slot di archiviazione.

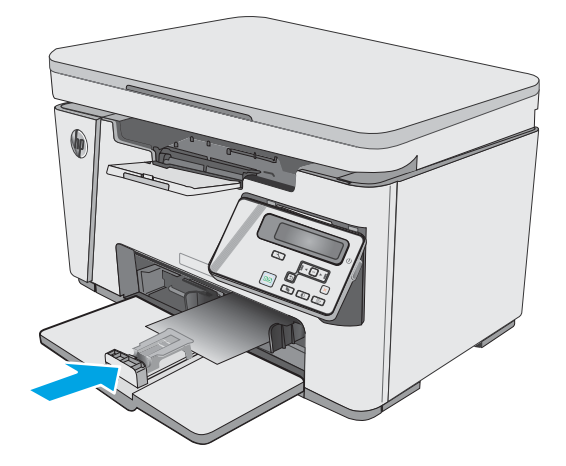

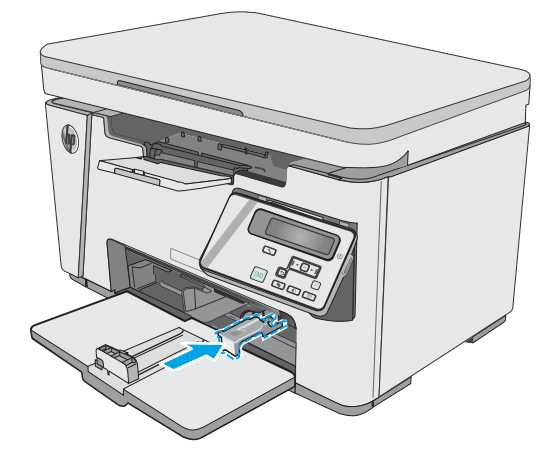

## <span id="page-26-0"></span>Caricamento e stampa di buste

#### Introduzione

Di seguito vengono fornite le istruzioni per la stampa e il caricamento delle buste. Per ottenere prestazioni ottimali, è necessario caricare solo buste da 5 mm (da 4 a 6 buste) nel vassoio di alimentazione prioritario e solo 10 buste nel vassoio di alimentazione.

Per stampare le buste, attenersi alla seguente procedura per selezionare le impostazioni corrette nel driver di stampa.

#### Stampa di buste

- 1. Nel programma software, selezionare l'opzione Stampa.
- 2. Selezionare la stampante dall'apposito elenco, quindi toccare o fare clic sul pulsante Proprietà o Preferenze per aprire il driver di stampa.
- **W** NOTA: Il nome del pulsante può variare in base ai diversi programmi software.
- **WARISH ANTA:** Per accedere a queste funzioni dalla schermata Start di Windows 8 o 8.1, selezionare Dispositivi, Stampa, quindi selezionare la stampante.
- 3. Toccare o fare clic sulla scheda Carta/qualità.
- 4. Nell'elenco a discesa Alimentazione carta, selezionare il vassoio da utilizzare.
- 5. Nell'elenco a discesa Supporti, selezionare Busta.
- 6. Fare clic sul pulsante OK per chiudere la finestra di dialogo Proprietà documento.
- 7. Nella finestra di dialogo Stampa, fare clic sul pulsante OK per stampare il processo.

#### Orientamento della busta

Caricare le buste nel vassoio di alimentazione con il lato di stampa rivolto verso l'alto e il lato corto per l'indirizzo del mittente rivolto verso la stampante.

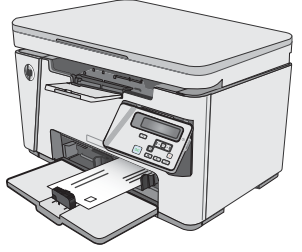

# <span id="page-28-0"></span>3 Materiali di consumo, accessori e parti

- [Ordinamento di materiali di consumo, accessori e componenti](#page-29-0)
- [Sostituire la cartuccia di toner.](#page-30-0)

#### Per ulteriori informazioni:

Le seguenti informazioni sono corrette al momento della pubblicazione. Per informazioni aggiornate, vedere [www.hp.com/support/ljM25-M27mfp.](http://www.hp.com/support/ljM25-M27mfp)

La guida completa di HP per la stampante include le seguenti informazioni:

- Installazione e configurazione
- Istruzioni e uso
- Risoluzione dei problemi
- Download di aggiornamenti software e firmware
- Registrazione al forum di supporto
- Ricerca di informazioni sulla garanzia e le normative

## <span id="page-29-0"></span>Ordinamento di materiali di consumo, accessori e componenti

### **Ordini**

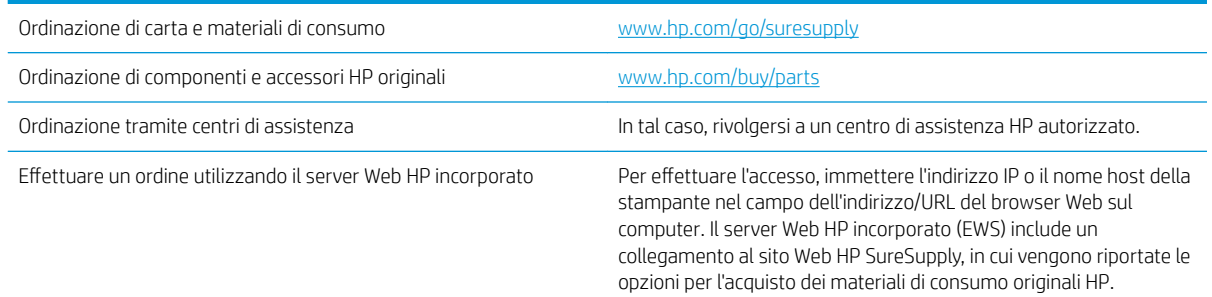

#### Materiali di consumo e accessori

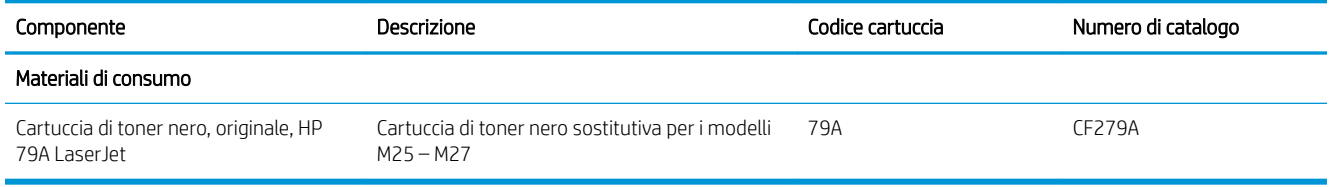

### Parti di ricambio CSR (Customer Self-Repair)

Le parti riparabili dall'utente (CSR) sono disponibili per diverse stampanti HP LaserJet per ridurre i tempi di riparazione. Ulteriori informazioni sul programma CSR e i suoi vantaggi sono disponibili sui siti [www.hp.com/go/](http://www.hp.com/go/csr-support) [csr-support](http://www.hp.com/go/csr-support) e [www.hp.com/go/csr-faq](http://www.hp.com/go/csr-faq).

I componenti di ricambio HP originali possono essere ordinati al sito [www.hp.com/buy/parts](http://www.hp.com/buy/parts) oppure contattando un centro di assistenza HP autorizzato. Per l'ordinazione, potrebbero essere richieste le seguenti informazioni: numero di catalogo, numero di serie (disponibile sul retro della stampante), codice del prodotto o nome della stampante.

- Le parti CSR elencate come Obbligatorie devono essere installate dai clienti, a meno che questi non desiderino richiedere la riparazione a pagamento dell'assistenza tecnica HP. Per queste parti, la garanzia del prodotto HP non include le opzioni di assistenza in loco o reso al deposito.
- Le parti CSR elencate come Opzionali possono essere installate dal personale dell'assistenza tecnica HP su richiesta dei clienti senza costi aggiuntivi durante il periodo di copertura della garanzia della stampante.

## <span id="page-30-0"></span>Sostituire la cartuccia di toner.

- Introduzione
- Informazioni sulle cartucce di toner
- [Rimozione e reinstallazione della cartuccia del toner](#page-31-0)

#### Introduzione

Di seguito vengono forniti i dettagli sulla cartuccia di toner per la stampante, unitamente alle istruzioni per la sostituzione.

#### Informazioni sulle cartucce di toner

Sulla stampante viene indicato quando il livello della cartuccia di toner è basso o molto basso. La durata residua effettiva della cartuccia di toner può variare. Tenere una cartuccia di sostituzione disponibile da installare per quando la qualità di stampa non è più soddisfacente.

Continuare a stampare con la cartuccia attualmente installata fino a quando la ridistribuzione del toner fornisce una qualità di stampa soddisfacente. Per ridistribuire il toner, rimuovere la cartuccia di toner dalla stampante e agitarla delicatamente avanti e indietro nel suo asse orizzontale. Per una rappresentazione grafica vedere le istruzioni di sostituzione cartuccia. Reinserire la cartuccia di toner nella stampante e chiudere il coperchio.

Per acquistare le cartucce o verificare la compatibilità delle cartucce per la stampante, visitare il sito di HP SureSupply all'indirizzo [www.hp.com/go/suresupply.](http://www.hp.com/go/suresupply) Scorrere in fondo alla pagina e verificare che il paese o la regione sia corretto.

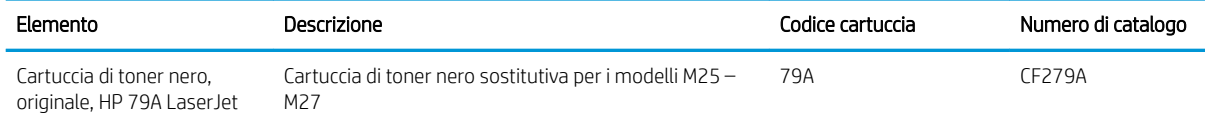

**W** NOTA: le cartucce di toner ad alto rendimento contengono più toner rispetto alle cartucce standard e garantiscono la stampa di un numero maggiore di pagine. Per ulteriori informazioni, visitare il sito Web [www.hp.com/go/learnaboutsupplies](http://www.hp.com/go/learnaboutsupplies).

Rimuovere la cartuccia di toner dalla confezione solo al momento della sostituzione.

 $\triangle$  ATTENZIONE: per evitare di danneggiare la cartuccia di toner, non esporla alla luce per più di qualche minuto. Coprire il tamburo fotosensibile verde se la cartuccia di toner deve essere rimossa dalla stampante per un periodo di tempo prolungato.

Nell'illustrazione di seguito sono riportati i componenti della cartuccia del toner.

<span id="page-31-0"></span>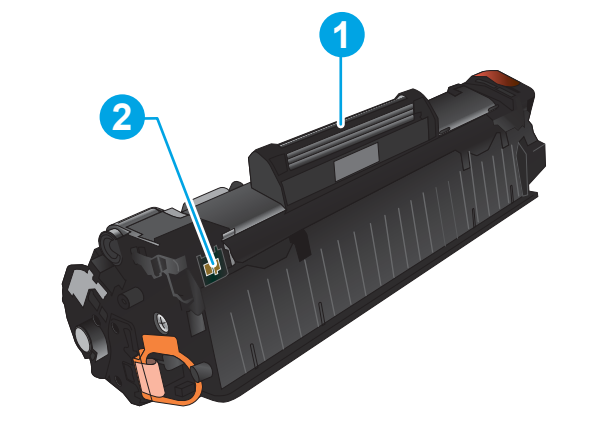

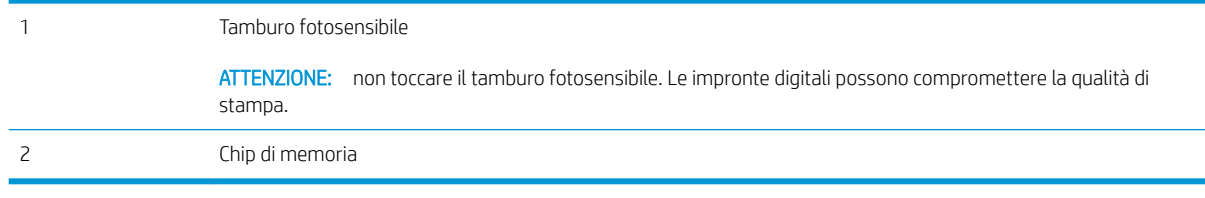

- A ATTENZIONE: se gli indumenti si macchiano di toner, rimuoverlo con un panno asciutto e lavare gli indumenti in acqua fredda. L'acqua calda fissa il toner nelle fibre
- **W NOTA:** le informazioni sul riciclaggio delle cartucce del toner usate sono disponibili nella confezione della cartuccia.

#### Rimozione e reinstallazione della cartuccia del toner

1. Sollevare il gruppo scanner.

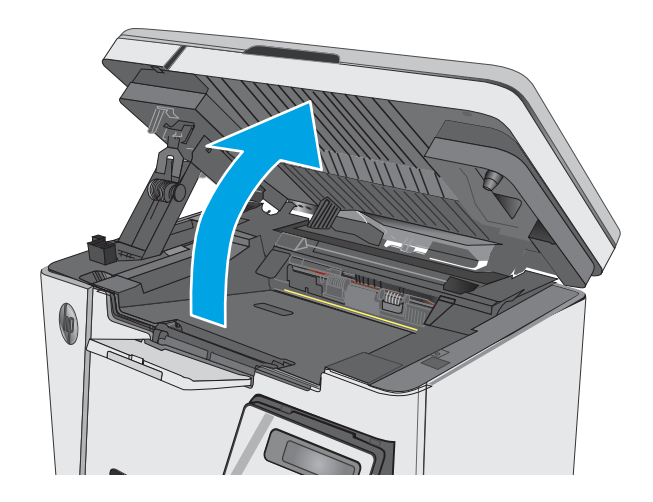

2. Rimuovere la cartuccia di toner usata dalla stampante.

3. Estrarre la nuova cartuccia di toner dalla

confezione. Posizionare la cartuccia di toner esaurita nella confezione per il riciclaggio.

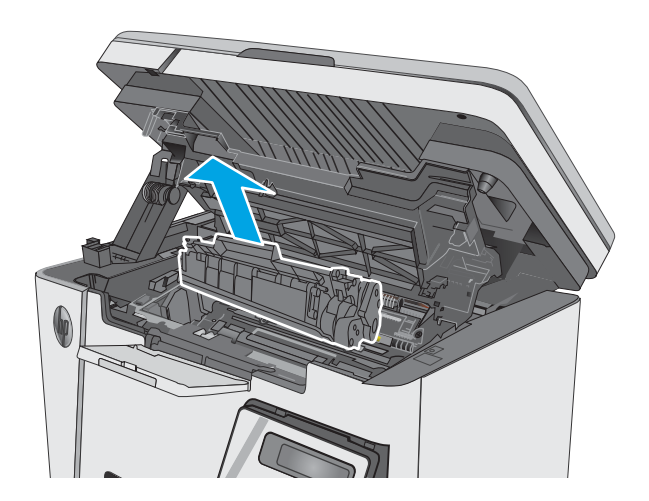

- 
- 4. Afferrare entrambi i lati della cartuccia e agitarla delicatamente per distribuire il toner.

ATTENZIONE: non toccare la sicura o la superficie del rullo.

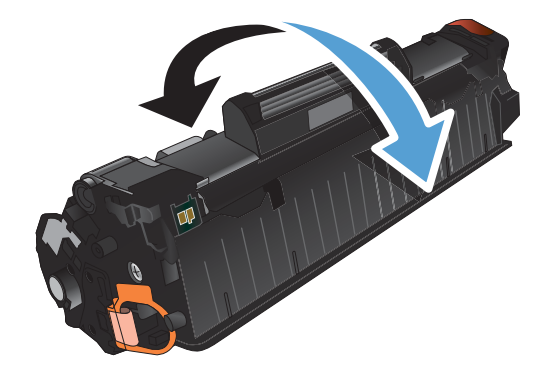

5. Piegare la linguetta sul lato sinistro della cartuccia finché non si stacca. Tirare la linguetta fino a estrarre completamente il nastro dalla cartuccia. Inserire la linguetta e il nastro nella confezione della cartuccia per il riciclaggio.

6. Installare la nuova cartuccia di toner fino a quando non è posizionata correttamente.

7. Chiudere il gruppo dello scanner.

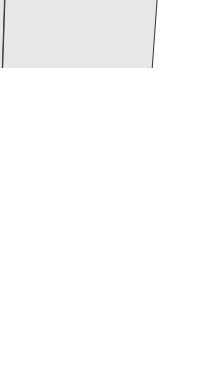

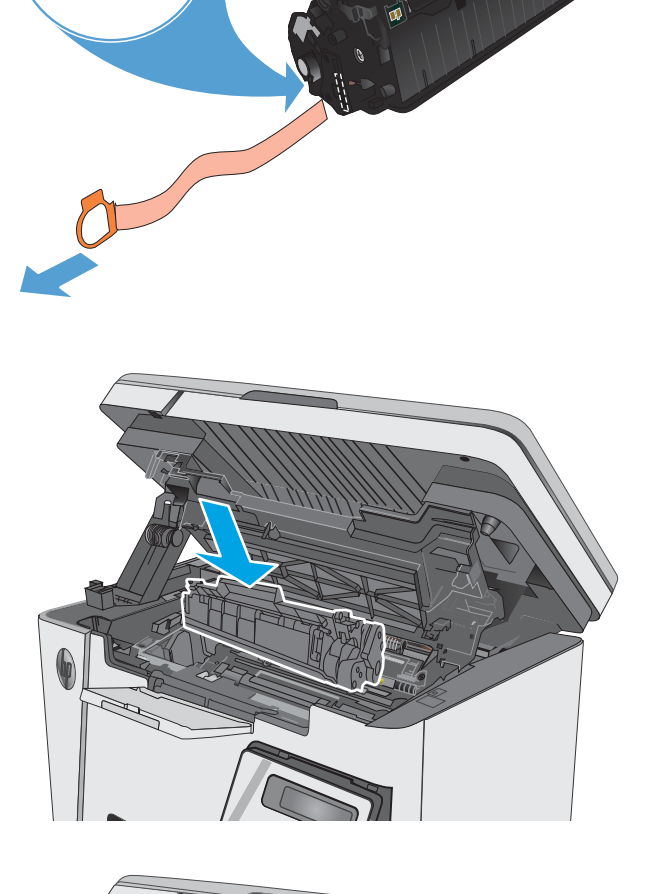

# <span id="page-34-0"></span>4 Stampa

- [Operazioni di stampa \(Windows\)](#page-35-0)
- [Attività di stampa \(OS X\)](#page-43-0)
- [Stampa mobile](#page-45-0)

#### Per ulteriori informazioni:

Le seguenti informazioni sono corrette al momento della pubblicazione. Per informazioni aggiornate, vedere [www.hp.com/support/ljM25-M27mfp.](http://www.hp.com/support/ljM25-M27mfp)

La guida completa di HP per la stampante include le seguenti informazioni:

- · Installazione e configurazione
- Istruzioni e uso
- Risoluzione dei problemi
- Download di aggiornamenti software e firmware
- Registrazione al forum di supporto
- Ricerca di informazioni sulla garanzia e le normative

## <span id="page-35-0"></span>Operazioni di stampa (Windows)

### Modalità di stampa (Windows)

La seguente procedura descrive il processo di stampa di base per Windows.

- 1. Nel programma software, selezionare l'opzione Stampa.
- 2. Selezionare il prodotto dall'elenco delle stampanti, quindi toccare o fare clic sul pulsante Proprietà o Preferenze per aprire il driver di stampa.

**W** NOTA: il nome del pulsante può variare in base ai diversi programmi software.

- 3. Toccare o fare clic sulle schede nel driver di stampa per configurare le opzioni disponibili.
- 4. Toccare o fare clic sul pulsante OK per tornare alla finestra di dialogo Stampa. Da questa schermata, selezionare il numero di copie da stampare.
- 5. Per stampare il processo, toccare o fare clic sul pulsante OK.

#### Stampa manuale su entrambi i lati (Windows)

- 1. Nel programma software, selezionare l'opzione Stampa.
- 2. Selezionare il prodotto dall'elenco delle stampanti, quindi toccare o fare clic sul pulsante Proprietà o Preferenze per aprire il driver di stampa.

NOTA: il nome del pulsante varia in base ai diversi programmi software.

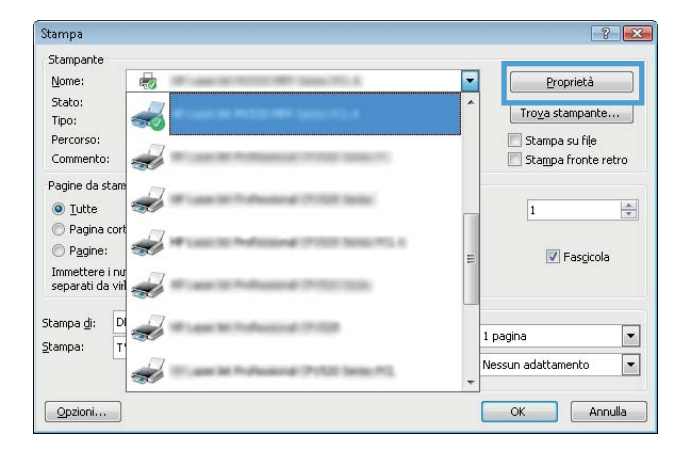
3. Toccare o fare clic sulla scheda Layout.

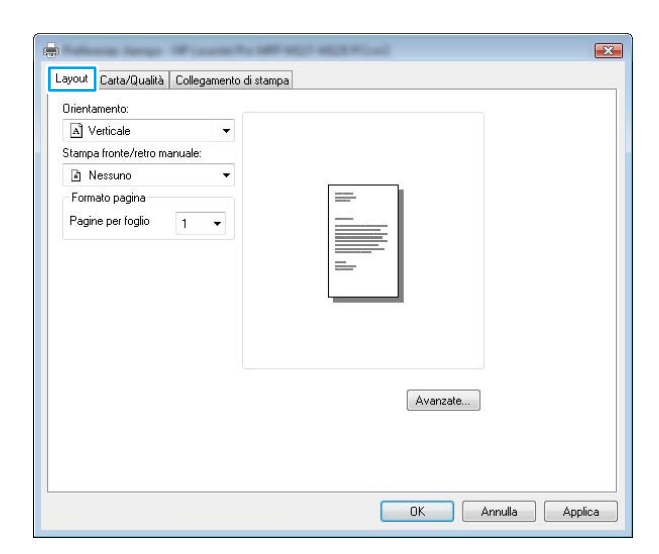

4. Selezionare l'opzione fronte/retro appropriata dall'elenco a discesa **Stampa fronte/retro manuale**, quindi toccare o fare clic sul pulsante **OK**.

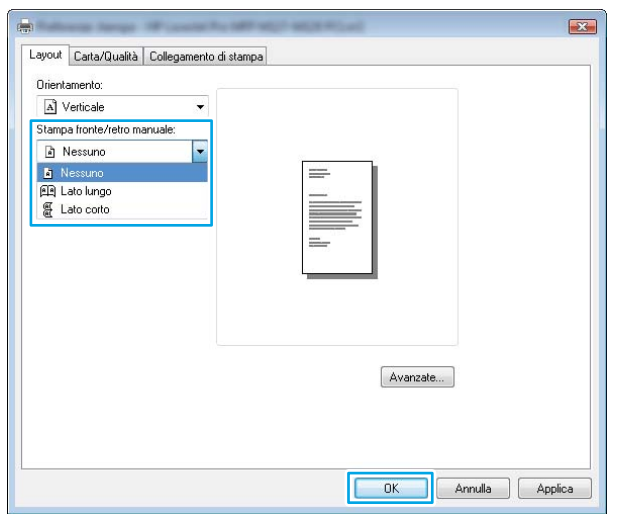

5. Nella finestra di dialogo Stampa, toccare o fare clic sul pulsante OK per stampare il processo. Prima di tutto, verrà stampato il primo lato di tutte le pagine del documento.

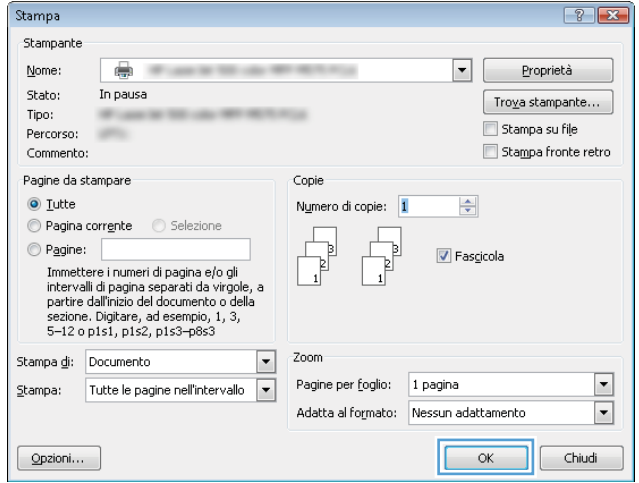

6. Recuperare la pagina stampata dallo scomparto di uscita, quindi posizionarla nel vassoio di alimentazione con il lato di stampa rivolto verso il basso, inserendo prima il bordo superiore.

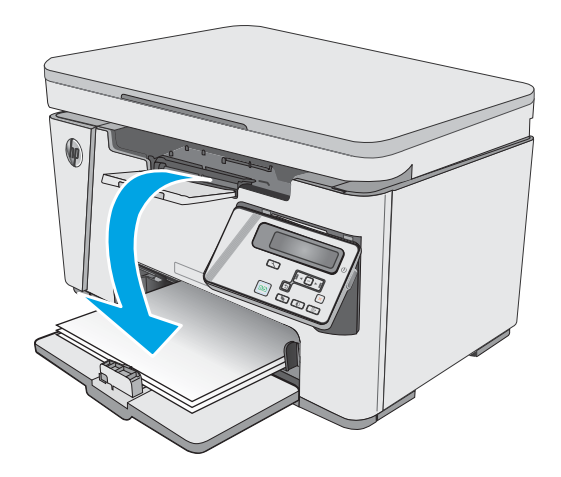

- 7. Dal computer, fare clic sul pulsante **OK** per stampare il secondo lato del processo.
- 8. Se richiesto, toccare o premere il pulsante appropriato sul pannello di controllo per continuare.

# Stampa di più pagine per foglio (Windows)

- 1. Nel programma software, selezionare l'opzione Stampa.
- 2. Selezionare il prodotto dall'elenco delle stampanti, quindi toccare o fare clic sul pulsante Proprietà o Preferenze per aprire il driver di stampa.

NOTA: il nome del pulsante potrebbe variare in base ai diversi programmi software.

3. Toccare o fare clic sulla scheda Layout.

Stampa  $\boxed{?}$   $\boxed{X}$ Stampante Nome: 最 ╔ Proprietà Stato: Troya stampante... Tipo: Stampa su file Percorso Commento Stampa fronte retro Pagine da sta  $\odot$  <u>Tutte</u>  $\overline{\mathbf{1}}$  $\frac{\langle \mathbf{a}_i \rangle}{\langle \mathbf{q} \rangle}$ Pagina co Pagine: ×,  $\boxed{\mathbf{v}}$  Fascicola Immettere i nu<br>separati da vil Stampa <u>d</u>i:  $\overline{c}$ فات 1 pagina  $\vert \cdot \vert$ Stampa: Ŀ  $\blacksquare$ Nessun adattamento ÷  $\boxed{\text{Opzioni...}}$ OK Annulla

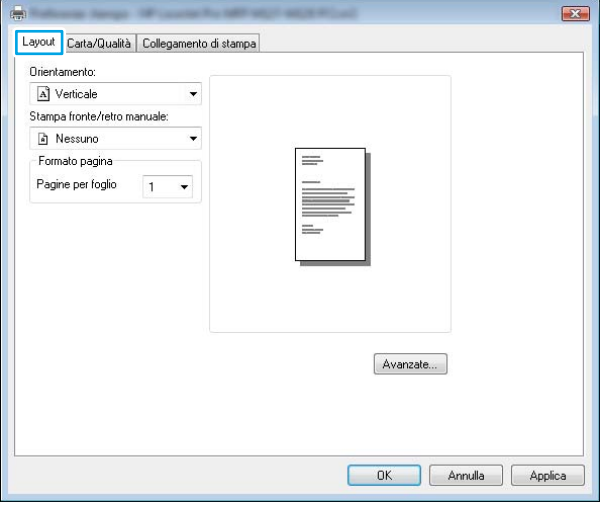

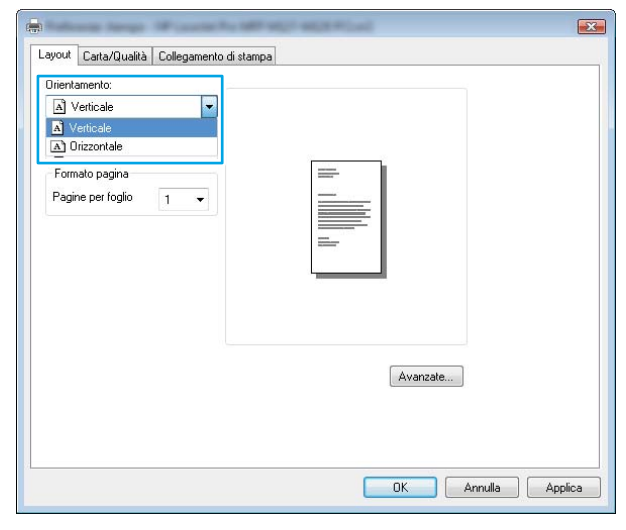

4. Selezionare l'opzione Orientamento appropriata dall'elenco a discesa.

- 5. Selezionare il numero di pagine per foglio appropriato dall'elenco a discesa **Pagine per foglio**, quindi toccare o fare clic sul pulsante **Avanzate**.
- $\mathbf{E}$ Layout Carta/Qualità | Collegamento di stampa Orientamento: A Verticale Stampa fronte/retro manuale A Nessuno  $\overline{\phantom{a}}$ - Formato pagina Pagine per foglio  $1$  $\frac{2}{4}$  $69$ <br>16 Avanzate...  $\overline{\mathsf{D}}$ Annulla Applica

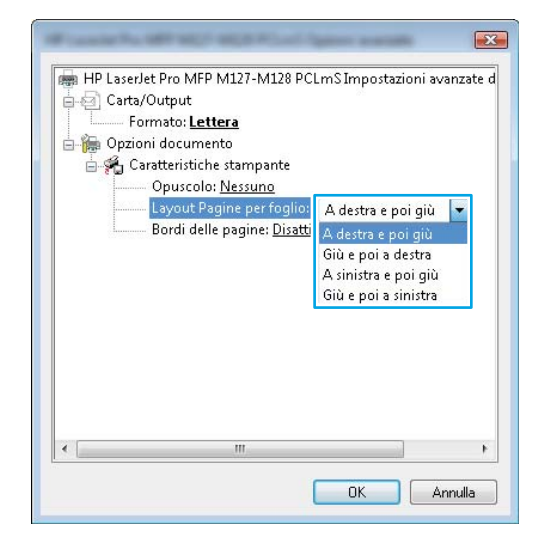

6. Selezionare l'opzione Layout pagine per foglio appropriata dall'elenco a discesa.

7. Selezionare l'opzione Bordi delle pagine appropriata dall'elenco a discesa, toccare o fare clic sul pulsante OK per chiudere la finestra di dialogo Opzioni avanzate, quindi toccare o fare clic sul pulsante OK per chiudere le finestre di dialogo Proprietà o Preferenze.

8. Nella finestra di dialogo Stampa, toccare o fare clic sul pulsante OK per stampare il processo.

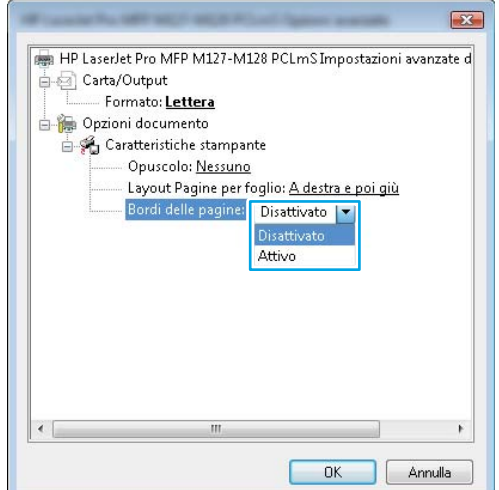

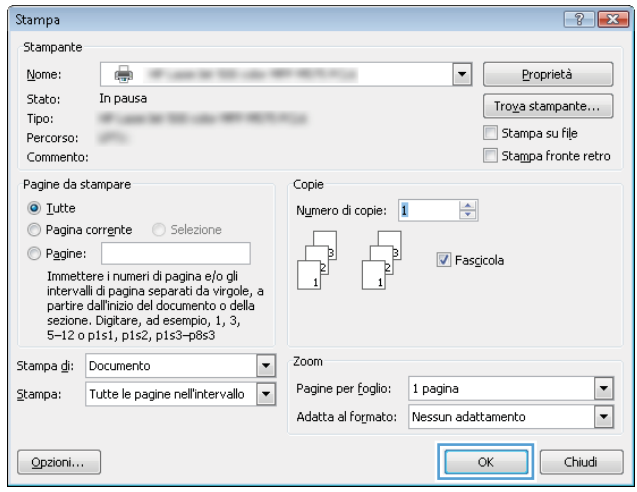

# Selezione del tipo di carta (Windows)

- 1. Nel programma software, selezionare l'opzione Stampa.
- 2. Selezionare il prodotto dall'elenco delle stampanti, quindi toccare o fare clic sul pulsante Proprietà o Preferenze per aprire il driver di stampa.

NOTA: il nome del pulsante potrebbe variare in base ai diversi programmi software.

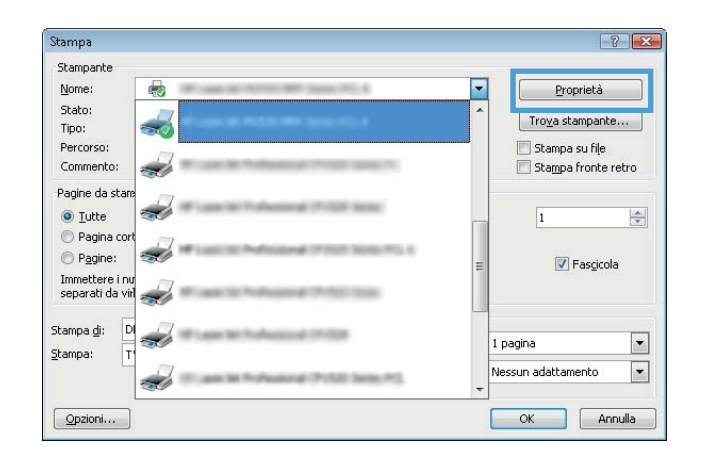

3. Toccare o fare clic sulla scheda Carta/qualità.

4. Dall'elenco a discesa Supporto:, selezionare il tipo di carta, quindi toccare o fare clic sul pulsante **OK** per chiudere la finestra di dialogo **Proprietà** o Preferenze.

5. Nella finestra di dialogo Stampa, fare clic sul pulsante OK per stampare il processo.

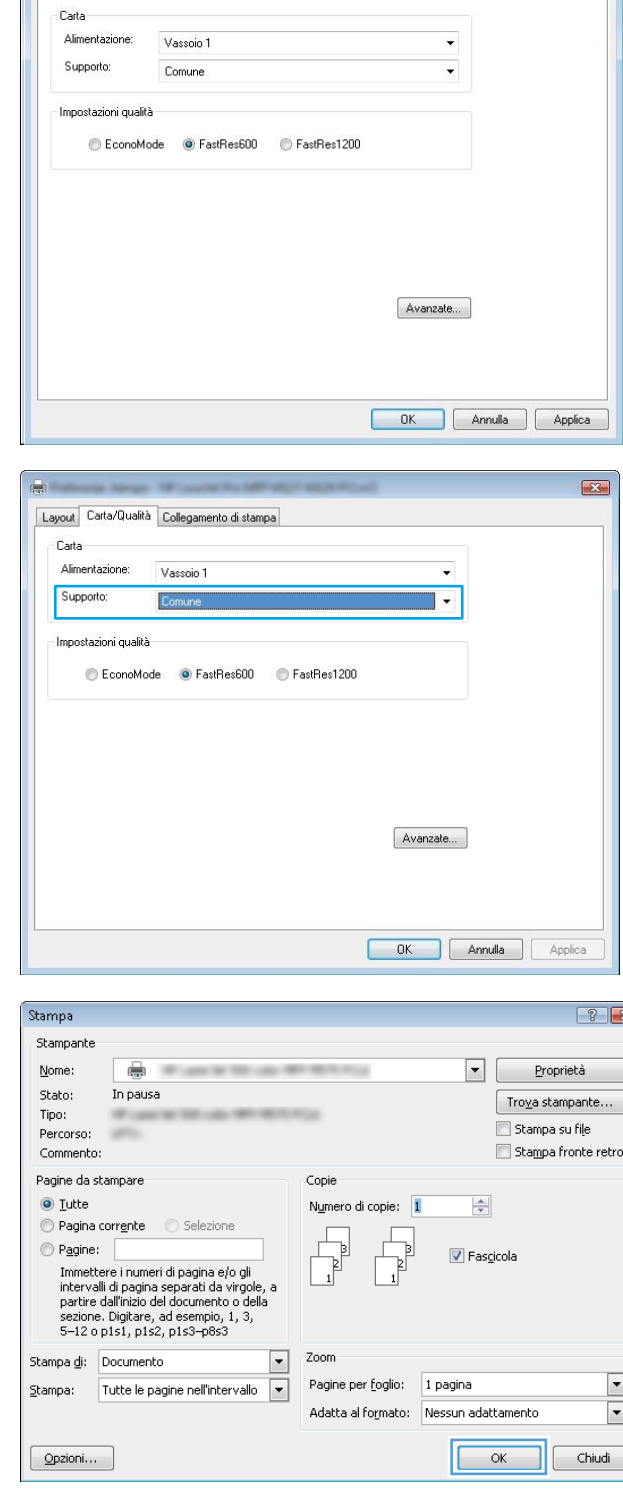

Layout Carta/Qualità Collegamento di stampa

# Ulteriori informazioni sulla stampa

Andare su [www.hp.com/support](http://www.hp.com/support) per visitare il sito Web di assistenza di questo prodotto e per ulteriori informazioni sull'esecuzione di specifiche attività di stampa, incluse le seguenti:

 $\mathbf{E}$ 

- Selezione di un formato carta
- Selezione dell'orientamento della pagina
- Creazione di un opuscolo
- Selezione delle impostazioni di qualità
- Selezione dei bordi della pagina

# Attività di stampa (OS X)

# Modalità di stampa (Mac OS X)

La seguente procedura descrive il processo di stampa di base per Mac OS X.

- 1. Fare clic sul menu File, quindi sull'opzione Stampa.
- 2. Selezionare la stampante.
- 3. Fare clic su Mostra dettagli o Copie e pagine, quindi selezionare altri menu per regolare le impostazioni di stampa.

**W** NOTA: il nome del pulsante può variare in base ai diversi programmi software.

4. Fare clic sul pulsante Stampa.

# Stampa manuale su entrambi i lati (Mac OS X)

- **W** NOTA: questa funzione è disponibile se si installa il driver di stampa HP. Potrebbe non essere disponibile se si utilizza AirPrint.
	- 1. Fare clic sul menu File, quindi sull'opzione Stampa.
	- 2. Selezionare la stampante.
	- 3. Fare clic su Mostra dettagli o Copie e pagine, quindi fare clic sul menu Stampa fronte/retro manuale.

**W** NOTA: il nome del pulsante può variare in base ai diversi programmi software.

- 4. Fare clic sulla casella Fronte/retro manuale, quindi selezionare un'opzione di rilegatura.
- 5. Fare clic sul pulsante Stampa.
- 6. Prima di tutto, verrà stampato il primo lato di tutte le pagine del documento.
- 7. Recuperare la risma di carta dallo scomparto di uscita, quindi posizionarla nel vassoio di alimentazione con il lato di stampa rivolto verso il basso.

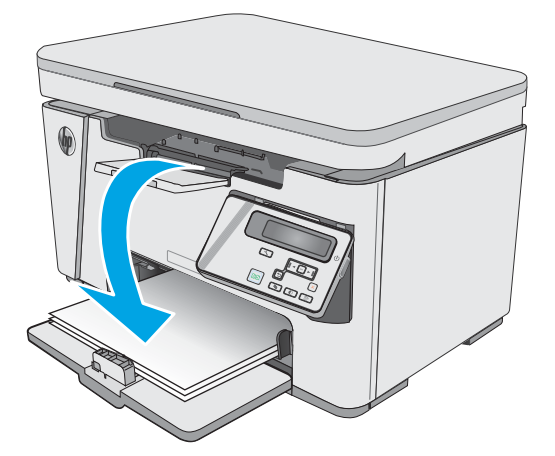

- 8. Sul computer, fare clic sul pulsante Continua o sul pulsante OK (se richiesto, vedere il passaggio 9) per stampare il secondo lato del processo.
- 9. Se richiesto, toccare il pulsante appropriato sul pannello di controllo per continuare.

# Stampa di più pagine per foglio (Mac OS X)

- 1. Fare clic sul menu File, quindi sull'opzione Stampa.
- 2. Selezionare la stampante.
- 3. Fare clic su Mostra dettagli o Copie e pagine, quindi fare clic sul menu Layout.

**W** NOTA: il nome del pulsante può variare in base ai diversi programmi software.

- 4. Dall'elenco a discesa Pagine per foglio, selezionare il numero di pagine che si desidera stampare su ogni foglio.
- 5. Nell'area Direzione layout, selezionare l'ordine e la disposizione delle pagine sul foglio.
- 6. Dal menu Bordi, selezionare il tipo di bordo da stampare intorno a ciascuna pagina sul foglio.
- 7. Fare clic sul pulsante Stampa.

# Selezione del tipo di carta (Mac OS X)

- 1. Fare clic sul menu File, quindi sull'opzione Stampa.
- 2. Nel menu Stampante, selezionare il prodotto.
- 3. Fare clic su Mostra dettagli, aprire l'elenco a discesa dei menu e fare clic su Carta/qualità.
- 4. Selezionare il tipo desiderato dall'elenco a discesa Tipo di supporto.
- 5. Fare clic sul pulsante Stampa.

### Altre attività di stampa

Visitare il sito Web all'indirizzo [www.hp.com/support/ljM25-M27mfp.](http://www.hp.com/support/ljM25-M27mfp)

Le istruzioni sono disponibili per eseguire attività di stampa specifiche, come le seguenti:

- Creazione e utilizzo di collegamenti o preimpostazioni di stampa
- Selezione del formato carta o utilizzo di un formato carta personalizzato
- Selezione dell'orientamento della pagina
- Creazione di un opuscolo
- Adattamento delle dimensioni del documento al formato carta selezionato
- Stampa della prima o dell'ultima pagina del documento su carta diversa
- Stampa di filigrane sul documento

# Stampa mobile

# Introduzione

HP offre più soluzioni mobili e ePrint per abilitare la stampa semplice su una stampante HP da un laptop, un tablet, uno smartphone o da un altro dispositivo mobile. Per accedere all'elenco completo ed effettuare la scelta migliore, visitare il sito Web [www.hp.com/go/LaserJetMobilePrinting](http://www.hp.com/go/LaserJetMobilePrinting).

- **W** NOTA: aggiornare il firmware della stampante per assicurarsi che tutte le funzionalità di stampa mobile ed ePrint siano supportate.
	- Wireless Direct (solo modelli wireless)
	- [HP ePrint via e-mail](#page-47-0)
	- [Software HP ePrint](#page-48-0)
	- [Stampa integrata Android](#page-49-0)

### Wireless Direct (solo modelli wireless)

La funzionalità Wireless Direct consente di stampare da un dispositivo mobile wireless senza la necessità di una connessione a una rete o a Internet.

**MOTA:** Non tutti i sistemi operativi mobili sono al momento supportati dalla funzionalità Wireless Direct.

**WEME:** Per i dispositivi mobili che non dispongono della funzionalità Wireless Direct, la connessione Wireless Direct consente solo la stampa. Dopo aver utilizzato la funzionalità Wireless Direct per stampare, è necessario riconnettersi a una rete locale per accedere a Internet.

I seguenti dispositivi e sistemi operativi per computer supportano la funzionalità Wireless Direct:

- Tablet e telefoni con Android 4.0 e versioni successive sui quali sono installati HP Print Service o il plugin per la stampa mobile Mopria.
- La maggior parte dei computer, tablet e laptop Windows 8.1 sui quali è installato il driver di stampa HP

I seguenti dispositivi e sistemi operativi per computer non supportano la funzionalità **Wireless Direct**, ma possono stampare su una stampante che la supporta:

- Apple iPhone e iPad
- Computer Mac e OS X

Per ulteriori informazioni sulla stampa Wireless Direct, accedere all'indirizzo [www.hp.com/go/wirelessprinting](http://www.hp.com/go/wirelessprinting).

Le funzionalità Wireless Direct possono essere abilitate o disabilitate dal pannello di controllo della stampante.

### Abilitazione o disabilitazione delle funzionalità Wireless Direct

Le funzionalità Wireless Direct devono essere abilitate prima dal server Web incorporato della stampante.

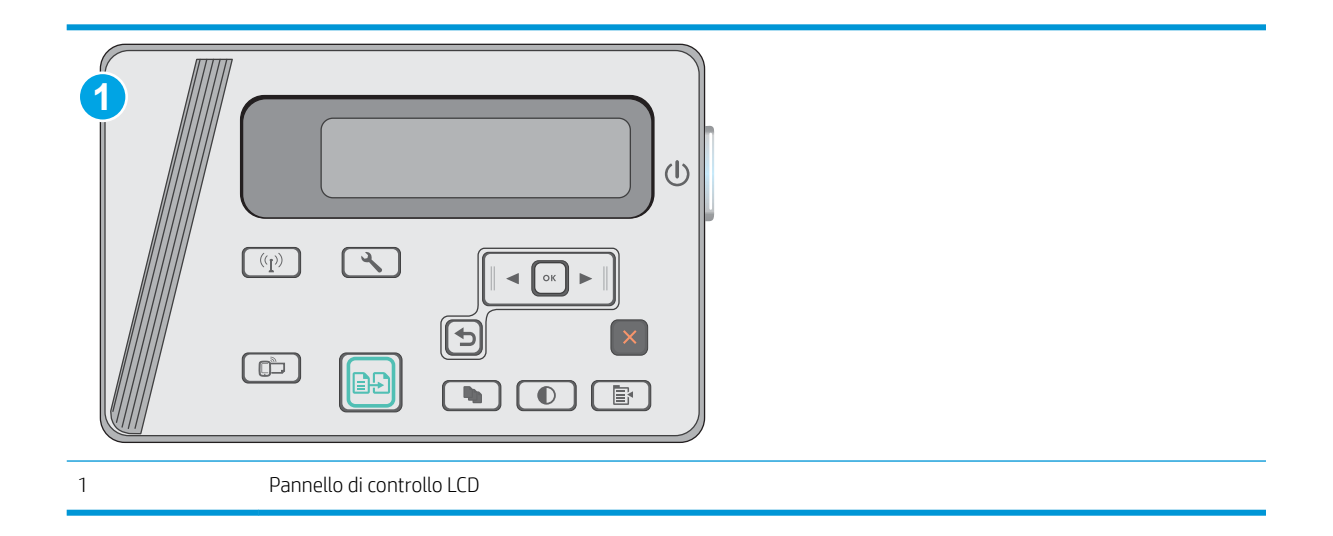

- 1. Pannelli di controllo LCD: Premere il pulsante Configura sul pannello di controllo della stampante.
- 2. Aprire i seguenti menu:
	- Impostazione rete
	- Menu Wireless
	- Wireless Direct
- 3. Selezionare l'opzione On, quindi premere il pulsante OK. L'impostazione viene salvata automaticamente, quindi viene nuovamente visualizzato il menu Impostazioni Wireless Direct del pannello di controllo.

### Modifica del nome Wireless Direct della stampante

Attenersi alla seguente procedura per modificare il nome della stampante Wireless Direct tramite il server Web HP incorporato (EWS):

#### <span id="page-47-0"></span>Passo 1: aprire il server Web HP incorporato

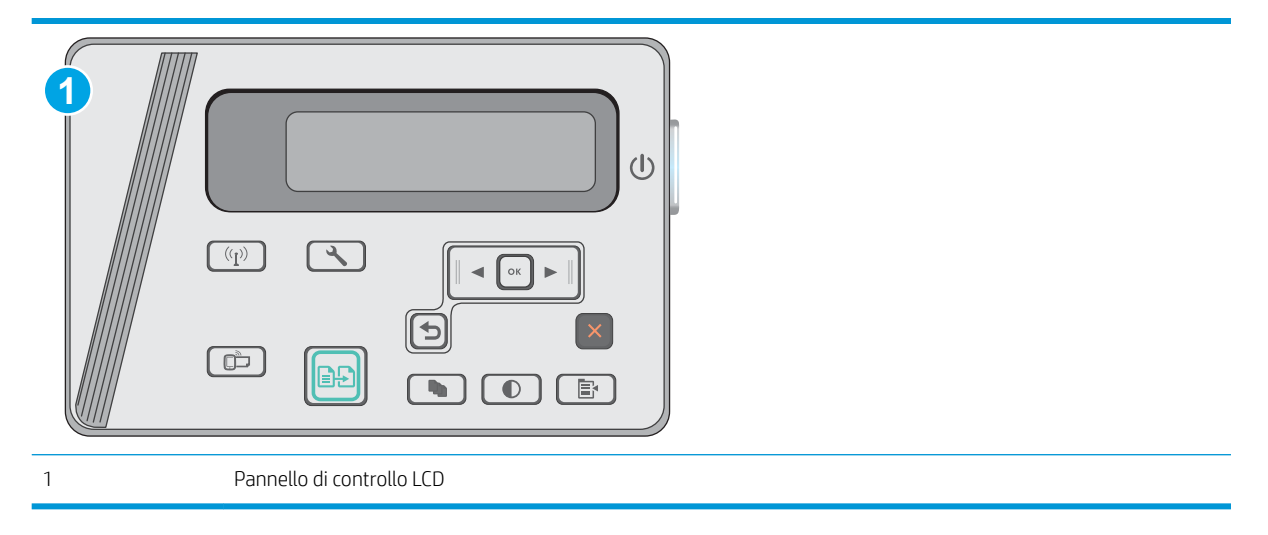

- 1. Pannelli di controllo LCD: Premere il pulsante Configura sul pannello di controllo della stampante. Aprire il menu Configurazione di rete e selezionare Mostra indirizzo IP per visualizzare l'indirizzo IP o il nome host.
- 2. Aprire un browser Web e nella barra degli indirizzi digitare l'indirizzo IP o il nome host così come visualizzato sul pannello di controllo della stampante. Premere il tasto Invio sulla tastiera del computer. Si apre EWS.

#### https://10.10.XXXXX/

**WEME NOTA:** Se nel browser Web viene visualizzato un messaggio che indica che l'accesso al sito Web potrebbe non essere sicuro, selezionare l'opzione per continuare con il sito Web. L'accesso al sito Web non danneggia il computer.

#### Passaggio 2: Modifica del nome Wireless Direct

- 1. Selezionare la scheda Rete.
- 2. Nel riquadro di navigazione a sinistra, fare clic sul collegamento Impostazione Wireless Direct.
- 3. Nel campo Nome (SSID) , immettere il nuovo nome.
- 4. Fare clic su Applica.

### HP ePrint via e-mail

Utilizzare HP ePrint per stampare i documenti inviandoli come allegati e-mail all'indirizzo e-mail della stampante da qualsiasi dispositivo compatibile.

Per utilizzare HP ePrint, è necessario che vengano soddisfatti i seguenti requisiti:

- La stampante deve essere connessa a una rete cablata o wireless e avere accesso a Internet.
- I Servizi Web HP devono essere abilitati sulla stampante e la stampante deve essere registrata con HP Connected.

Seguire la procedura indicata per abilitare i servizi Web HP e registrarsi con HP Connected:

<span id="page-48-0"></span>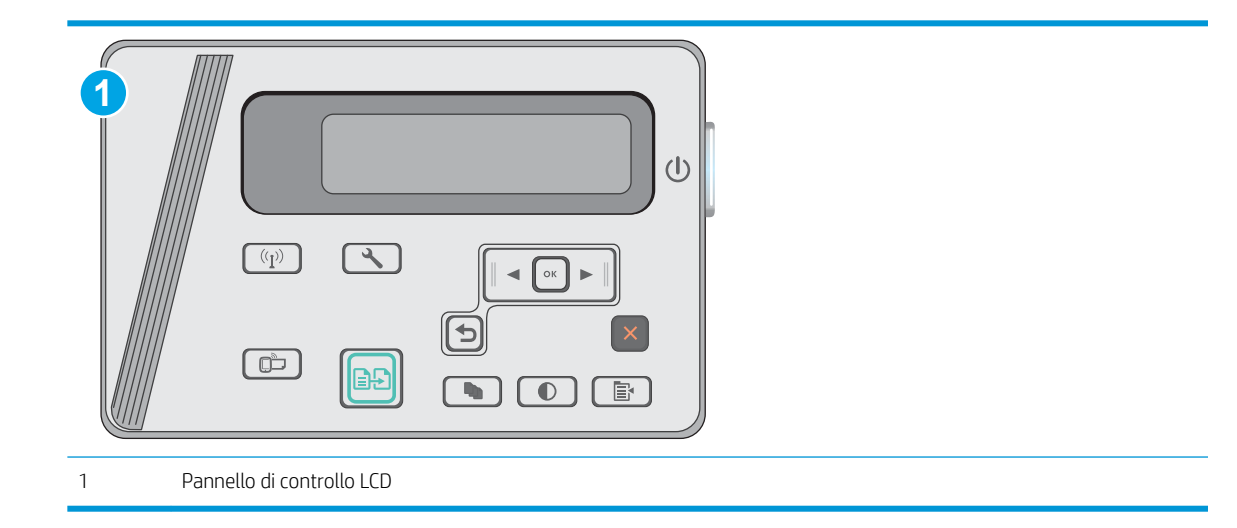

### Pannelli di controllo LCD

- 1. Premere il pulsante Configura Sul pannello di controllo della stampante. Aprire il menu Configurazione di rete e selezionare Mostra indirizzo IP per visualizzare l'indirizzo IP o il nome host.
- 2. Aprire un browser Web e nella barra degli indirizzi digitare l'indirizzo IP o il nome host così come mostrato sul pannello di controllo della stampante. Premere il tasto Invio sulla tastiera del computer. Si apre EWS.

https://10.10.XXXXX/

- **WOTA:** Se sul browser Web viene visualizzato un messaggio che indica che l'accesso al sito Web potrebbe non essere sicuro, selezionare l'opzione per continuare con il sito Web. L'accesso al sito Web non danneggia il computer.
- 3. Fare clic sulla scheda Servizi Web HP, quindi fare clic su Abilita. Il prodotto abilita i Servizi Web, quindi stampa una pagina di informazioni.

La pagina di informazioni contiene il codice della stampante per la registrazione della stampante HP con HP Connected.

4. Visitare il sito Web [www.hpconnected.com](http://www.hpconnected.com) per creare un account HP ePrint e completare il processo di installazione.

# Software HP ePrint

Il software HP ePrint facilita la stampa da un computer desktop o notebook Windows o Mac su una qualsiasi stampante abilitata HP ePrint. Questo software semplifica la ricerca delle stampanti abilitate HP ePrint registrate all'account HP Connected. La stampante di destinazione HP può trovarsi nell ufficio o in qualsiasi altra parte del mondo.

- In Windows: una volta installato il software, aprire l'opzione Stampa all'interno dell'applicazione, quindi selezionare HP ePrint dall'elenco delle stampanti installate. Per configurare le opzioni di stampa, fare clic sul pulsante **Proprietà**.
- OS X: dopo aver installato il software, selezionare File, Stampa, quindi selezionare la freccia accanto a PDF (nella parte inferiore sinistra della schermata del driver). Selezionare HP ePrint.

<span id="page-49-0"></span>In Windows, il software HP ePrint supporta la stampa TCP/IP sulle stampanti di rete locali della rete (LAN o WAN) su prodotti che supportano UPD PostScript®.

Sia Windows che OS X supportano la stampa IPP su prodotti connessi a reti LAN o WAN che supportano ePCL.

Sia Windows che OS X supportano anche la stampa di documenti PDF su postazioni di stampa pubbliche e la stampa con HP ePrint tramite e-mail attraverso il cloud.

Per informazioni su driver e software, consultare il sito Web [www.hp.com/go/eprintsoftware](http://www.hp.com/go/eprintsoftware).

- **WE NOTA:** per Windows, il nome del driver di stampa del software HP ePrint è HP ePrint + JetAdvantage.
- <sup>2</sup> NOTA: il software HP ePrint è un'utilità per flussi di lavoro PDF in OS X, quindi non costituisce tecnicamente un driver di stampa.
- **WEY NOTA:** il software HP ePrint non supporta la stampa USB.

# Stampa integrata Android

La soluzione di stampa integrata HP per Android e Kindle consente ai dispositivi mobili di rilevare e stampare automaticamente su stampanti HP installate su una rete o situate nell'intervallo di rete wireless per la stampa Wireless Direct.

La stampante deve essere connessa alla stessa rete wireless (sottorete) del dispositivo Android.

La soluzione di stampa è integrata in molte versioni del sistema operativo.

 $\mathbb{F}$  NOTA: se la stampa non è disponibile sul dispositivo in uso, visitare il sito Web Google Play > Applicazioni [Android](https://play.google.com/store/apps/details?id=com.hp.android.printservice) e installare il plug-in HP Print Service.

Per ulteriori informazioni su come utilizzare la stampa integrata Android e scoprire quali dispositivi Android sono supportati, visitare il sito Web [www.hp.com/go/LaserJetMobilePrinting](http://www.hp.com/go/LaserJetMobilePrinting).

# 5 Copia

- [Copia](#page-51-0)
- [Copia su entrambi i lati \(fronte/retro\)](#page-52-0)

### Per ulteriori informazioni:

Le seguenti informazioni sono corrette al momento della pubblicazione. Per informazioni aggiornate, vedere [www.hp.com/support/ljM25-M27mfp.](http://www.hp.com/support/ljM25-M27mfp)

La guida completa di HP per la stampante include le seguenti informazioni:

- · Installazione e configurazione
- Istruzioni e uso
- Risoluzione dei problemi
- Download di aggiornamenti software e firmware
- Registrazione al forum di supporto
- Ricerca di informazioni sulla garanzia e le normative

# <span id="page-51-0"></span>Copia

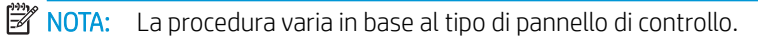

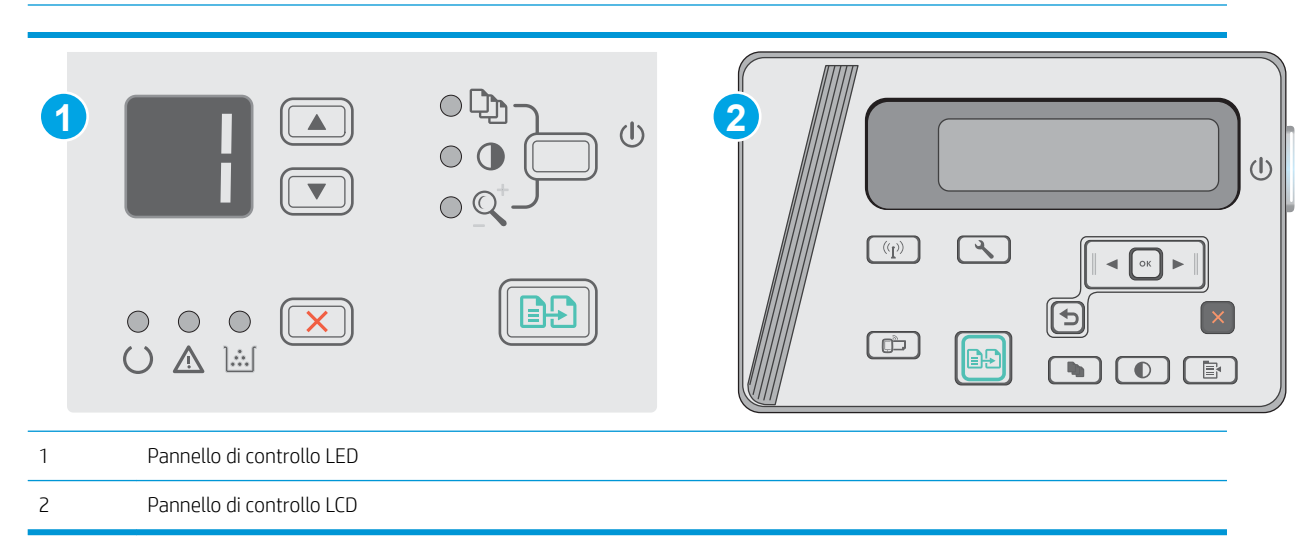

### Pannelli di controllo LED

- 1. Caricare il documento sul vetro dello scanner in base agli indicatori sul prodotto.
- 2. Chiudere lo scanner.
- 3. Sul pannello di controllo del prodotto, premere il pulsante Imposta, quindi verificare che la spia Numero di copie  $\mathbb{Q}_1$  sia accesa.
- 4. Premere i pulsanti freccia per regolare il numero di copie.
- 5. Premere il pulsante Avvia copia  $\boxed{\color{blue} \Box \Box \color{black} }$  per iniziare il processo di copia.

### Pannelli di controllo LCD

- 1. Caricare il documento sul vetro dello scanner in base agli indicatori sul prodotto.
- 2. Chiudere lo scanner.
- 3. Sul pannello di controllo del prodotto, premere il pulsante Numero di copie  $\overline{\mathbb{Q}_1}$
- 4. Selezionare il numero di copie.
- 5. Premere il pulsante Avvia copia  $\boxed{\color{blue} \Box \Box \color{black} }$  per iniziare il processo di copia.

# <span id="page-52-0"></span>Copia su entrambi i lati (fronte/retro)

# Copia manuale su entrambe le facciate

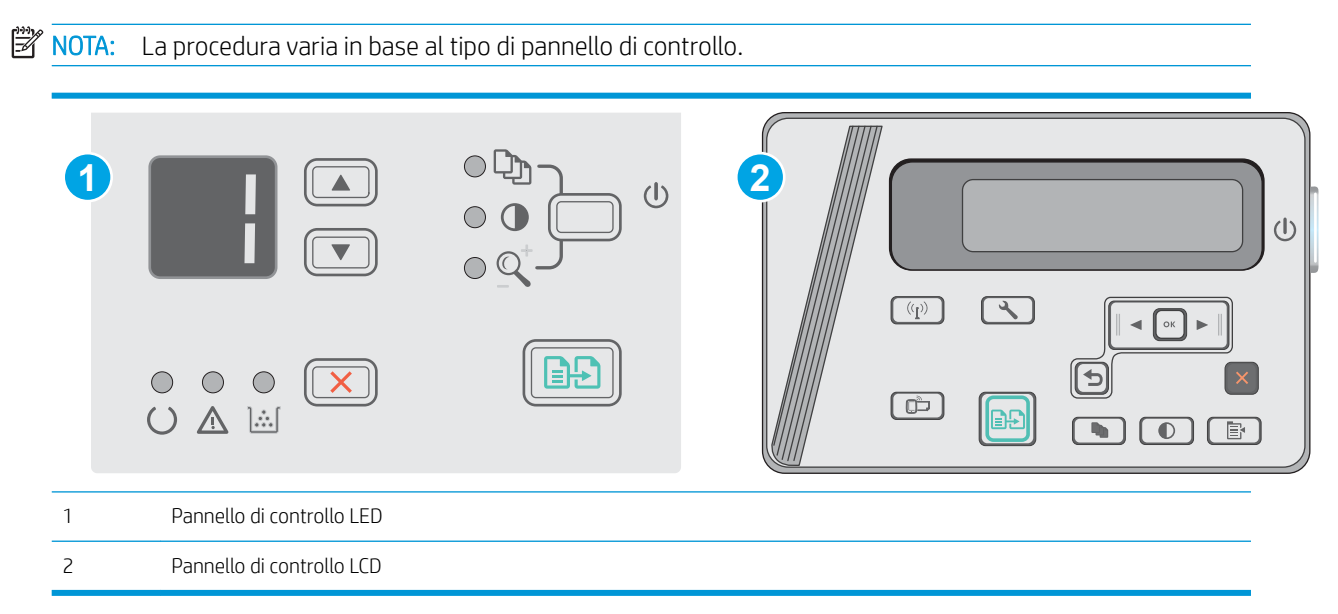

### Pannelli di controllo LED e LCD:

- 1. Posizionare il documento rivolto verso il basso sul vetro dello scanner con l'angolo superiore sinistro della pagina nell'angolo superiore sinistro del vetro. Chiudere lo scanner.
- 2. Premere il pulsante Avvia copia  $\left[\frac{1}{n}\right]$  per iniziare il processo di copia.
- 3. Recuperare la pagina stampata dallo scomparto di uscita, quindi posizionarla nel vassoio di alimentazione con il lato di stampa rivolto verso il basso, inserendo prima il bordo superiore.
- 4. Per copiare il secondo lato, capovolgere il documento originale sul vetro dello scanner.
- 5. Premere il pulsante Avvia copia  $\boxed{\color{blue} \Box \Box \color{black} }$  per iniziare il processo di copia.
- 6. Ripetere questo passaggio finché non si è terminato di copiare tutte le pagine.

# 6 Scheda Scansione

- [Scansione mediante il software HP Scan \(Windows\)](#page-55-0)
- [Scansione tramite il software HP Scan \(OS X\)](#page-56-0)

### Per ulteriori informazioni:

Le seguenti informazioni sono corrette al momento della pubblicazione. Per informazioni aggiornate, vedere [www.hp.com/support/ljM25-M27mfp.](http://www.hp.com/support/ljM25-M27mfp)

La guida completa di HP per la stampante include le seguenti informazioni:

- · Installazione e configurazione
- Istruzioni e uso
- Risoluzione dei problemi
- Download di aggiornamenti software e firmware
- Registrazione al forum di supporto
- Ricerca di informazioni sulla garanzia e le normative

# <span id="page-55-0"></span>Scansione mediante il software HP Scan (Windows)

Utilizzare il software HP Scan per avviare la scansione dal software installato sul computer in uso. È possibile salvare l'immagine acquisita come file oppure inviarla a un'altra applicazione software.

- 1. Caricare il documento sul vetro dello scanner in base agli indicatori sulla stampante.
- 2. Dal computer, fare clic su Start, quindi su Programmi (o Tutti i programmi in Windows XP).
- 3. Fare clic su HP, quindi selezionare la stampante desiderata.
- 4. Fare clic su HP Scan, selezionare un collegamento di scansione e regolare eventualmente le impostazioni.
- 5. Fare clic sul pulsante Scansione.

**X** NOTA: fare clic su Altro per accedere a ulteriori opzioni.

Fare clic su Crea nuovo collegamento di scansione per creare un set personalizzato di impostazioni e salvarlo nell'elenco dei collegamenti.

# <span id="page-56-0"></span>Scansione tramite il software HP Scan (OS X)

Utilizzare il software HP Scan per avviare la scansione da software sul computer in uso.

- 1. Caricare il documento sul vetro dello scanner in base agli indicatori sulla stampante.
- 2. Dal computer, aprire HP Easy Scan situato all'interno della cartella Applicazioni.
- 3. Per eseguire la scansione del documento, seguire le istruzioni visualizzate sullo schermo.
- 4. Una volta completata la scansione di tutte le pagine, fare clic su File e su Salva per salvarle in un file.

# 7 Gestione della stampante

- Modifica del tipo di connessione della stampante (Windows)
- Configurazione avanzata con Server Web incorporato HP (EWS) e Casella degli strumenti periferica HP [\(Windows\)](#page-60-0)
- Configurazione avanzata con Utility HP per OS X
- $\bullet$  Configurazione delle impostazioni di rete IP
- [Funzioni di protezione della stampante](#page-66-0)
- [Impostazioni di risparmio energetico](#page-68-0)
- [Aggiornamento del firmware](#page-72-0)

#### Per ulteriori informazioni:

Le seguenti informazioni sono corrette al momento della pubblicazione. Per informazioni aggiornate, vedere [www.hp.com/support/ljM25-M27mfp.](http://www.hp.com/support/ljM25-M27mfp)

La guida completa di HP per la stampante include le seguenti informazioni:

- · Installazione e configurazione
- Istruzioni e uso
- Risoluzione dei problemi
- Download di aggiornamenti software e firmware
- Registrazione al forum di supporto
- Ricerca di informazioni sulla garanzia e le normative

# <span id="page-59-0"></span>Modifica del tipo di connessione della stampante (Windows)

Se la stampante è già in uso e si desidera modificarne il tipo di connessione, utilizzare il collegamento Riconfigura la periferica HP, presente sul desktop del computer. Ad esempio, è possibile riconfigurare la stampante per l'utilizzo di un altro indirizzo wireless, per la connessione a una rete cablata o wireless, oppure per passare da una connessione di rete a una connessione USB. È possibile modificare la configurazione senza inserire il CD della stampante. Dopo aver selezionato il tipo di connessione desiderato, il programma apre direttamente la parte di procedura di configurazione della stampante da modificare.

# <span id="page-60-0"></span>Configurazione avanzata con Server Web incorporato HP (EWS) e Casella degli strumenti periferica HP (Windows)

Utilizzare il server Web HP incorporato per gestire le funzioni di stampa dal computer anziché gestirle dal pannello di controllo della stampante.

Per il funzionamento del server Web HP incorporato, il prodotto deve essere connesso a una rete basata su IP. Il server Web HP incorporato non supporta connessioni basate su IPX. Non è necessario un collegamento Internet per poter aprire e utilizzare il server Web HP incorporato.

Quando la stampante è collegata alla rete, il server Web HP incorporato è automaticamente disponibile.

**W** NOTA: La Casella degli strumenti HP è un software utilizzato per la connessione al server Web HP incorporato quando la stampante è collegata a un computer tramite USB. È disponibile solo se è stata eseguita un'installazione completa della stampante su un computer. In base alla modalità di connessione della stampante, potrebbero non essere disponibili alcune funzioni.

NOTA: il Server Web incorporato HP non è accessibile oltre il firewall di rete.

### Metodo 1: Apertura di Server Web HP incorporato (EWS) dal menu Start

- 1. Fare clic sul pulsante Start, quindi selezionare la voce Programmi.
- 2. Fare clic sul gruppo di stampanti HP, quindi sulla voce Casella degli strumenti HP.

### Metodo 2: Apertura di Server Web HP incorporato (EWS) dal browser Web

**W** NOTA: La procedura varia in base al tipo di pannello di controllo.

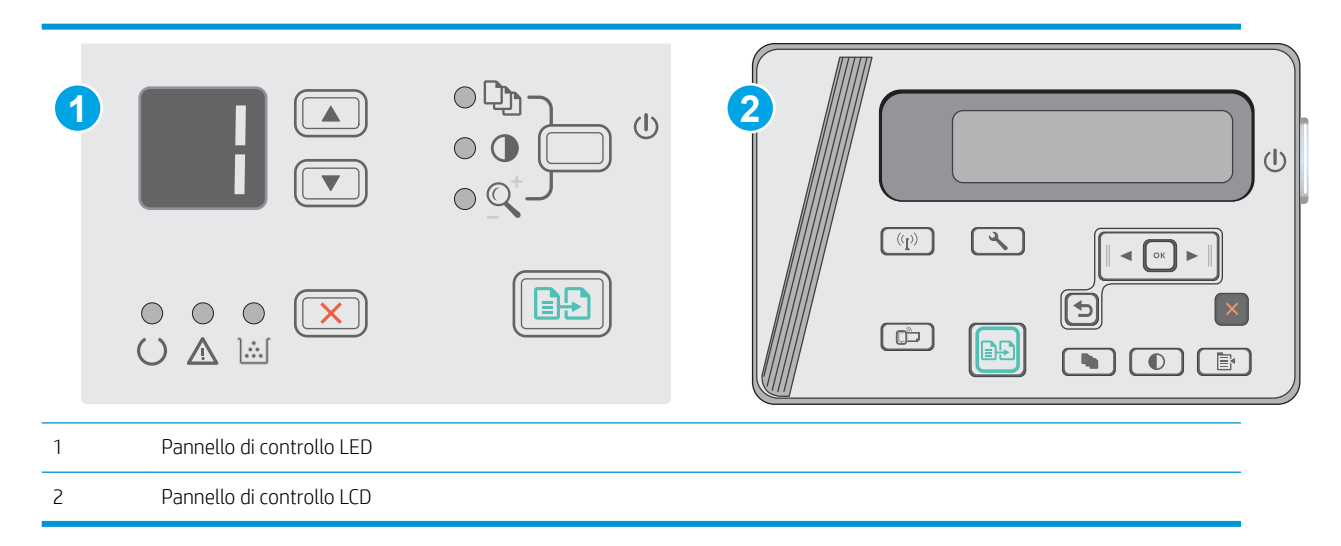

1. Pannelli di controllo LCD: Premere il pulsante Configura sul pannello di controllo della stampante. Aprire il menu Configurazione di rete e selezionare Mostra indirizzo IP per visualizzare l'indirizzo IP o il nome host. 2. Aprire un browser Web e nella barra degli indirizzi digitare l'indirizzo IP o il nome host così come mostrato sul pannello di controllo della stampante. Premere il tasto Invio sulla tastiera del computer. Si apre EWS.

### https://10.10.XXXXX/

**WEMEM** NOTA: Se nel browser Web viene visualizzato un messaggio che indica che l'accesso al sito Web potrebbe non essere sicuro, selezionare l'opzione per continuare con il sito Web. L'accesso al sito Web non danneggia il computer.

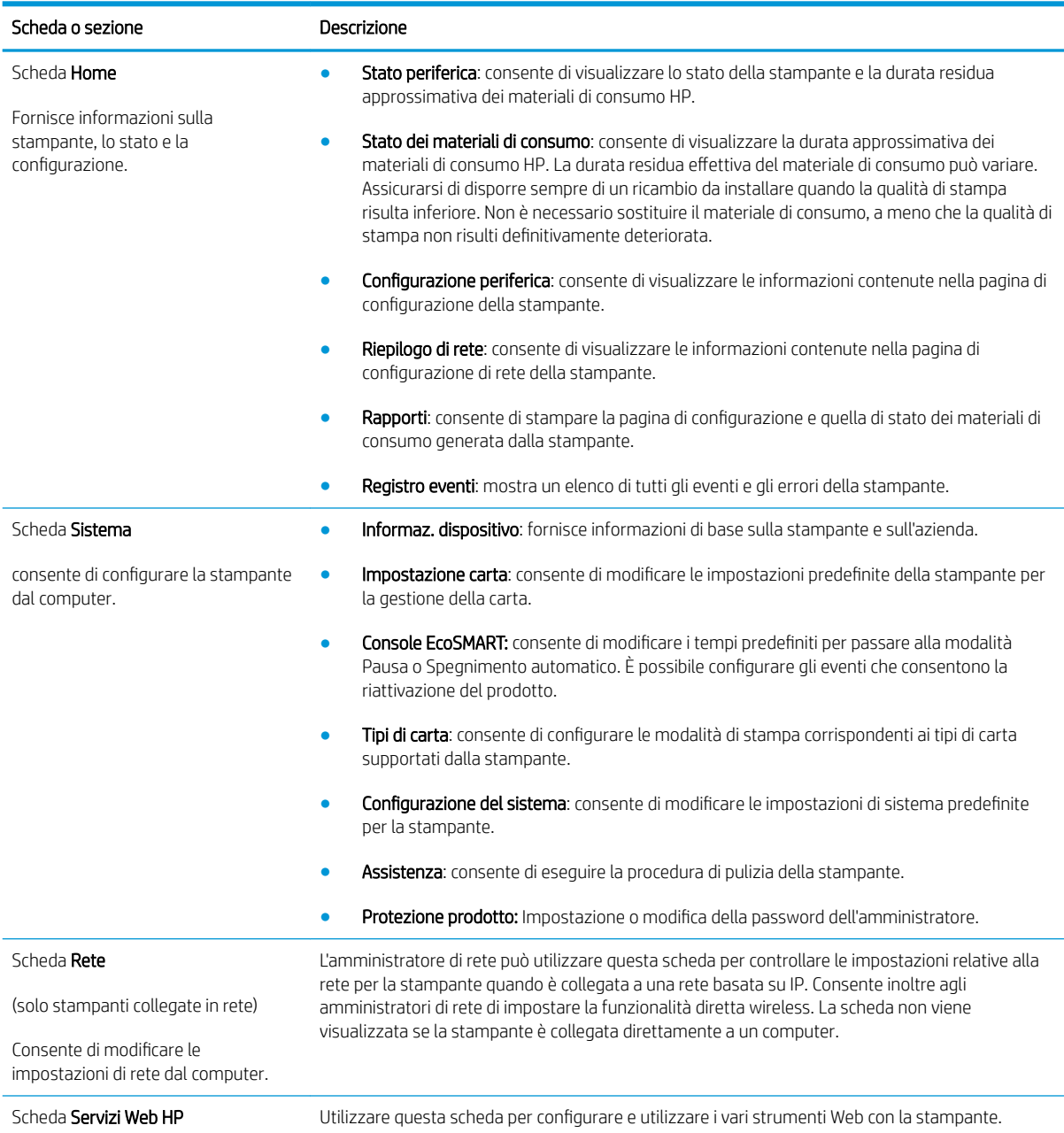

# <span id="page-62-0"></span>Configurazione avanzata con Utility HP per OS X

Utilizzare l'utility HP per controllare lo stato della stampante oppure per visualizzare o modificare le impostazioni della stampante dal computer in uso.

È possibile utilizzare l'utility HP se il prodotto è collegato tramite cavo USB o se è connesso a una rete basata su TCP/IP.

# Accesso a Utility HP

Dal Finder, fare clic su Applicazioni, fare clic su HP, quindi su Utility HP.

Se HP Utility non è incluso, utilizzare la seguente procedura per aprirlo:

- 1. Dal computer, aprire il menu Apple , fare clic sulla voce Preferenze di sistema, quindi sull'icona Stampa e Fax o Stampa e scansione.
- 2. Selezionare il prodotto nella parte sinistra della finestra.
- 3. Fare clic sul pulsante Opzioni e materiali.
- 4. Fare clic sulla scheda Utility.
- 5. Fare clic sul pulsante Apri utility stampante.

# Funzioni di Utility HP

La barra degli strumenti di HP Utility include queste voci:

- Dispositivi: fare clic su questo pulsante per mostrare o nascondere i prodotti Mac trovati da HP Utility.
- Tutte le impostazioni: fare clic su questo pulsante per tornare sulla pagina principale di HP Utility.
- Assistenza HP: fare clic su questo pulsante per aprire un browser e accedere al sito Web dell'assistenza HP.
- Materiali: fare clic su questo pulsante per aprire il sito Web HP SureSupply.
- Registrazione: fare clic su questo pulsante per aprire il sito Web di registrazione HP.
- Riciclo: fare clic su questo pulsante per aprire il sito Web del programma di riciclaggio HP Planet Partners.

L'utility HP è composta da pagine che si aprono facendo clic sull'elenco Tutte le impostazioni. Nella seguente tabella vengono descritte le operazioni che è possibile eseguire con l'utility HP.

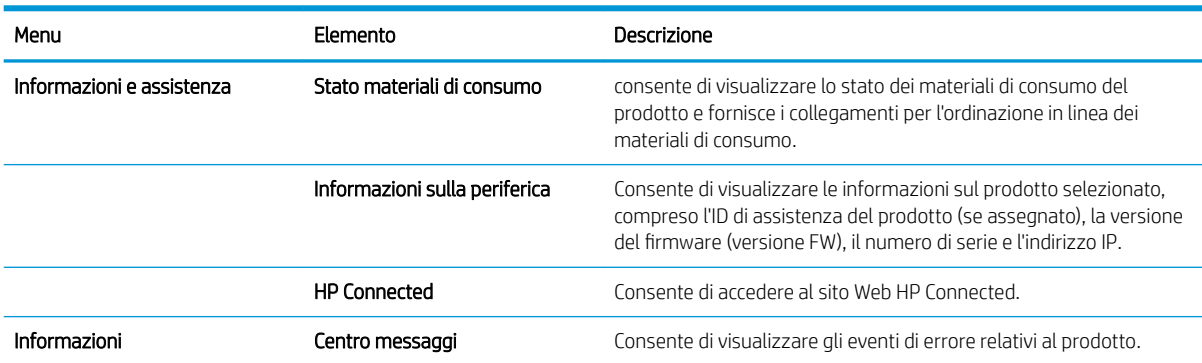

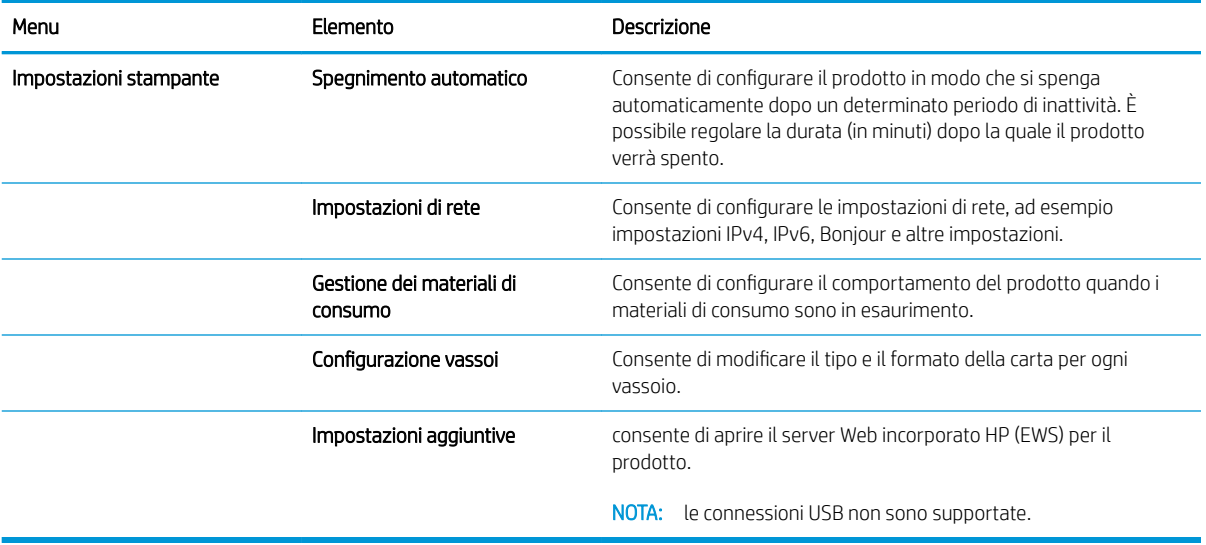

# <span id="page-64-0"></span>Configurazione delle impostazioni di rete IP

- Introduzione
- Esclusione di responsabilità relativa alla condivisione della stampante
- Visualizzazione o modifica delle impostazioni di rete
- Ridenominazione della stampante sulla rete
- Configurazione manuale dei parametri TCP/IP di IPv4 dal pannello di controllo

### Introduzione

Utilizzare le seguenti sezioni per configurare le impostazioni di rete della stampante.

# Esclusione di responsabilità relativa alla condivisione della stampante

HP non supporta il collegamento di rete peer-to-peer, dal momento che si tratta di una funzione dei sistemi operativi Microsoft e non dei driver di stampa HP. Visitare il sito Web Microsoft [www.microsoft.com.](http://www.microsoft.com)

# Visualizzazione o modifica delle impostazioni di rete

Utilizzare il server Web HP incorporato per visualizzare o modificare le impostazioni di configurazione IP.

- 1. Aprire il server Web incorporato (EWS) HP:
	- a. Sul pannello di controllo, premere il pulsante OK. Aprire il menu Configurazione di rete e selezionare Mostra indirizzo IP per visualizzare l'indirizzo IP o il nome host.
	- b. Aprire un browser Web e nella barra degli indirizzi digitare l'indirizzo IP o il nome host così come mostrato sul pannello di controllo della stampante. Premere il tasto Invio sulla tastiera del computer. Si apre EWS.

https://10.10.XXXXX/

 $\mathbb{B}^\prime$  NOTA: Se nel browser Web viene visualizzato un messaggio È stato rilevato un problema con il certificato di sicurezza di questo sito Web quando si prova ad aprire il server Web incorporato, fare clic su Continuare con il sito Web (scelta non consigliata).

se si sceglie Continuare con il sito Web (scelta non consigliata), il computer non verrà danneggiato durante la navigazione all'interno del server Web incorporato per la stampante HP.

2. Fare clic sulla scheda Rete per ottenere informazioni relative alla rete. Modificare le impostazioni in base alle proprie esigenze.

# Ridenominazione della stampante sulla rete

Per ridenominare la stampante su una rete per poterla identificare più facilmente, utilizzare il server Web HP incorporato.

- 1. Aprire il server Web incorporato (EWS) HP:
	- a. Sul pannello di controllo, premere il pulsante OK. Aprire il menu Configurazione di rete e selezionare Mostra indirizzo IP per visualizzare l'indirizzo IP o il nome host.

<span id="page-65-0"></span>b. Aprire un browser Web e nella barra degli indirizzi digitare l'indirizzo IP o il nome host così come mostrato sul pannello di controllo della stampante. Premere il tasto Invio sulla tastiera del computer. Si apre EWS.

https://10.10.XXXXX/

**W** NOTA: Se nel browser Web viene visualizzato un messaggio È stato rilevato un problema con il certificato di sicurezza di questo sito Web quando si prova ad aprire il server Web incorporato, fare clic su Continuare con il sito Web (scelta non consigliata).

se si sceglie Continuare con il sito Web (scelta non consigliata), il computer non verrà danneggiato durante la navigazione all'interno del server Web incorporato per la stampante HP.

- 2. Aprire la scheda Sistema.
- 3. Sulla pagina Informazioni periferica, il nome predefinito della stampante si trova nel campo Descrizione periferica. È possibile modificare questo nome per identificare più facilmente la stampante.

**W** NOTA: il completamento degli altri campi di questa pagina è facoltativo.

4. Fare clic sul pulsante **Applica** per salvare le modifiche.

# Configurazione manuale dei parametri TCP/IP di IPv4 dal pannello di controllo

Utilizzare i menu del pannello di controllo per impostare manualmente un indirizzo IPv4, la maschera sottorete e il gateway predefinito

- 1. Sul pannello di controllo, premere il pulsante OK.
- 2. Aprire i seguenti menu:
	- Impostazione rete
	- Metodo di configurazione IPv4
	- **Manuale**
- 3. Utilizzare i tasti freccia e il pulsante OK per immettere l'indirizzo IP, la maschera di sottorete e il gateway predefinito, quindi toccare il pulsante OK per salvare le modifiche.

# <span id="page-66-0"></span>Funzioni di protezione della stampante

# Introduzione

La stampante include diverse funzionalità di sicurezza per limitare l'accesso alle impostazioni di configurazione, ai dati protetti, nonché di prevenire l'accesso a componenti hardware importanti.

Assegnare o modificare la password di sistema utilizzando il server Web incorporato

# Assegnare o modificare la password di sistema utilizzando il server Web incorporato

Assegnare una password di amministratore per l'accesso alla stampante e al server Web HP incorporato in modo da impedire agli utenti non autorizzati di modificare le impostazioni della stampante.

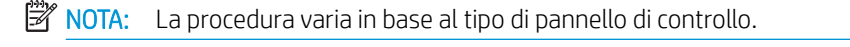

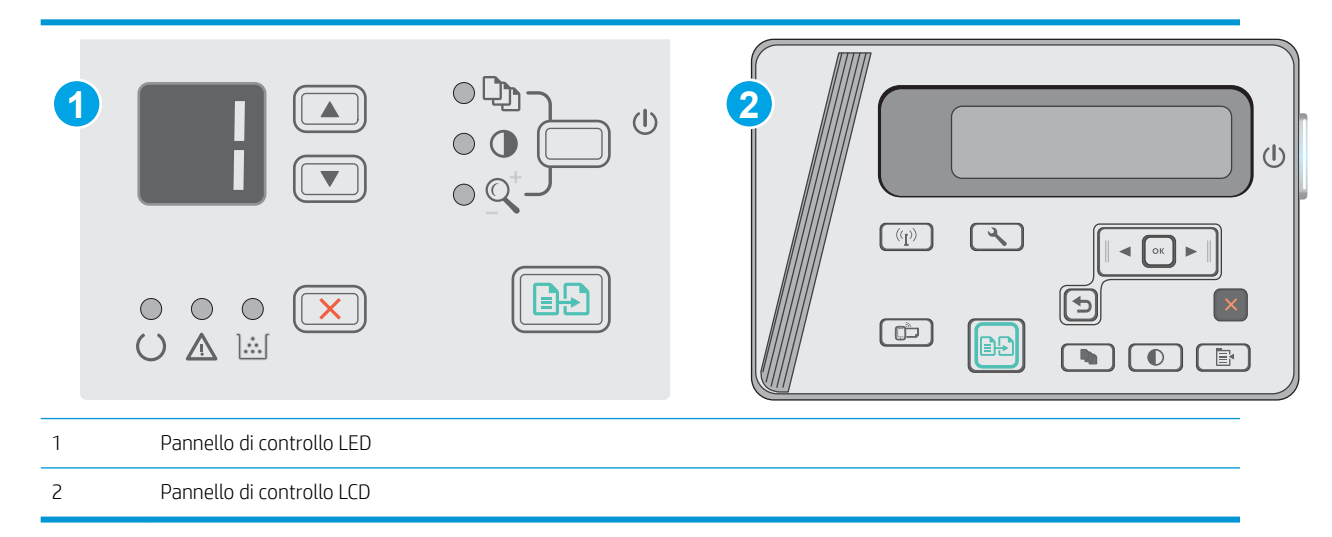

1. Aprire il server Web incorporato HP.

### Pannelli di controllo LED

- a. Aprire il menu Start e selezionare Programmi o Tutti i programmi.
- b. Aprire il gruppo HP, aprire il gruppo di stampanti e selezionare Casella degli strumenti periferica HP.

### Pannelli di controllo LCD:

a. Pannelli di controllo LCD: Premere il pulsante Configura Sul pannello di controllo della stampante. Aprire il menu Configurazione di rete e selezionare Mostra indirizzo IP per visualizzare l'indirizzo IP o il nome host.

b. Aprire un browser Web e nella barra degli indirizzi digitare l'indirizzo IP o il nome host così come mostrato sul pannello di controllo della stampante. Premere il tasto Invio sulla tastiera del computer. Si apre EWS.

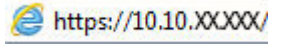

- **W** NOTA: Se nel browser Web viene visualizzato un messaggio che indica che l'accesso al sito Web potrebbe non essere sicuro, selezionare l'opzione per continuare con il sito Web. L'accesso al sito Web non danneggia il computer.
- 2. Nella scheda Sistema, fare clic sul collegamento Protezione prodotto nel riquadro di navigazione a sinistra.
- 3. Nell'area denominata Protezione prodotto, immettere la password nel campo Password.
- 4. Immettere nuovamente la password nel campo Conferma password.
- 5. Fare clic sul pulsante Applica.

**W** NOTA: Prendere nota della password e conservarla in un posto sicuro.

# <span id="page-68-0"></span>Impostazioni di risparmio energetico

- Introduzione
- Stampa con EconoMode
- Configurazione dell'impostazione Pausa/spegnimento automatico dopo inattività
- [Impostare il ritardo per lo spegnimento automatico dopo inattività e configurare la stampante in modo che](#page-69-0) [utilizzi massimo 1 Watt di potenza](#page-69-0)
- Configurazione dell'impostazione Ritardo spegnimento

### Introduzione

La stampante include diverse funzioni convenienti per risparmiare energia e materiali di consumo.

### Stampa con EconoMode

Questa stampante è dotata dell'opzione EconoMode, per stampare le bozze dei documenti. L'utilizzo della modalità EconoMode può utilizzare meno toner. ma comporta una qualità di stampa inferiore.

HP sconsiglia l'utilizzo continuo della modalità EconoMode. Se si utilizza continuamente la modalità EconoMode, le parti meccaniche della cartuccia di stampa potrebbero usurarsi prima dell'esaurimento della cartuccia di toner. Se la qualità di stampa risulta ridotta e non più accettabile, si consiglia di sostituire la cartuccia di toner.

**WAGEMEN SECTS**: se questa opzione non è disponibile nel driver di stampa, è possibile impostarla utilizzando il server Web incorporato HP.

- 1. Nel programma software, selezionare l'opzione Stampa.
- 2. Selezionare la stampante, quindi fare clic sul pulsante Proprietà o Preferenze.
- 3. Fare clic sulla scheda Carta/qualità.
- 4. Selezionare l'opzione EconoMode.

# &onfigura]ione dell'impostazione Pausa/spegnimento automatico dopo inattività

Utilizzare i menu del pannello di controllo per impostare la durata del periodo di inattività prima che la stampante entri in modalità di sospensione

Completare la seguente procedura per modificare l'impostazione Pausa/Dis. aut. dopo:

 $\mathbb{R}$  NOTA: La procedura varia in base al tipo di pannello di controllo.

<span id="page-69-0"></span>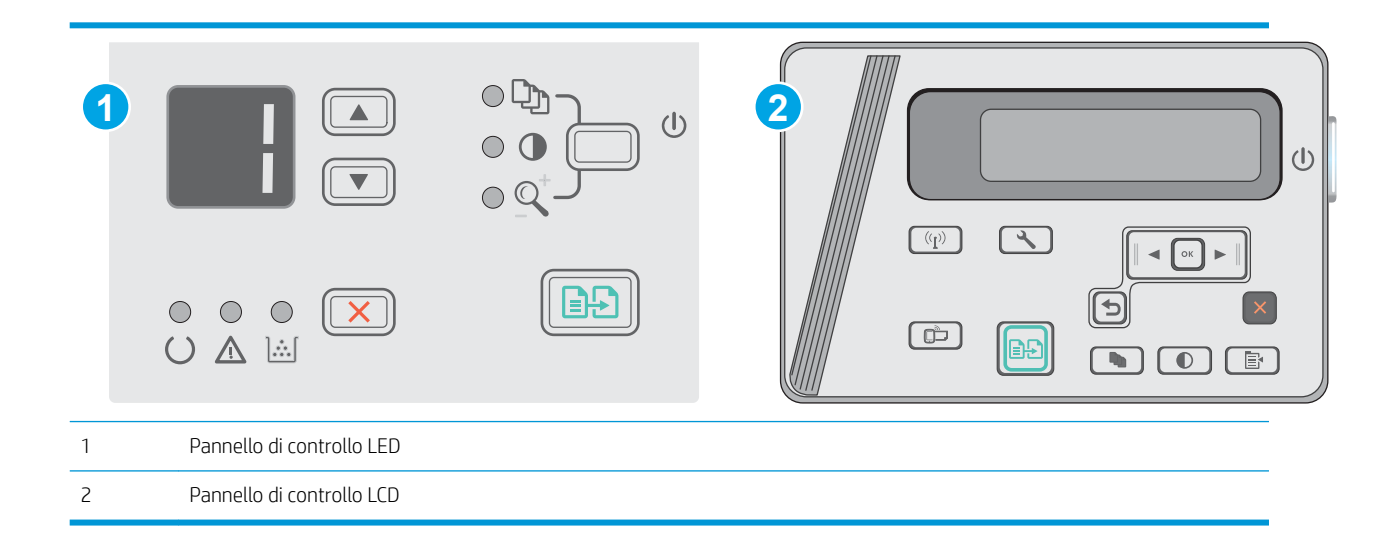

### Pannelli di controllo LED:

- 1. Aprire il server Web incorporato (EWS) HP:
	- a. Aprire il menu Start e selezionare Programmi o Tutti i programmi.
	- b. Aprire il gruppo HP, aprire il gruppo di stampanti e selezionare Casella degli strumenti periferica HP.
- 2. Fare clic sulla scheda Sistema e selezionare la pagina Impostazioni consumo energetico.
- 3. Selezionare la durata dell'impostazione Pausa/spegnimento automatico dopo inattività, quindi fare clic sul pulsante Applica.

#### Pannelli di controllo LCD:

- 1. Dal pannello di controllo della stampante, aprire il menu Configurazione.
- 2. Aprire i seguenti menu:
	- Configurazione del sistema
	- Impostazioni consumo energetico
	- Spegnimento dopo inattività
- 3. Selezionare la durata del ritardo per l'impostazione Spegnimento dopo inattività.

**NOTA:** L'impostazione predefinita è di 4 ore.

### Impostare il ritardo per lo spegnimento automatico dopo inattività e configurare la stampante in modo che utilizzi massimo 1 Watt di potenza

Utilizzare i menu del pannello di controllo per impostare la durata del periodo di inattività prima che la stampante si spenga.

**WE NOTA:** una volta spenta la stampante, il consumo di energia è pari o inferiore a 1 watt.

Completare la seguente procedura per modificare l'impostazione del ritardo per lo spegnimento automatico:

<span id="page-70-0"></span>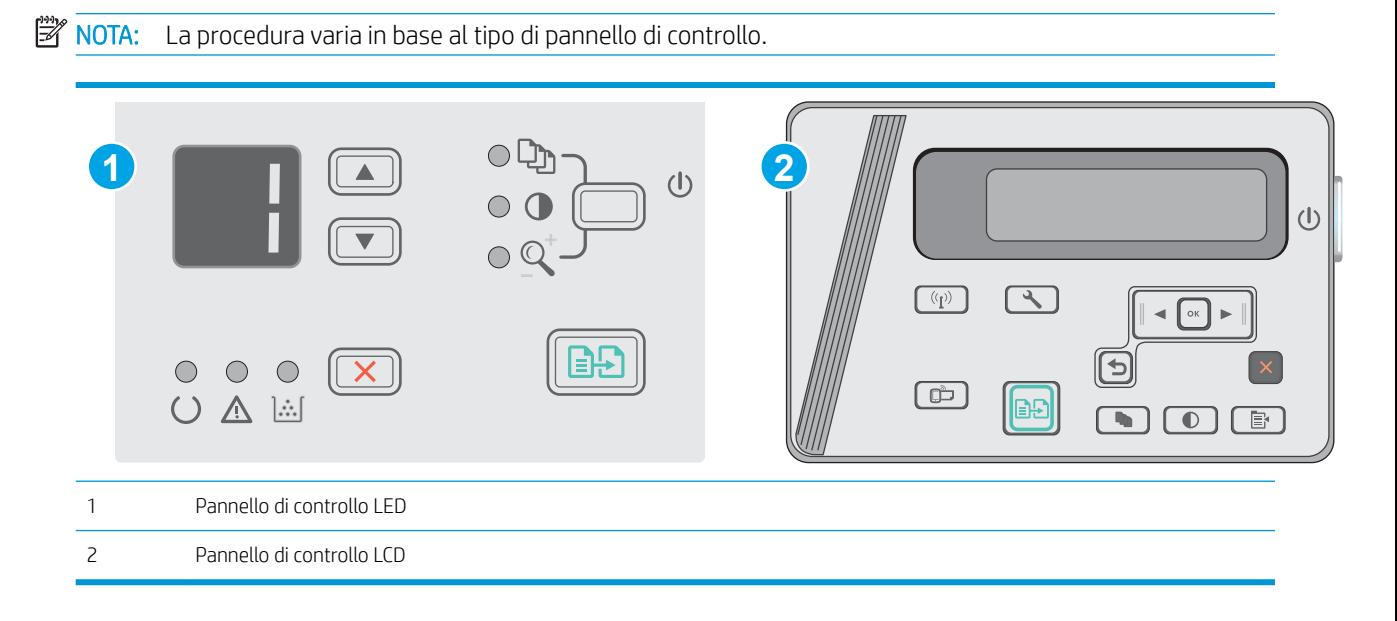

### Pannelli di controllo LED:

- 1. Aprire il server Web incorporato (EWS) HP:
	- a. Aprire il menu Start e selezionare Programmi o Tutti i programmi.
	- b. Aprire il gruppo HP, aprire il gruppo di stampanti e selezionare Casella degli strumenti periferica HP.
- 2. Fare clic sulla scheda Sistema, quindi selezionare la pagina Impostazioni consumo energetico.
- 3. Nell'area Spegnimento dopo inattività, selezionare la durata del ritardo.
	- NOTA: l'impostazione predefinita è di 4 ore.

#### Pannelli di controllo LCD:

- 1. Dal pannello di controllo della stampante, aprire il menu Configurazione ...
- 2. Aprire i seguenti menu:
	- Configurazione del sistema
	- Impostazioni consumo energetico
	- Spegnimento dopo inattività
- 3. Selezionare la durata del ritardo per l'impostazione Spegnimento dopo inattività.

NOTA: l'impostazione predefinita è di 4 ore.

### Configurazione dell'impostazione Ritardo spegnimento

Utilizzare i menu del pannello di controllo per impostare l'opzione di ritardo dello spegnimento della stampante dopo che viene premuto il pulsante di accensione.

Completare la seguente procedura per modificare l'impostazione del ritardo dello spegnimento:

**X** NOTA: La procedura varia in base al tipo di pannello di controllo.

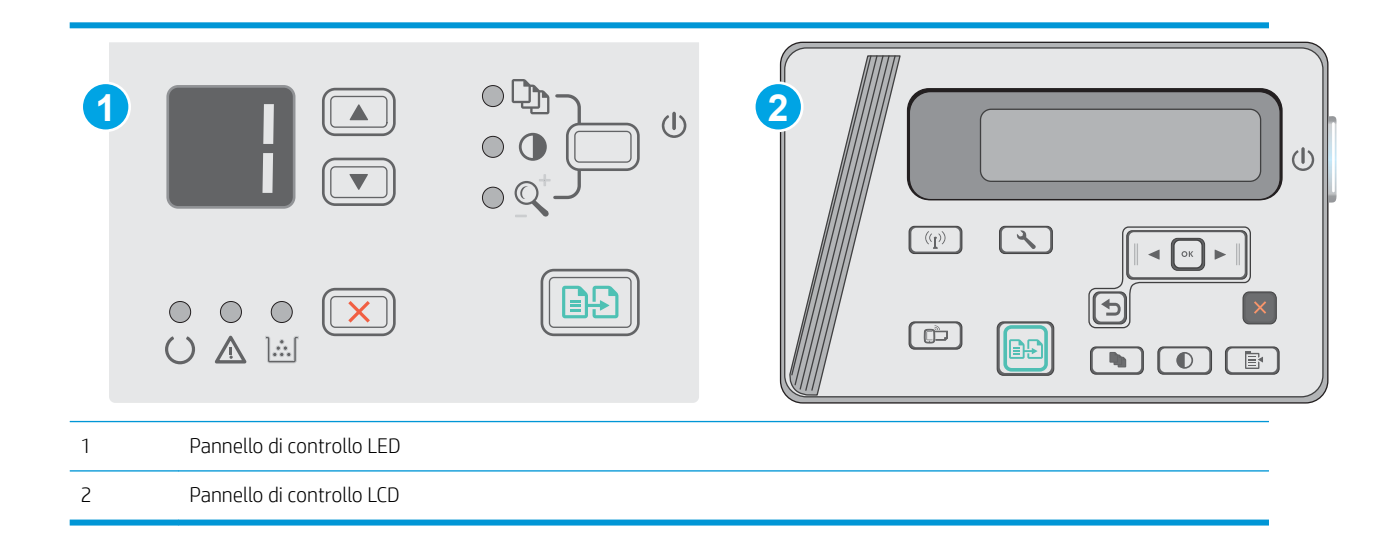

### Pannelli di controllo LED

- 1. Aprire il server Web incorporato (EWS) HP:
	- a. Aprire il menu Start e selezionare Programmi o Tutti i programmi.
	- b. Aprire il gruppo HP, aprire il gruppo di stampanti e selezionare Casella degli strumenti periferica HP.
- 2. Fare clic sulla scheda Sistema e selezionare la pagina Impostazioni consumo energetico.
- 3. Quando l'opzione Ritardo quando le porte sono attive è selezionata, la stampante non si spegne a meno che tutte le porte non siano inattive. Un collegamento di rete o una connessione USB attiva impedisce lo spegnimento della stampante.

### Pannelli di controllo LCD

- 1. Dal pannello di controllo della stampante, aprire il menu Configurazione.
- 2. Aprire i seguenti menu:
	- a. Configurazione del sistema
	- b. Impostazioni consumo energetico
	- c. Ritardo spegnimento
- 3. Quando l'opzione Ritardo quando le porte sono attive è selezionata, la stampante non si spegne a meno che tutte le porte non siano inattive. Un collegamento di rete o una connessione USB attiva impedisce lo spegnimento della stampante.
# Aggiornamento del firmware

HP offre aggiornamenti periodici per la stampante, nuove applicazioni di servizi Web e nuove funzioni per le applicazioni di servizi Web già esistenti. Per aggiornare il firmware per una singola stampante, procedere come segue: Se si aggiorna il firmware, le app Web Services si aggiornano automaticamente.

# Aggiornamento del firmware mediante la relativa utilità di aggiornamento

Utilizzare i passaggi seguenti per scaricare manualmente e installare l'Utility di aggiornamento del firmware da HP.com.

**W** NOTA: questo metodo rappresenta l'unica opzione di aggiornamento del firmware disponibile per stampanti collegate al computer tramite cavo USB. Funziona anche per le stampanti connesse a una rete.

**WEMOTA:** per utilizzare questo metodo, è necessario disporre di un driver di stampa installato.

- 1. Accedere all'indirizzo [www.hp.com/support/ljm25–m27.](http://www.hp.com/support/ljm25-m27)
- 2. Da Download options (Opzioni di download), selezionare Drivers, software, & firmware (Driver, software e firmware), quindi selezionare il sistema operativo appropriato.
- 3. Fare clic su Avanti.
- 4. Selezionare Firmware, quindi fare clic su Download.
- 5. Quando l'utility si avvia, selezionare la stampante dall'elenco a discesa, quindi fare clic su Invia Firmware.
- **W** NOTA: per stampare una pagina di configurazione per verificare la versione firmware installata prima o dopo il processo di aggiornamento, fare clic su Stampa config.
- 6. Seguire le istruzioni riportate sullo schermo per completare l'installazione, quindi fare clic sul pulsante Esci per chiudere l'utility.

# 8 Risoluzione dei problemi

- [Assistenza clienti](#page-75-0)
- [Interpretazione delle sequenze delle spie del pannello di controllo \(solo modelli LED\)](#page-76-0)
- [Ripristino delle impostazioni predefinite](#page-79-0)
- [Sul pannello di controllo della stampante, viene visualizzato un messaggio che indica "Cartuccia in](#page-80-0)  [esaurimento" o "Cartuccia quasi esaurita"](#page-80-0)
- [Risoluzione di problemi di inceppamento o alimentazione della carta](#page-82-0)
- [Eliminazione degli inceppamenti della carta](#page-85-0)
- [Miglioraramento della qualità di stampa](#page-95-0)
- [Miglioramento della qualità di copia e scansione](#page-99-0)
- [Risoluzione dei problemi di rete cablata](#page-102-0)
- [Risoluzione dei problemi di rete wireless](#page-104-0)

#### Per ulteriori informazioni:

Le seguenti informazioni sono corrette al momento della pubblicazione. Per informazioni aggiornate, vedere [www.hp.com/support/ljM25-M27mfp.](http://www.hp.com/support/ljM25-M27mfp)

La guida completa di HP per la stampante include le seguenti informazioni:

- Installazione e configurazione
- Istruzioni e uso
- Risoluzione dei problemi
- Download di aggiornamenti software e firmware
- Registrazione al forum di supporto
- Ricerca di informazioni sulla garanzia e le normative

# <span id="page-75-0"></span>Assistenza clienti

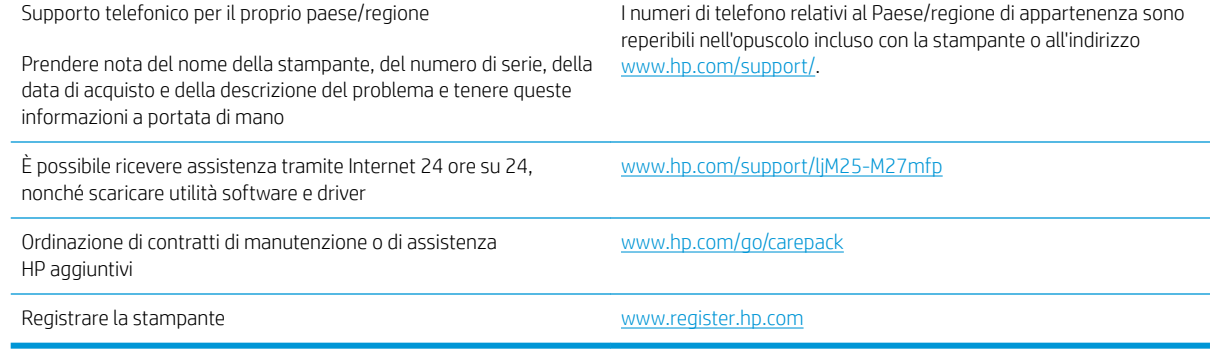

# <span id="page-76-0"></span>Interpretazione delle sequenze delle spie del pannello di controllo (solo modelli LED)

Se la stampante richiede attenzione, viene visualizzato un codice di errore sul display del pannello di controllo.

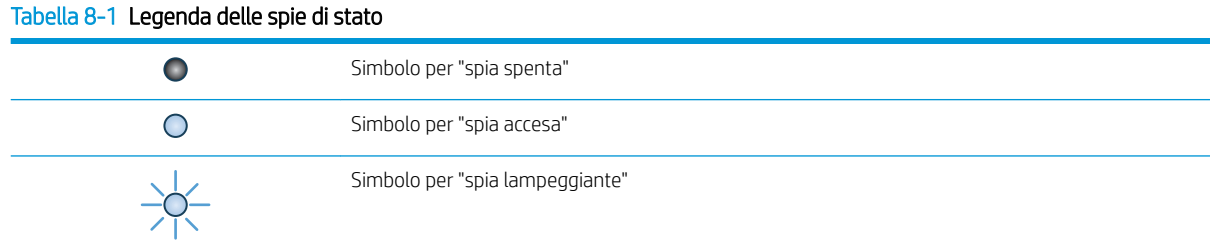

#### Tabella 8-2 Sequenze delle spie del pannello di controllo

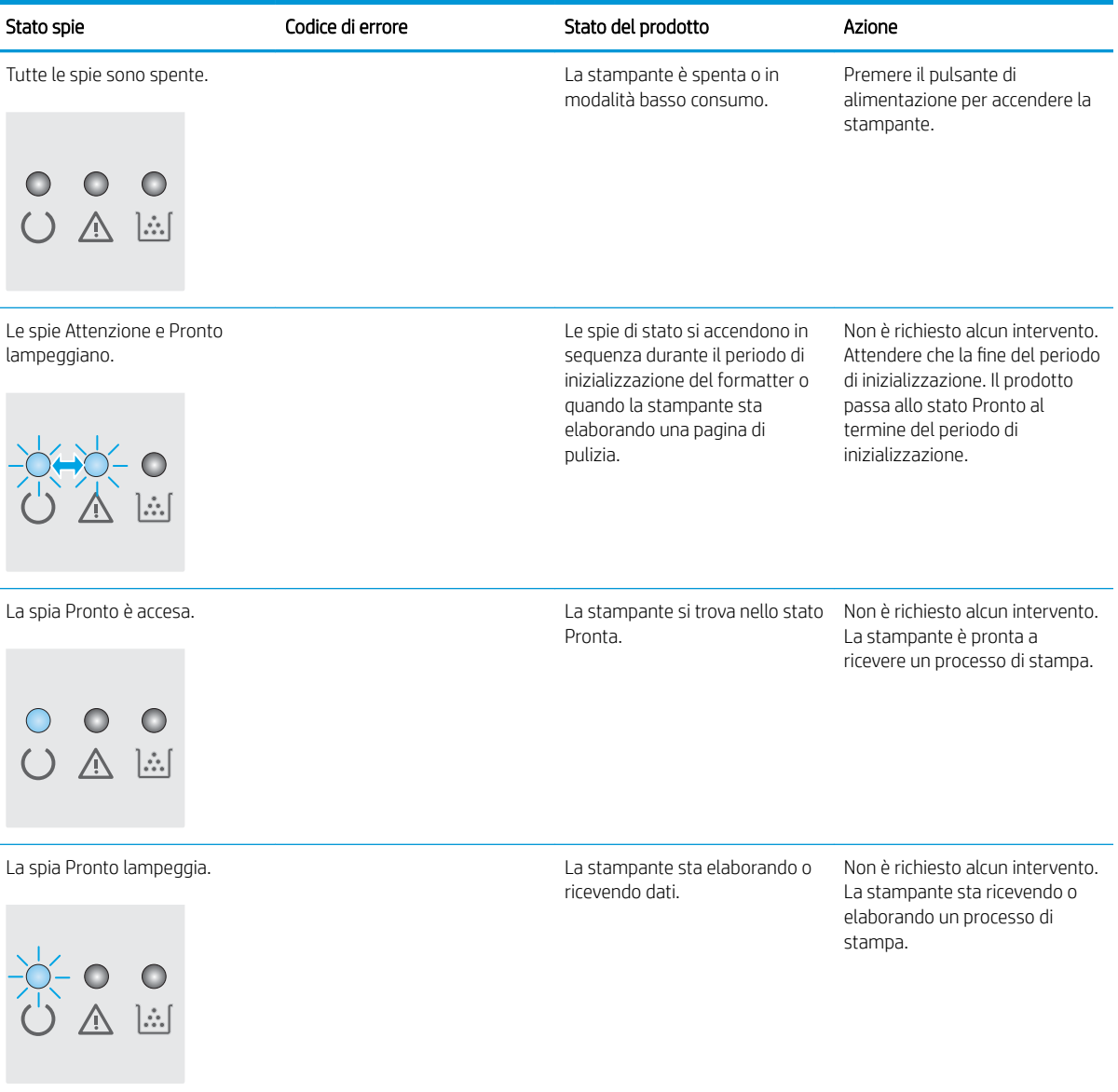

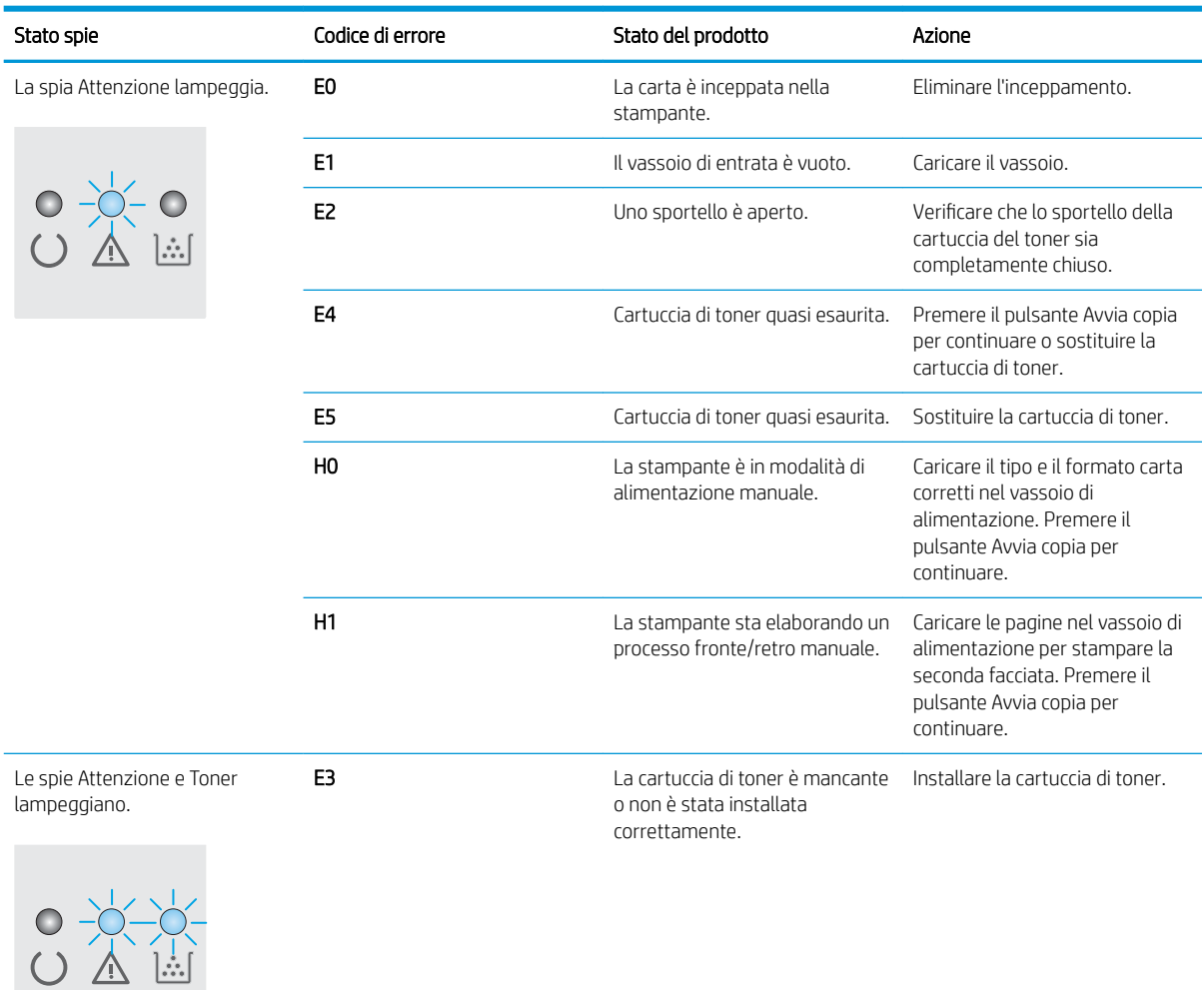

#### Tabella 8-2 Sequenze delle spie del pannello di controllo (continuazione)

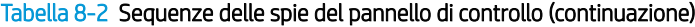

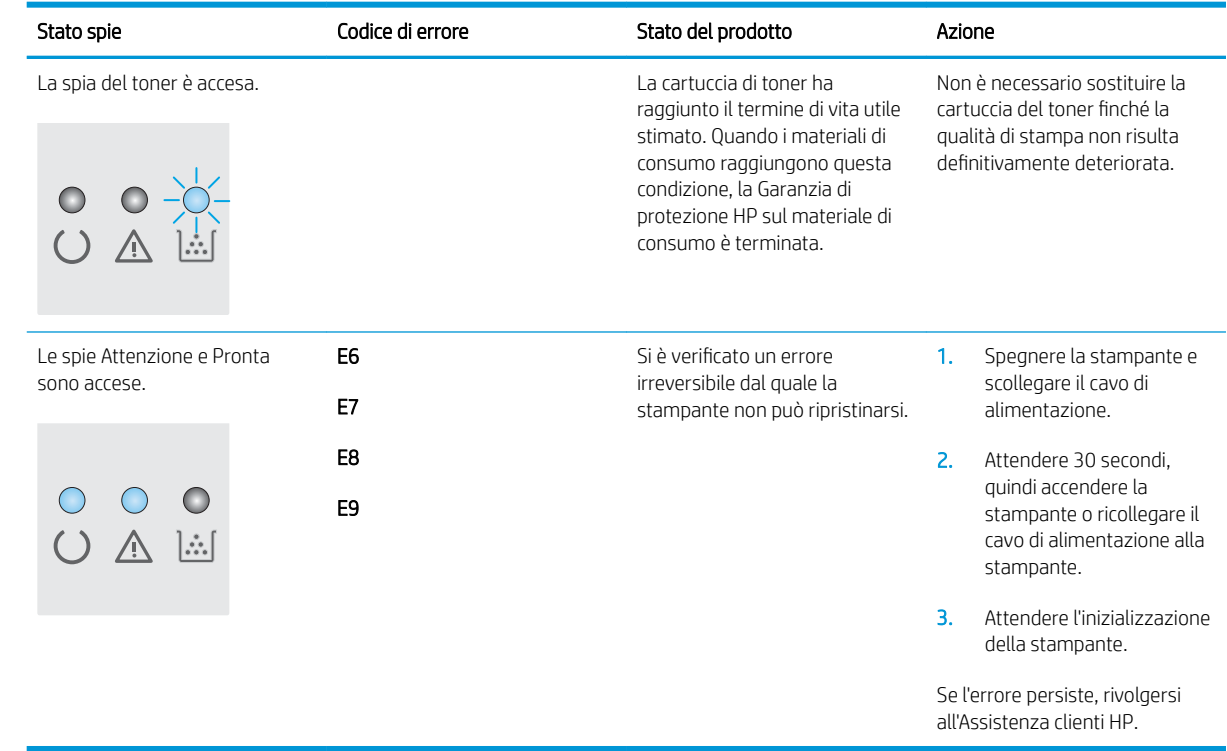

# <span id="page-79-0"></span>Ripristino delle impostazioni predefinite

Questa operazione comporta il ripristino dei valori predefiniti di tutte le impostazioni della stampante e della rete. Non viene effettuato il ripristino delle impostazioni per il numero di pagina o le dimensioni del vassoio. Per ripristinare le impostazioni predefinite della stampante, seguire questa procedura.

ATTENZIONE: questa procedura consente di ripristinare tutte le impostazioni predefinite di fabbrica e di eliminare le pagine salvate nella memoria.

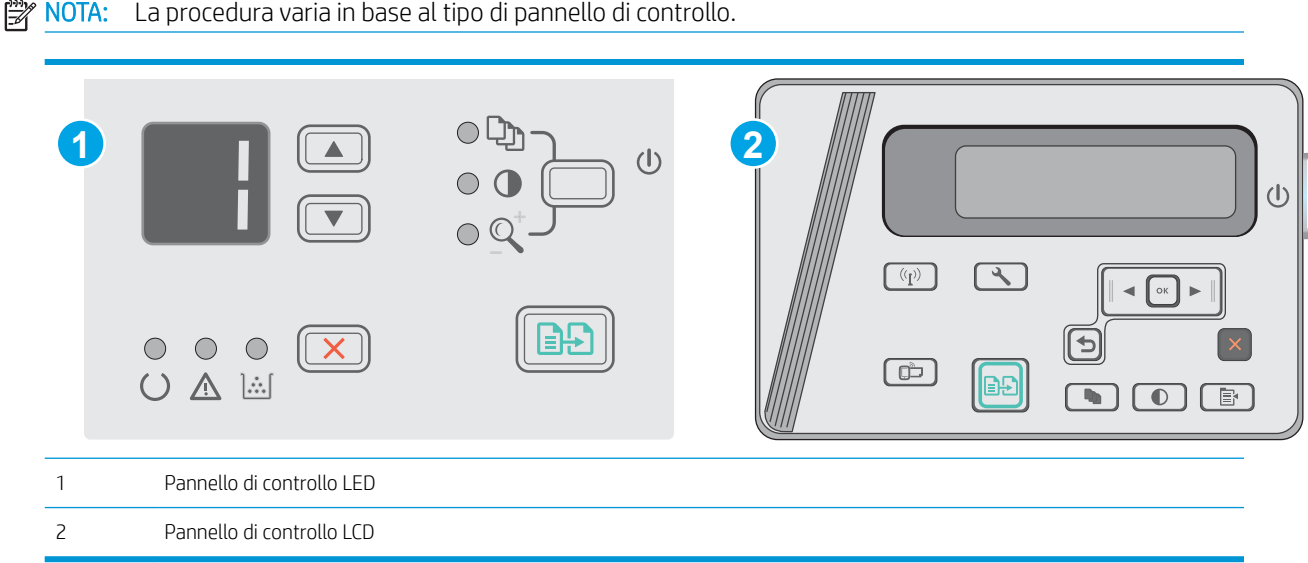

#### Pannelli di controllo LED:

- 1. Aprire il server Web incorporato (EWS) HP:
	- a. Aprire il menu Start e selezionare Programmi o Tutti i programmi.
	- b. Aprire il gruppo HP, aprire il gruppo di stampanti e selezionare Casella degli strumenti periferica HP.
- 2. Fare clic sulla scheda Sistema, quindi scegliere la pagina Configurazione del sistema.
- 3. Selezionare l'opzione Ripristina impostazioni predefinite, quindi fare clic sul pulsante Applica.

La stampante viene avviata automaticamente.

#### Pannelli di controllo LCD:

- 1. Dal pannello di controllo della stampante, aprire il menu Configurazione .
- 2. Aprire il menu Servizio.
- 3. Selezionare Ripristina impostazioni predefinite.

La stampante viene avviata automaticamente.

# <span id="page-80-0"></span>Sul pannello di controllo della stampante, viene visualizzato un messaggio che indica "Cartuccia in esaurimento" o "Cartuccia quasi esaurita"

Cartuccia in esaurimento: la stampante indica quando il livello della cartuccia di toner è in esaurimento. La durata residua effettiva della cartuccia di toner può variare. Tenere una cartuccia di sostituzione disponibile da installare nel caso in cui la qualità di stampa non sia più soddisfacente. Non è necessario sostituire la cartuccia di toner a questo punto.

Continuare a stampare con la cartuccia attualmente installata fino a quando la ridistribuzione del toner fornisce una qualità di stampa soddisfacente. Per ridistribuire il toner, rimuovere la cartuccia di toner dalla stampante e agitarla delicatamente avanti e indietro nel suo asse orizzontale. Per una rappresentazione grafica, vedere le istruzioni di sostituzione cartuccia. Reinserire la cartuccia di toner nella stampante e chiudere il coperchio.

Cartuccia quasi esaurita: la stampante indica quando il livello della cartuccia di toner è quasi esaurita. La durata residua effettiva della cartuccia di toner può variare. Tenere una cartuccia di sostituzione disponibile da installare nel caso in cui la qualità di stampa non sia più soddisfacente. Non è necessario sostituire immediatamente la cartuccia di toner, a meno che la qualità di stampa non risulti definitivamente deteriorata.

Quando la cartuccia di toner HP è quasi esaurita, non è più coperta dalla Garanzia di protezione HP.

# 0odifica delle impostazioni "Quasi esaurita"

È possibile modificare il comportamento della stampante quando i materiali di consumo sono quasi esauriti. Quando si installa una nuova cartuccia di toner non è necessario riconfigurare queste impostazioni.

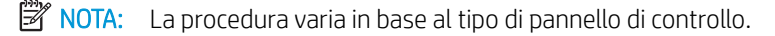

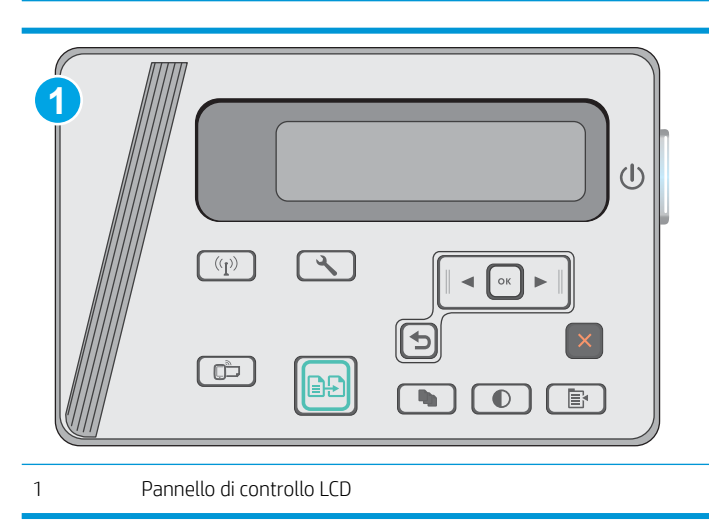

#### Pannelli di controllo LCD:

- 1. Dal pannello di controllo della stampante, aprire il menu Configurazione.
- 2. Aprire i seguenti menu:
	- Configurazione del sistema
	- Impostazioni materiali di consumo
- Cartuccia nero
- Impostazione Quasi esaurito
- 3. Selezionare una delle seguenti opzioni:
	- Selezionare l'opzione Continua per impostare la stampante in modo da avvisare l'utente quando la cartuccia di toner è quasi esaurita, pur continuando il processo di stampa.
	- Selezionare l'opzione Interrompi per impostare la stampante in modo che la stampa venga interrotta fino alla sostituzione della cartuccia di toner.
	- Selezionare l'opzione Richiedi per impostare la stampante in modo che la stampa venga interrotta e venga richiesta la sostituzione della cartuccia di toner. È possibile confermare la richiesta e continuare la stampa. Un'opzione configurabile dal cliente su questa stampante è "Richiedi tra 100 pagine, 200 pagine, 300 pagine, 400 pagine o mai". Questa opzione viene fornita per comodità dei clienti e non garantisce che la qualità di stampa di queste pagine sia accettabile.

# Ord. materiali

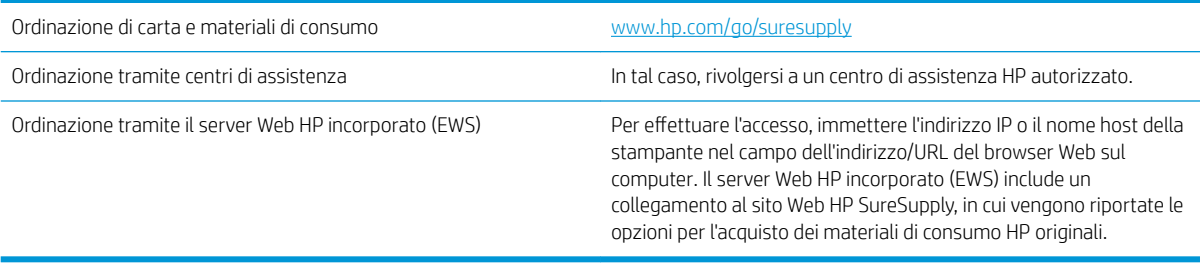

# <span id="page-82-0"></span>Risoluzione di problemi di inceppamento o alimentazione della carta

## Introduzione

Le seguenti soluzioni consentono di risolvere diversi problemi, ad esempio se la stampante non preleva la carta dal vassoio o preleva più fogli di carta alla volta. Una delle seguenti condizioni può causare inceppamenti della carta.

● Risoluzione di problemi di alimentazione o inceppamenti della carta

### Risoluzione di problemi di alimentazione o inceppamenti della carta

Se il prodotto presenta problemi di alimentazione o inceppamenti della carta in maniera frequente, seguire le informazioni riportate di seguito in modo da ridurre il numero di occorrenze dei problemi.

#### Il prodotto non preleva la carta

Se il prodotto non preleva la carta dal vassoio, provare una delle seguenti soluzioni.

- 1. Aprire il prodotto e rimuovere tutti i fogli di carta inceppati.
- 2. Caricare il vassoio con carta del formato corretto per il processo.
- 3. Accertarsi che il tipo e il formato della carta siano impostati correttamente sul pannello di controllo del prodotto.
- 4. Assicurarsi che le guide della carta nel vassoio siano regolate correttamente per il formato della carta. Regolare le guide sulla tacca appropriata del vassoio.
- 5. Controllare sul pannello di controllo se il prodotto è in attesa della conferma di una richiesta di alimentazione manuale della carta. Caricare la carta e continuare.
- 6. Il rullo di prelievo e il tampone di separazione potrebbero essere sporchi.

#### Il prodotto preleva più fogli di carta

Se il prodotto preleva più fogli di carta dal vassoio, provare le seguenti soluzioni.

- 1. Rimuovere la risma di carta dal vassoio e fletterla, ruotarla di 180 gradi e capovolgerla. *Non aprire la carta a ventaglio.* Ricollocare la risma di carta nel vassoio.
- 2. Utilizzare solo carta compatibile con le specifiche HP per questo prodotto.
- 3. Utilizzare carta non stropicciata, piegata o danneggiata. Se necessario, utilizzare carta proveniente da un'altra confezione.
- 4. Accertarsi che il vassoio non sia sovraccarico. Se questo si verifica, rimuovere l'intera risma di carta dal vassoio, raddrizzarla e reinserire alcuni fogli di carta nel vassoio.
- 5. Assicurarsi che le guide della carta nel vassoio siano regolate correttamente per il formato della carta. Regolare le guide sulla tacca appropriata del vassoio.
- 6. Accertarsi che l'ambiente di stampa rispetti le specifiche consigliate.

#### Inceppamenti della carta frequenti o ricorrenti

Per risolvere i problemi di inceppamenti frequenti, attenersi alla procedura descritta di seguito. Se il problema non è stato risolto, continuare con le procedure successive, fino a quando il problema non viene completamente risolto.

- 1. Se la carta è inceppata all'interno del prodotto, rimuovere l'inceppamento e stampare una pagina di configurazione per effettuare una verifica del prodotto.
- 2. Dal pannello di controllo del prodotto, verificare che il vassoio sia configurato per il formato e il tipo di carta corretti. Regolare le impostazioni della carta, se necessario.
- 3. Spegnere il prodotto, attendere 30 secondi, quindi riaccenderlo.
- 4. Stampare una pagina di pulizia per rimuovere il toner in eccesso dall'interno del prodotto.

#### Pannello di controllo LED

- a. Fare clic sul pulsante Start, quindi selezionare la voce Programmi.
- b. Fare clic sul gruppo dei prodotti HP, quindi sulla voce Casella degli strumenti periferica HP.
- c. Sulla scheda Sistemi, fare clic su Assistenza.

#### Pannello di controllo LCD

- a. Dal pannello di controllo del prodotto, premere il pulsante Imposta \.
- b. Aprire il menu Servizi.
- c. Utilizzare i pulsanti freccia per selezionare l'opzione Modalità pulizia, quindi premere il pulsante OK.

Il prodotto esegue la stampa del primo lato e quindi avvisa di rimuovere la pagina dallo scomparto in uscita e di ricaricarlo nel vassoio 1 mantenendo lo stesso orientamento. Attendere il completamento del processo, quindi eliminare la pagina stampata.

5. Per effettuare una verifica del prodotto, stampare una pagina di configurazione.

#### Pannello di controllo LED

- a. Tenere premuto il pulsante Annulla  $\times$  finché la spia Pronto () non inizia a lampeggiare.
- **b.** Rilasciare il pulsante Annulla  $\times$ .

#### Pannello di controllo LCD

- a. Nella schermata iniziale del pannello di controllo del prodotto, toccare il pulsante Imposta  $\mathcal{L}$ .
- **b.** Toccare il menu Rapporti.
- c. Toccare il pulsante Rapporto di configurazione.

Se nessuna di queste soluzioni consente di risolvere il problema, potrebbe essere necessario richiedere assistenza per il dispositivo. Contattare l'assistenza clienti HP.

#### Prevenzione degli inceppamenti della carta

Per ridurre il numero degli inceppamenti della carta, provare queste soluzioni.

- 1. Utilizzare solo carta compatibile con le specifiche HP per questo prodotto.
- 2. Utilizzare carta non stropicciata, piegata o danneggiata. Se necessario, utilizzare carta proveniente da un'altra confezione.
- 3. Non caricare carta già stampata o fotocopiata.
- 4. Accertarsi che il vassoio non sia sovraccarico. Se questo si verifica, rimuovere l'intera risma di carta dal vassoio, raddrizzarla e reinserire alcuni fogli di carta nel vassoio.
- 5. Assicurarsi che le guide della carta nel vassoio siano regolate correttamente per il formato della carta. Regolare le guide fino a farle aderire alla risma facendo attenzione a non piegarla.
- 6. Verificare che il vassoio sia inserito completamente nel prodotto.
- 7. Se si eseguono stampe su carta pesante, goffrata o perforata, utilizzare la funzione di alimentazione manuale e inserire i fogli uno alla volta.
- 8. Verificare che il vassoio sia configurato correttamente per il tipo e il formato della carta.
- 9. Accertarsi che l'ambiente di stampa rispetti le specifiche consigliate.

# <span id="page-85-0"></span>Eliminazione degli inceppamenti della carta

# Introduzione

Le seguenti informazioni includono le istruzioni per la rimozione della carta inceppata dal prodotto.

- Posizioni di inceppamento della carta
- Rimozione degli inceppamenti dal vassoio di alimentazione
- [Eliminazione degli inceppamenti dall'area della cartuccia del toner](#page-88-0)
- [Eliminazione degli inceppamenti nello scomparto di uscita](#page-91-0)

# Posizioni di inceppamento della carta

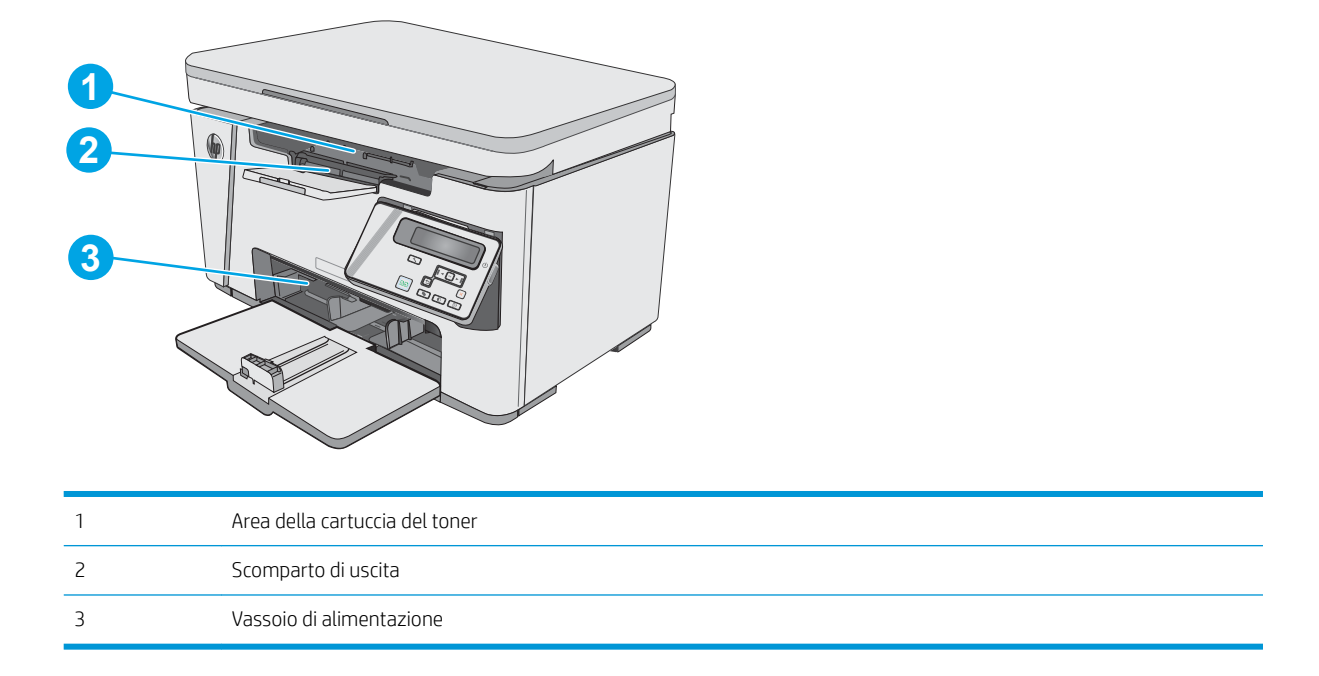

# Rimozione degli inceppamenti dal vassoio di alimentazione

Quando si verifica un inceppamento, la spia Attenzione  $\triangle$  lampeggia ripetutamente sui pannelli di controllo LED e viene visualizzato un messaggio di inceppamento sui pannelli di controllo LCD.

1. Rimuovere eventuali residui di carta dal vassoio di alimentazione.

2. Sollevare il gruppo scanner.

3. Sollevare il coperchio superiore.

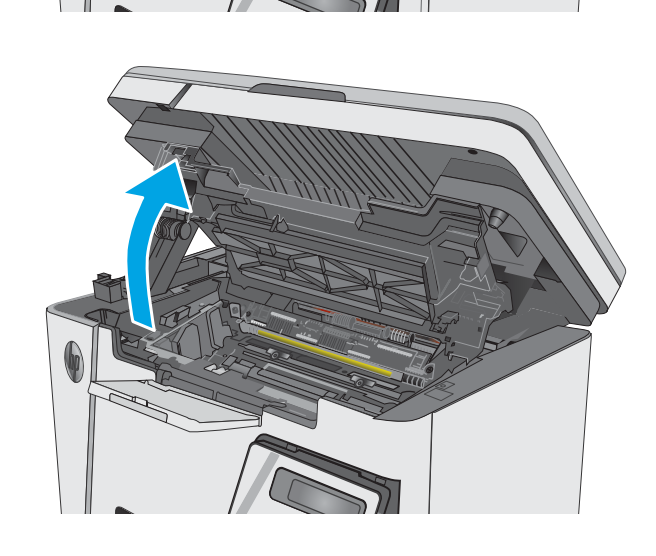

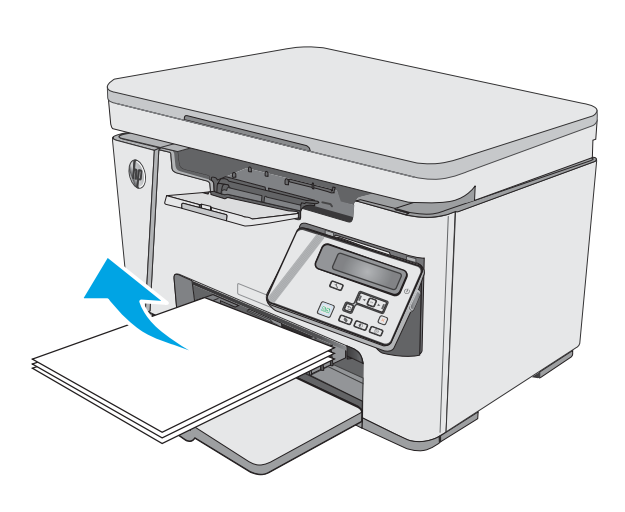

4. Rimuovere la cartuccia di toner.

5. Rimuovere i residui di carta inceppata visibili nell'area del vassoio di alimentazione. Utilizzare entrambe le mani per rimuovere la carta inceppata senza strapparla.

6. Rimuovere tutti i fogli inceppati dall'area della cartuccia di toner. Utilizzare entrambe le mani per rimuovere la carta inceppata senza strapparla.

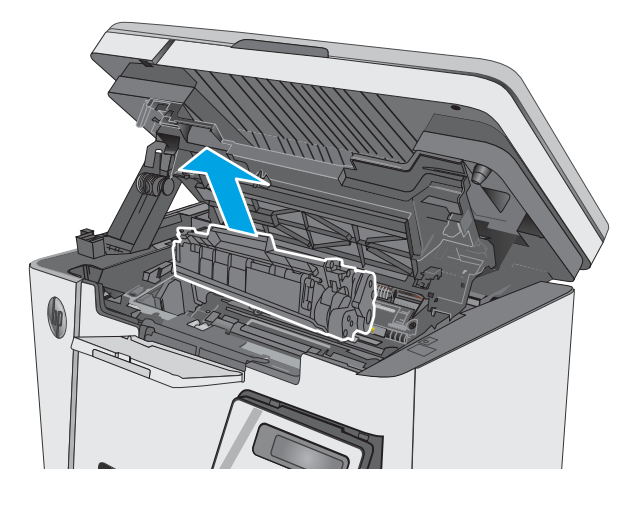

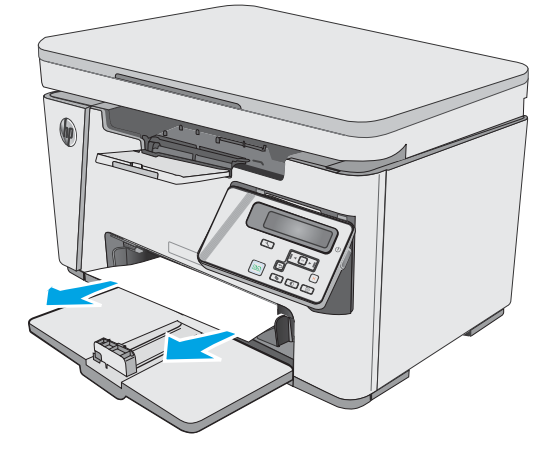

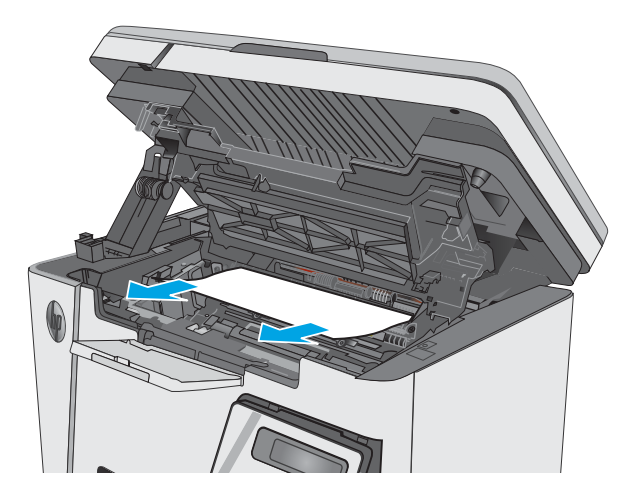

<span id="page-88-0"></span>7. Inserire la cartuccia del toner.

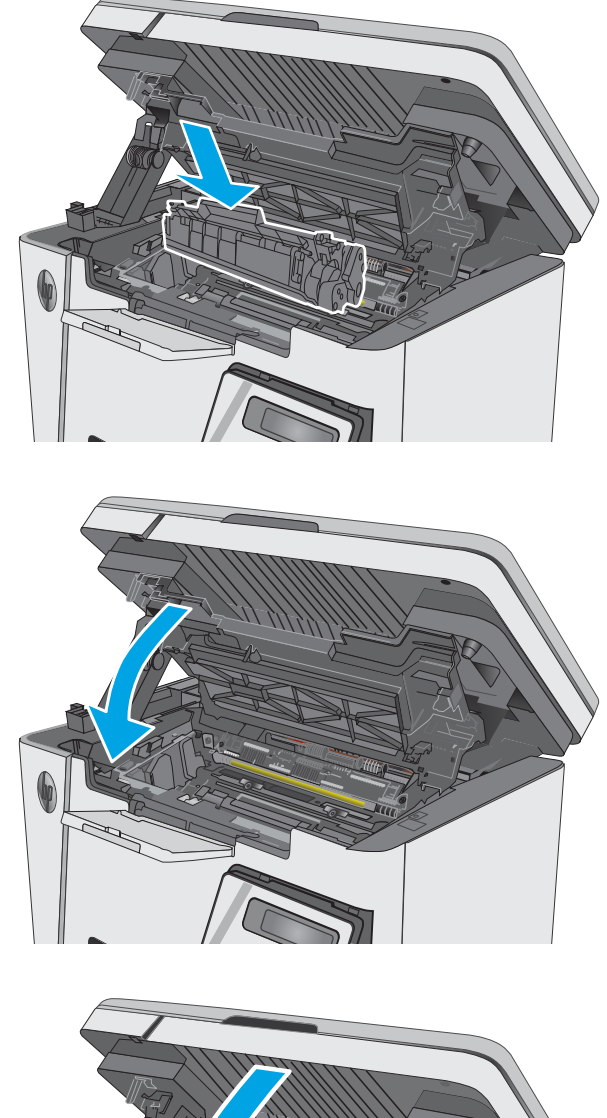

9. Abbassare il gruppo scanner.

8. Abbassare il coperchio superiore.

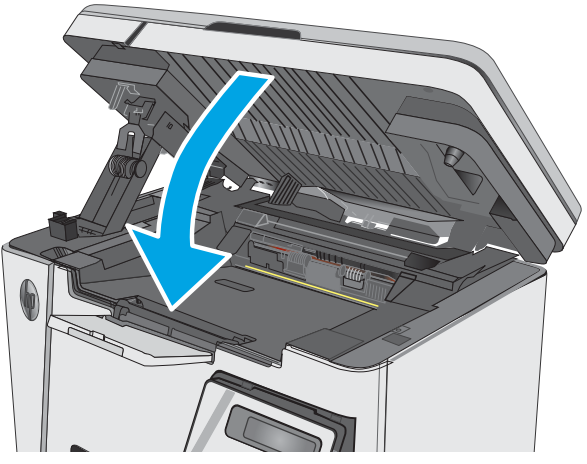

# Eliminazione degli inceppamenti dall'area della cartuccia del toner

Quando si verifica un inceppamento, la spia Attenzione  $\Delta$  lampeggia ripetutamente sui pannelli di controllo LED e viene visualizzato un messaggio di inceppamento sui pannelli di controllo LCD.

1. Sollevare il gruppo scanner.

2. Sollevare il coperchio superiore.

- 
- 

3. Rimuovere la cartuccia di toner.

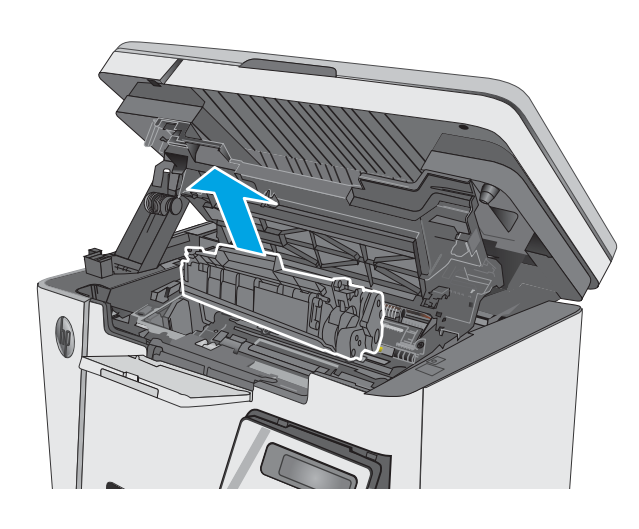

4. Rimuovere tutti i fogli inceppati dall'area della cartuccia di toner. Per evitare che la carta si strappi, utilizzare entrambe le mani per rimuovere la carta inceppata.

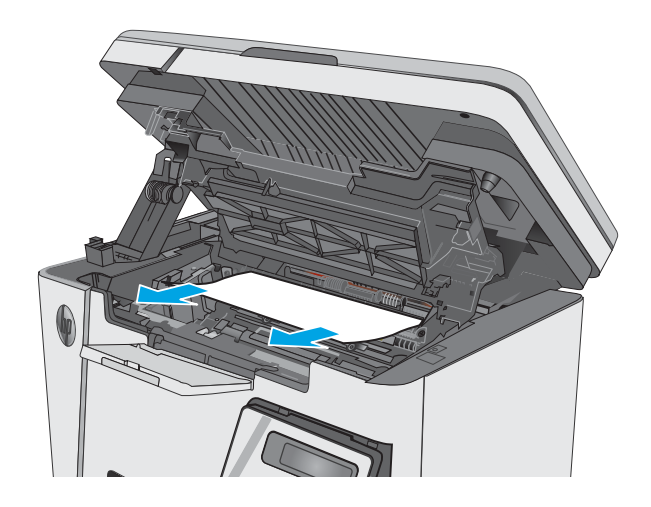

5. Inserire la cartuccia del toner.

<span id="page-91-0"></span>6. Abbassare il coperchio superiore.

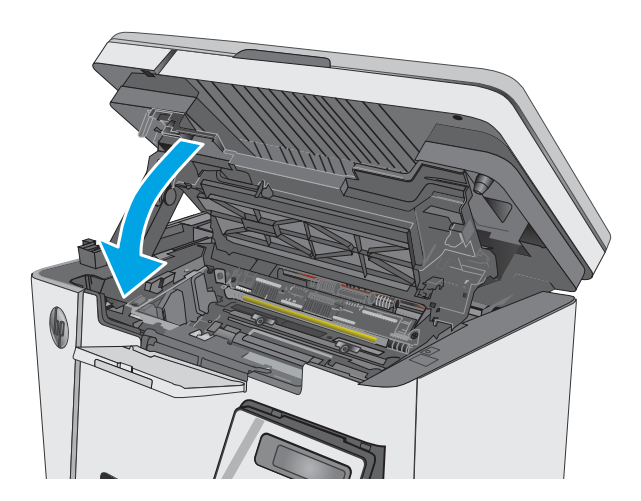

# 7. Abbassare il gruppo scanner.

# Eliminazione degli inceppamenti nello scomparto di uscita

Quando si verifica un inceppamento, la spia Attenzione  $\triangle$  lampeggia ripetutamente sui pannelli di controllo LED e viene visualizzato un messaggio di inceppamento sui pannelli di controllo LCD.

1. Rimuovere i residui di carta inceppata visibili dall'area dello scomparto di uscita. Utilizzare entrambe le mani per rimuovere la carta inceppata senza strapparla.

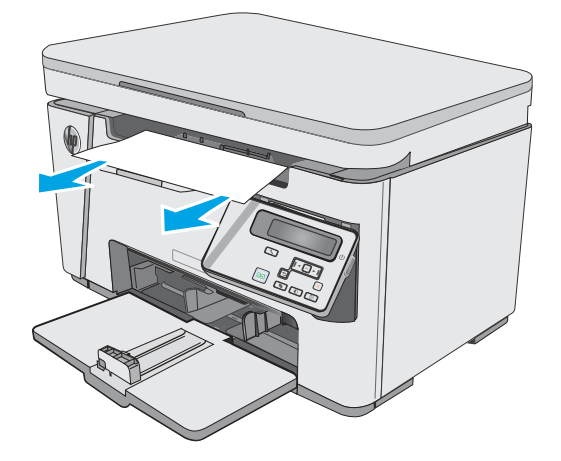

2. Sollevare il gruppo scanner.

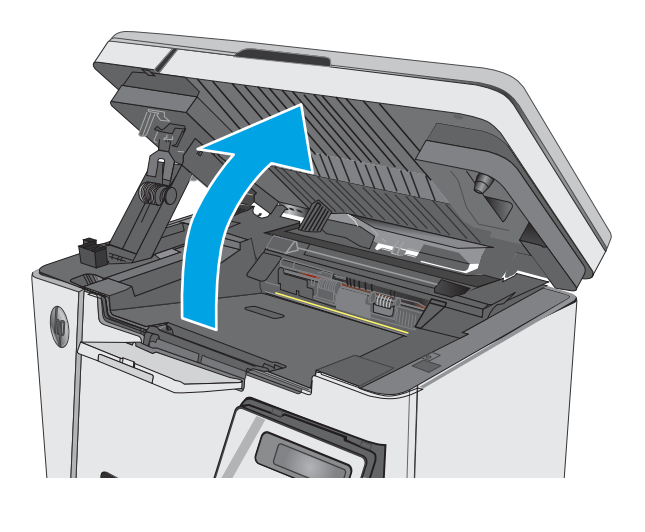

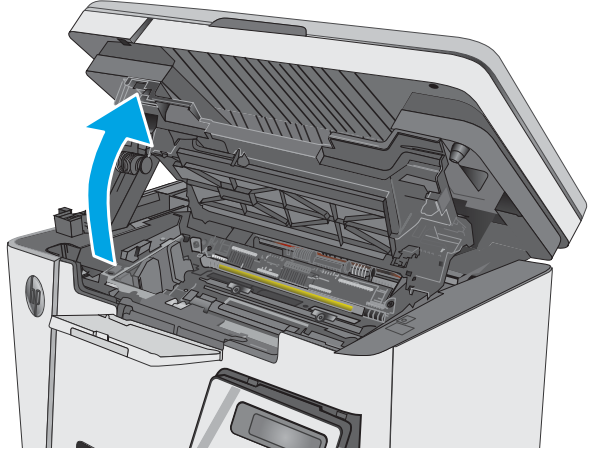

4. Rimuovere la cartuccia di toner.

3. Sollevare il coperchio superiore.

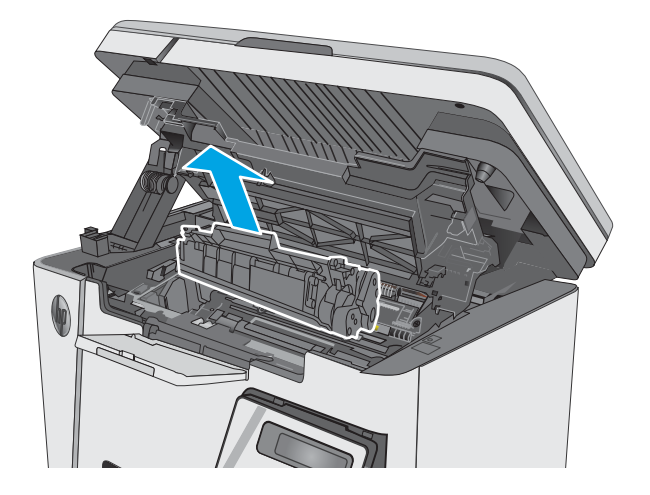

5. Rimuovere tutti i fogli inceppati dall'area della cartuccia di toner.

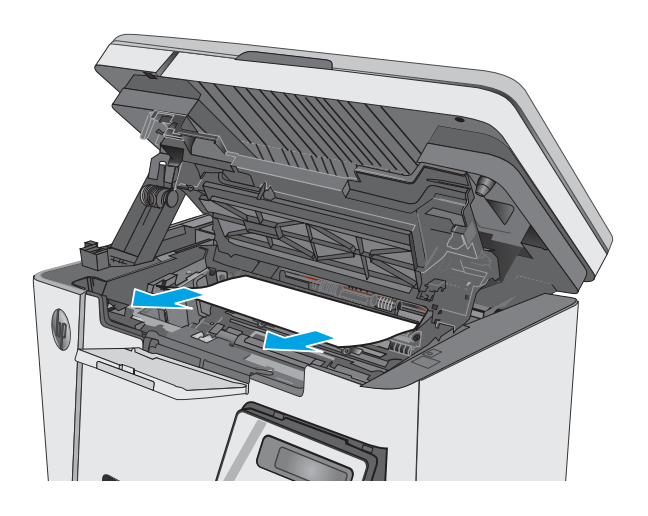

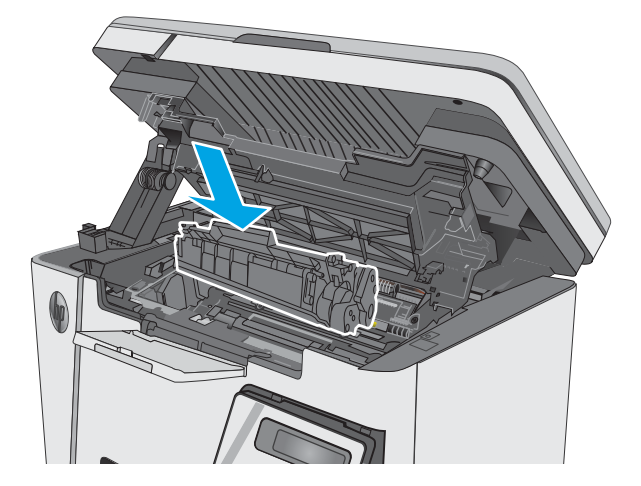

6. Inserire la cartuccia del toner.

7. Abbassare il coperchio superiore.

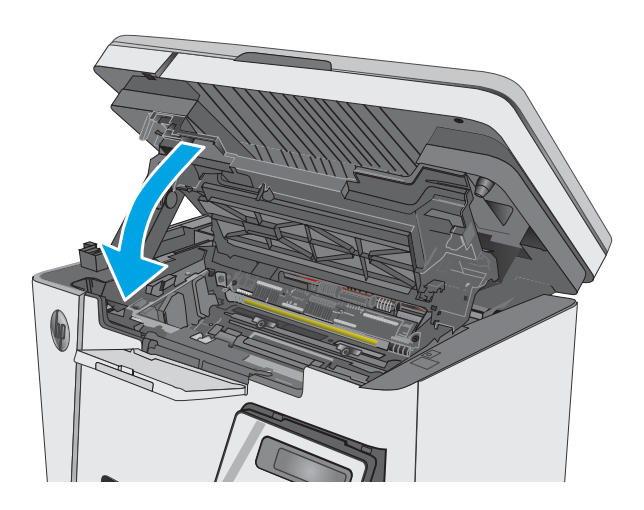

8. Abbassare il gruppo scanner.

# <span id="page-95-0"></span>Miglioraramento della qualità di stampa

# Introduzione

Se la stampante presenta problemi di qualità di stampa, provare a risolverli con le seguenti soluzioni nell'ordine presentato.

## Stampa da un programma software differente

Tentare di stampare da un programma differente. Se la pagina viene stampata correttamente, il problema è relativo al programma software dal quale viene eseguita la stampa.

## Controllo dell'impostazione relativa al tipo di carta per il processo di stampa

Controllare l'impostazione del tipo di carta quando si stampa da un programma software e le pagine stampate presentano sbavature, stampa sfocata o scura, carta curvata, punti sparsi di toner o piccole aree in cui il toner manca.

### 0odifica dell'impostazione del tipo di carta (Windows)

- 1. Nel programma software, selezionare l'opzione Stampa.
- 2. Selezionare la stampante, quindi fare clic sul pulsante Proprietà o Preferenze.
- 3. Fare clic sulla scheda Carta/qualità.
- 4. Dall'elenco a discesa Supporto:, selezionare il tipo di carta corretto.
- 5. Fare clic sul pulsante OK per chiudere la finestra di dialogo Proprietà documento. Nella finestra di dialogo Stampa, fare clic sul pulsante OK per stampare il processo.

#### Controllo dell'impostazione del tipo di carta (Mac OS X)

- 1. Fare clic sul menu File, quindi sull'opzione Stampa.
- 2. Nel menu Stampante, selezionare la stampante.
- 3. Per impostazione predefinita, nel driver di stampa viene visualizzato il menu Copie e pagine. Aprire l'elenco a discesa dei menu, quindi fare clic sul menu Finitura.
- 4. Dall'elenco a discesa Tipo di supporto, selezionare un tipo.
- 5. Fare clic sul pulsante Stampa.

### Controllo dello stato della cartuccia di toner

#### Pannelli di controllo LED

▲ La spia di stato livello del toner ]*i*a[indica che il livello del toner nella cartuccia di stampa è molto basso.

#### Pannelli di controllo LCD

- 1. Premere il pulsante Configurazione Sul pannello di controllo del prodotto.
- 2. Aprire i seguenti menu:
- **Rapporti**
- Stato materiali
- 3. Utilizzare i pulsanti freccia per selezionare la voce Stampa pagina di stato dei materiali di consumo, quindi premere il pulsante OK.

## Pulizia della stampante

### Stampa di una pagina di pulizia

Durante il processo di stampa, è possibile che si accumulino carta, toner e residui di polvere all'interno della stampante, provocando problemi di qualità di stampa come residui di toner, macchie, striature, linee o segni ripetuti.

Attenersi alla seguente procedura per stampare una pagina di pulizia.

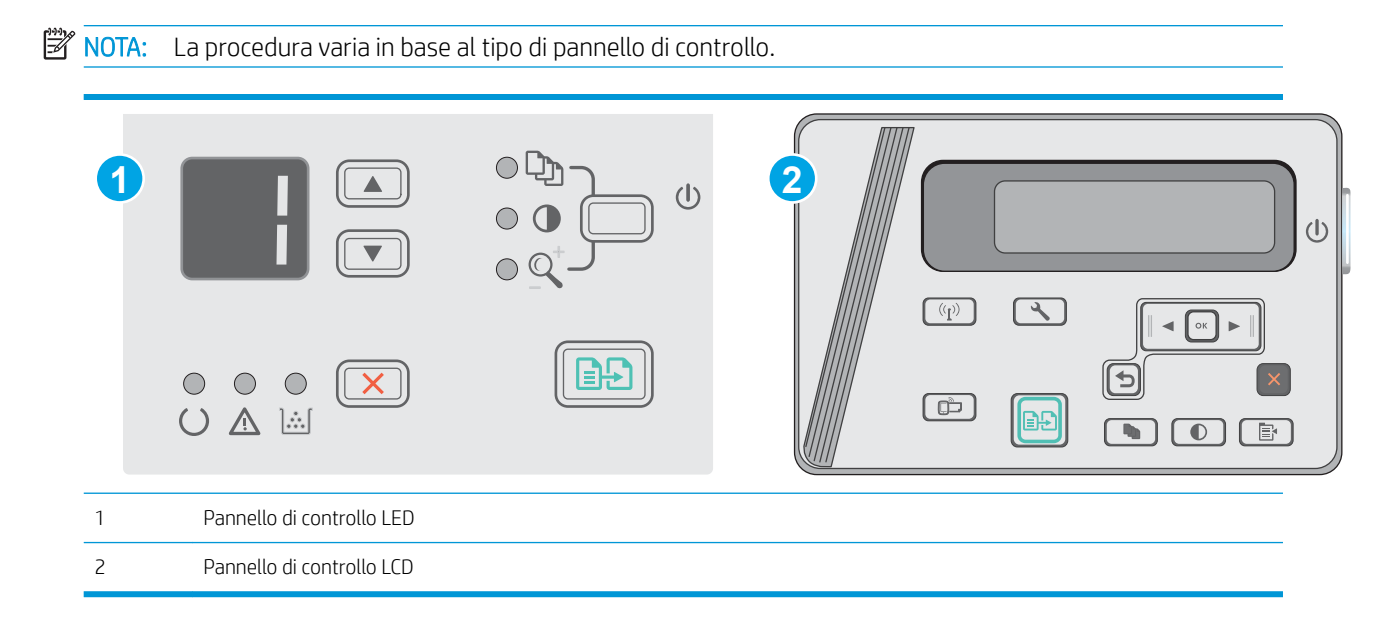

#### Pannelli di controllo LED:

- 1. Aprire il server Web incorporato (EWS) HP:
	- a. Aprire il menu Start e selezionare Programmi o Tutti i programmi.
	- b. Aprire il gruppo HP, aprire il gruppo di stampanti e selezionare Casella degli strumenti periferica HP.
- 2. Fare clic sulla scheda Sistema e selezionare la pagina assistenza.
- 3. Nell'area Modalità pulizia fare clic su Avvio per avviare il processo di pulizia.

#### Pannelli di controllo LCD

- 1. Dal pannello di controllo del prodotto, premere il pulsante Imposta \.
- 2. Aprire il menu Servizio.
- 3. Utilizzare i pulsanti freccia per selezionare l'opzione Modalità pulizia, quindi premere il pulsante OK.

Il prodotto esegue la stampa del primo lato, quindi richiede di rimuovere la pagina dallo scomparto di uscita e di ricaricarla nel vassoio di alimentazione, mantenendo lo stesso orientamento. Attendere il completamento del processo, quindi eliminare la pagina stampata.

## Ispezionare la cartuccia del toner e il tamburo fotosensibile

Seguire le istruzioni indicate per ispezionare ciascuna cartuccia del toner o tamburo fotosensibile.

- 1. Rimuovere dalla stampante la cartuccia del toner e il tamburo fotosensibile.
- 2. Verificare la presenza di eventuali danni nel chip della memoria.
- 3. Esaminare la superficie del tamburo fotosensibile verde.

 $\triangle$  ATTENZIONE: non toccare il tamburo fotosensibile. Eventuali impronte lasciate sul tamburo fotosensibile possono causare problemi di qualità di stampa.

- 4. Se sono presenti graffi, impronte o altri danni sul tamburo fotosensibile, sostituire la cartuccia del toner e il tamburo fotosensibile.
- 5. Reinstallare la cartuccia del toner e il tamburo fotosensibile e stampare alcune pagine per vedere se il problema è stato risolto.

## Controllo della carta e dell'ambiente di stampa

#### Uso di carta conforme alle specifiche consigliate da HP

Utilizzare un tipo di carta diverso se si verificano i seguenti problemi:

- La stampa è troppo chiara o sembra sbiadita su alcune aree.
- Sulle pagine stampate sono presenti macchie di toner.
- Sulle pagine stampate sono presenti sbavature di toner.
- I caratteri stampati sembrano deformati.
- Le pagine stampate sono arricciate.

Usare sempre una carta il cui tipo e grammatura siano supportati da questo prodotto. Inoltre, attenersi alle seguenti istruzioni nella scelta della carta:

- Utilizzare carta di buona qualità che non presenti tagli, incisioni, lacerazioni, macchie, particelle estranee, polvere, stropicciature, fori, bordi ondulati o piegati.
- Non utilizzare carta su cui sono state eseguite stampe precedenti.
- Utilizzare carta specifica per stampanti laser. Non utilizzare carta esclusivamente indicata per le stampanti a getto d'inchiostro.
- Non utilizzare carta troppo ruvida. L'uso di carta più levigata offre generalmente una qualità di stampa migliore.

#### Controllo dell'ambiente della stampante

9erificare che il prodotto funzioni entro le specifiche ambientali elencate nel documento Garanzia e informazioni di carattere legale del prodotto.

#### 9erifica delle impostazioni EconoMode

HP sconsiglia l'utilizzo continuo della modalità EconoMode. Se si utilizza continuamente la modalità EconoMode, le parti meccaniche della cartuccia di stampa potrebbero usurarsi prima dell'esaurimento della cartuccia di toner. Se la qualità di stampa risulta ridotta e non più accettabile, si consiglia di sostituire la cartuccia di toner.

Eseguire le operazioni descritte di seguito se l'intera pagina è troppo chiara o troppo scura.

- 1. Nel programma software, selezionare l'opzione Stampa.
- 2. Selezionare il prodotto, quindi fare clic sul pulsante Proprietà o Preferenze.
- 3. Fare clic sulla scheda Carta/qualità, quindi individuare l'area Impostazioni qualità.
	- Se l'intera pagina è troppo scura, scegliere l'impostazione EconoMode.
	- Se l'intera pagina è troppo luminosa, scegliere l'impostazione FastRes 1200.
- 4. Fare clic sul pulsante OK per chiudere la finestra di dialogo Proprietà documento. Nella finestra di dialogo Stampa, fare clic sul pulsante OK per stampare il processo.

# <span id="page-99-0"></span>Miglioramento della qualità di copia e scansione

# Introduzione

Se il prodotto presenta dei problemi relativi alla qualità dell'immagine, tentare di risolvere il problema adottando la seguente procedura nello stesso ordine in cui viene presentata.

- Controllo della presenza di polvere e sbavature sul vetro dello scanner
- [Controllo delle impostazioni della carta](#page-100-0)
- [Ottimizzazione per testo o immagini](#page-100-0)
- [Copia da bordo a bordo](#page-101-0)

Eseguire queste semplici operazioni:

- Utilizzare lo scanner piano piuttosto che l'alimentatore documenti.
- Utilizzare originali di qualità.
- Quando si utilizza l'alimentatore documenti, caricare correttamente il documento originale nell'alimentatore, utilizzando le guide della carta per evitare immagini inclinate o poco nitide.

Se il problema persiste, tentare con le seguenti soluzioni. Se il problema non viene risolto, consultare "Migliorare la qualità di stampa" per ulteriori soluzioni.

# Controllo della presenza di polvere e sbavature sul vetro dello scanner

Con il passare del tempo, è possibile che sul vetro dello scanner e sul rivestimento bianco di plastica si depositino dei granelli di sporco che possono influire sulle prestazioni. Per pulire lo scanner, attenersi alla procedura illustrata di seguito.

- 1. Premere il pulsante di accensione per spegnere la stampante, quindi scollegare il cavo di alimentazione dalla presa elettrica.
- 2. Aprire il coperchio dello scanner.
- 3. Pulire il vetro dello scanner e il pannello bianco in plastica sotto il coperchio dello scanner con un panno morbido o una spugna inumidita con un detergente per vetri non abrasivo.
- ATTENZIONE: non utilizzare sostanze abrasive, acetone, benzene, ammoniaca, alcol etilico o tetracloruro di carbonio sui componenti della stampante, poiché potrebbero danneggiarsi. Non versare prodotti liquidi direttamente sul vetro o il ripiano, poiché potrebbero gocciolare e danneggiare la stampante.
- 4. Asciugare il vetro e le parti di plastica con un panno di pelle di daino o una spugna in cellulosa per evitare macchie.
- 5. Collegare il cavo di alimentazione a una presa, quindi premere il pulsante di accensione per accendere la stampante.

# <span id="page-100-0"></span>Controllo delle impostazioni della carta

#### Pannello di controllo LED

- 1. Fare clic sul pulsante Start, quindi selezionare la voce Programmi.
- 2. Fare clic sul gruppo dei prodotti HP, quindi sulla voce Casella degli strumenti periferica HP.
- 3. Sulla scheda Sistemi, fare clic su Impostazione carta.

### Pannello di controllo LCD

- 1. Premere il pulsante Configurazione Sul pannello di controllo del prodotto.
- 2. Aprire i seguenti menu:
	- Configurazione del sistema
	- Impostazione carta
- 3. Selezionare Formato carta pred.
- 4. Selezionare il nome del formato carta presente nel vassoio di alimentazione, quindi premere il pulsante OK.
- 5. Selezionare Tipo carta pred.
- 6. Selezionare il nome del tipo di carta presente nel vassoio di alimentazione, quindi premere il pulsante OK.

## Ottimizzazione per testo o immagini

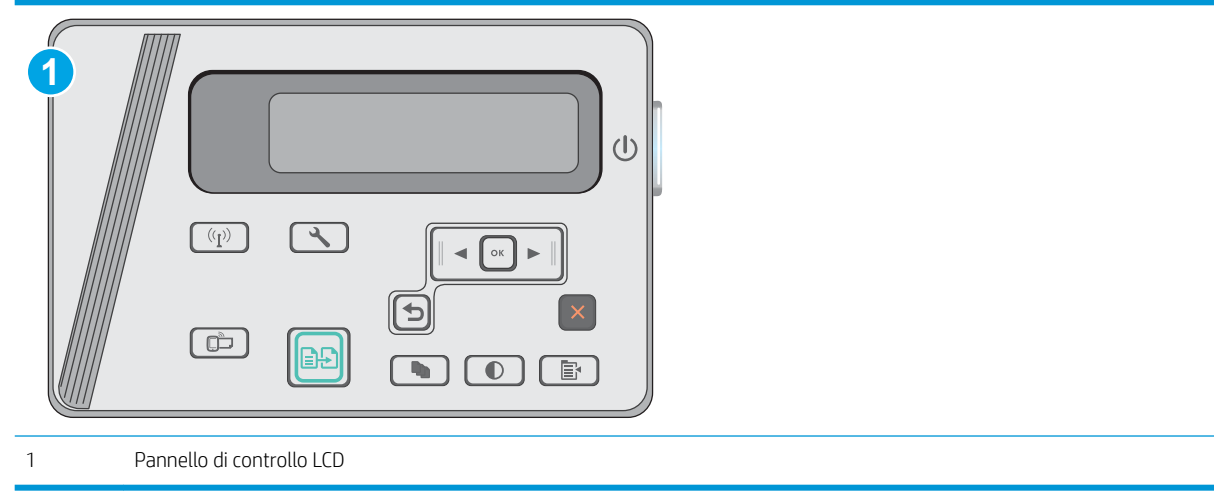

#### Pannelli di controllo LCD

- 1. Caricare il documento sul vetro dello scanner in base agli indicatori sulla stampante.
- 2. Sul pannello di controllo della stampante, premere il pulsante Menu copia  $\Box$
- 3. Selezionare il menu Ottimizza.
- <span id="page-101-0"></span>4. Utilizzare i pulsanti freccia per scorrere le opzioni, quindi premere il pulsante OK per selezionare un'opzione.
- 5. Toccare il pulsante Avvia copia **[end**] per iniziare il processo di copia.

## Copia da bordo a bordo

Il prodotto non è in grado di eseguire la stampa da bordo a bordo. È presente un margine non stampabile di 4 mm intorno alla pagina.

#### Considerazioni sulla stampa o la scansione di documenti con bordi tagliati:

- Quando il formato dell'originale è più piccolo del formato della copia di output, spostare l'originale di 4 mm rispetto all'angolo indicato dall'icona sullo scanner. Eseguire una nuova copia o una scansione in questa posizione.
- Se l'originale ha le stesse dimensioni della stampa desiderata, utilizzare la funzione Riduci/Ingrandisci per ridurre l'immagine in modo che la copia non venga ritagliata.

# <span id="page-102-0"></span>Risoluzione dei problemi di rete cablata

# Introduzione

Eseguire le verifiche indicate di seguito per accertarsi che la stampante comunichi con la rete. Prima di iniziare, stampare una pagina di configurazione dal pannello di controllo della stampante e individuare l'indirizzo IP della stampante riportato in questa pagina.

- Problemi di collegamento
- Il computer utilizza un indirizzo IP errato per la stampante
- Il computer non è in grado di comunicare con la stampante
- [Nuovi programmi software potrebbero provocare problemi di compatibilità](#page-103-0)
- [Il computer o la workstation potrebbe non essere impostata correttamente](#page-103-0)
- [La stampante è disattivata o altre impostazioni di rete non sono corrette](#page-103-0)

NOTA: HP non supporta il collegamento di rete peer-to-peer, dal momento che si tratta di una funzione dei sistemi operativi Microsoft e non dei driver di stampa HP. Per ulteriori informazioni, andare al sito Web Microsoft alla pagina [www.microsoft.com](http://www.microsoft.com).

# Problemi di collegamento

- 1. Verificare che la stampante sia collegata alla porta di rete corretta tramite un cavo della lunghezza corretta.
- 2. Verificare che i collegamenti via cavo siano protetti.
- 3. Controllare i collegamenti alla porta di rete nella parte posteriore della stampante e verificare che la spia di attività color giallo ambra e quella verde sullo stato del collegamento siano accese.
- 4. Se il problema persiste, utilizzare un altro cavo o un'altra porta sull'hub.

# Il computer utilizza un indirizzo IP errato per la stampante

- 1. Aprire le proprietà della stampante e fare clic sulla scheda Porte. Verificare che sia stato selezionato l'indirizzo IP della stampante corretto. L'indirizzo IP della stampante viene riportato nella pagina di configurazione della stampante.
- 2. Se la stampante è stata installata tramite la porta TCP/IP standard di HP, selezionare la casella Stampa sempre con questa stampante, anche se viene modificato il relativo indirizzo IP.
- 3. Se la stampante è stata installata mediante una porta TCP/IP standard di Microsoft, utilizzare il nome host invece dell'indirizzo IP.
- 4. Se l'indirizzo IP è corretto, eliminare la stampante e aggiungerla di nuovo.

## Il computer non è in grado di comunicare con la stampante

- 1. Verificare la comunicazione di rete eseguendo il ping della rete.
	- a. Aprire un prompt di riga di comando sul computer.
- <span id="page-103-0"></span>**•** In Windows, fare clic su Start, Esegui, digitare cmd, quindi premere Invio.
- Per Mac OS X, andare su Applicazioni, quindi su Programmi di utility e aprire Terminale.
- b. Digitare ping seguito dall'indirizzo IP della stampante.
- c. Se nella finestra vengono visualizzati i tempi di round-trip (andata e ritorno), la rete funziona.
- 2. Se il comando ping ha esito negativo, verificare che gli hub di rete siano attivi e che le impostazioni di rete, la stampante e il computer siano configurati per la stessa rete.

## Nuovi programmi software potrebbero provocare problemi di compatibilità

Verificare che tutti i nuovi programmi software siano installati correttamente e che utilizzino il driver di stampa corretto.

### Il computer o la workstation potrebbe non essere impostata correttamente

- 1. Controllare i driver di rete, i driver di stampa e le impostazioni di reindirizzamento di rete.
- 2. Verificare che il sistema operativo sia configurato correttamente.

### La stampante è disattivata o altre impostazioni di rete non sono corrette

- 1. Esaminare la pagina di configurazione per verificare lo stato del protocollo di rete. Attivarlo se necessario.
- 2. Riconfigurare le impostazioni di rete se necessario.

# <span id="page-104-0"></span>Risoluzione dei problemi di rete wireless

- Introduzione
- Lista di controllo per la connettività wireless
- La stampante non stampa dopo che è stata eseguita la configurazione della rete wireless
- [La stampante non stampa e sul computer è installato un firewall di terze parti](#page-105-0)
- [La connessione wireless non funziona dopo aver spostato il router wireless o il prodotto](#page-105-0)
- [Impossibile collegare più computer alla stampante wireless](#page-105-0)
- [La stampante wireless perde la comunicazione quando è collegata a una VPN](#page-106-0)
- [La rete non viene visualizzata nell'elenco delle reti wireless](#page-106-0)
- [La rete wireless non funziona](#page-106-0)
- [Esecuzione di un test diagnostico della rete wireless](#page-106-0)
- [Riduzione delle interferenze su una rete wireless](#page-107-0)

### Introduzione

Utilizzare le informazioni relative alla risoluzione dei problemi per risolvere eventuali problemi.

**W** NOTA: Per verificare se la stampa Wireless Direct è abilitata nella stampante, stampare una pagina di configura]ione dal pannello di controllo della stampante.

## Lista di controllo per la connettività wireless

- Verificare che il cavo di rete non sia collegato.
- Verificare che la stampante e il router wireless siano accesi e alimentati. Verificare inoltre che il segnale radio wireless della stampante sia attivo.
- Verificare che l'SSID (Service Set Identifier) sia corretto. Stampare una pagina di configurazione per determinare l'SSID. Se non si è certi che l'SSID sia corretto, eseguire nuovamente la configurazione per la rete wireless.
- Con le reti protette, verificare che le informazioni relative alla sicurezza siano corrette. Se tali informazioni sono errate, eseguire nuovamente la configurazione per la rete wireless.
- Se la rete wireless funziona correttamente, accedere a tale rete mediante altri computer. Se la rete dispone di un accesso Internet, effettuare una connessione a Internet in modalità wireless.
- Verificare che il metodo di crittografia (AES o TKIP) sia lo stesso per la stampante e per il punto di accesso wireless (sulle reti che utilizzano la sicurezza WPA).
- Verificare che la stampante si trovi nel campo della rete wireless. Per la maggior parte delle reti, la stampante deve trovarsi entro 30 m dal punto di accesso wireless (router wireless).
- 9erificare che nessun ostacolo blocchi il segnale wireless. Rimuovere qualunque oggetto metallico di grandi dimensioni tra il punto di accesso e la stampante. Accertarsi che pali, pareti o colonne di supporto contenenti metallo o cemento non separino la stampante dal punto di accesso wireless.
- <span id="page-105-0"></span>Verificare che la stampante sia posizionata lontano da dispositivi elettronici che possano interferire con il segnale wireless. Molti dispositivi possono interferire con il segnale wireless, inclusi motori, telefoni cordless, telecamere per sistemi di sicurezza, altre reti wireless e alcuni dispositivi Bluetooth.
- Verificare che il driver di stampa sia installato sul computer.
- Verificare che sia stata selezionata la porta della stampante corretta.
- Verificare che il computer e la stampante siano collegati alla stessa rete wireless.
- Per Mac OS X, verificare che il router wireless supporti Bonjour.

### La stampante non stampa dopo che è stata eseguita la configurazione della rete wireless

- 1. Assicurarsi che la stampante sia accesa e che sia nello stato Pronta.
- 2. Disattivare eventuali firewall di terze parti presenti sul computer.
- 3. Verificare che la rete wireless funzioni correttamente.
- 4. Accertarsi che il computer funzioni correttamente. Se necessario, riavviare il computer.
- 5. Verificare che sia possibile aprire il server Web HP incorporato della stampante da un computer di rete.

### La stampante non stampa e sul computer è installato un firewall di terze parti

- 1. Aggiornare il firewall con gli aggiornamenti più recenti forniti dal produttore.
- 2. Se i programmi richiedono un accesso firewall durante l'installazione del prodotto o l'esecuzione di una stampa, accertarsi che i programmi siano autorizzati per l'esecuzione.
- 3. Disattivare temporaneamente il firewall e installare la stampante wireless sul computer. Attivare il firewall dopo aver completato l'installazione wireless.

# La connessione wireless non funziona dopo aver spostato il router wireless o il prodotto

- 1. Verificare che il router o la stampante siano connessi alla stessa rete del computer.
- 2. Stampare una pagina di configurazione.
- 3. Confrontare l'SSID (Service Set Identifier) della pagina di configurazione con quello della configurazione della stampante per il computer.
- 4. Se i numeri non sono uguali, le periferiche non sono connesse alla stessa rete. Eseguire nuovamente la configurazione wireless per la stampante.

### Impossibile collegare più computer alla stampante wireless

- 1. Verificare che gli altri computer rientrino nell'intervallo della rete wireless e che non vi siano ostacoli a bloccare il segnale. Per la maggior parte delle reti, l'intervallo di rete wireless è di 30 m dal punto di accesso wireless.
- 2. Assicurarsi che la stampante sia accesa e che sia nello stato Pronta.
- 3. Accertarsi che non vi siano più di 5 utenti simultanei Wireless Direct.
- 4. Disattivare eventuali firewall di terze parti presenti sul computer.
- <span id="page-106-0"></span>5. Verificare che la rete wireless funzioni correttamente.
- 6. Accertarsi che il computer funzioni correttamente. Se necessario, riavviare il computer.

### La stampante wireless perde la comunicazione quando è collegata a una VPN

In genere, non è possibile collegarsi a una VPN e ad altre reti contemporaneamente.

## La rete non viene visualizzata nell'elenco delle reti wireless

- Verificare che il router wireless sia acceso e riceva alimentazione.
- La rete potrebbe essere nascosta. È comunque possibile effettuare il collegamento a una rete nascosta.

### La rete wireless non funziona

- 1. Verificare che il cavo di rete non sia collegato.
- 2. Per verificare se la rete ha perso la comunicazione, collegare ad essa altre periferiche.
- 3. Verificare la comunicazione di rete eseguendo il ping della rete.
	- a. Aprire un prompt di riga di comando sul computer.
		- **•** In Windows, fare clic su Start, Esegui, digitare cmd, quindi premere Invio.
		- Per Mac OS X, andare su Applicazioni, quindi su Utilità e aprire Terminale.
	- b. Digitare ping seguito dall'indirizzo IP del router.
	- c. Se nella finestra vengono visualizzati i tempi di round-trip (andata e ritorno), la rete funziona.
- 4. Verificare che il router o la stampante sia connesso alla stessa rete del computer.
	- a. Stampare una pagina di configurazione.
	- b. Confrontare l'SSID (Service Set Identifier) del rapporto di configurazione con quello della configurazione della stampante per il computer.
	- c. Se i numeri non sono uguali, le periferiche non sono connesse alla stessa rete. Eseguire nuovamente la configurazione wireless per la stampante.

## Esecuzione di un test diagnostico della rete wireless

Dal pannello di controllo della stampante, è possibile eseguire un test diagnostico che fornisce informazioni sulle impostazioni di rete wireless del prodotto.

**W** NOTA: La procedura varia in base al tipo di pannello di controllo.

<span id="page-107-0"></span>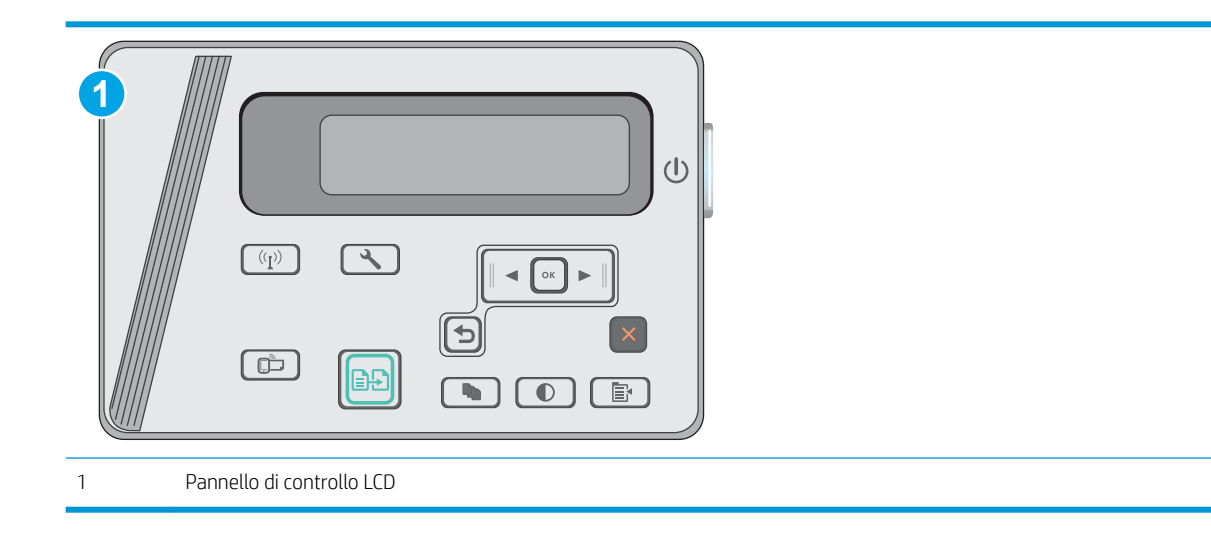

#### Pannelli di controllo LCD

- 1. Premere il pulsante Configura Sul pannello di controllo della stampante.
- 2. Aprire i seguenti menu:
	- Diagnostica automatica
	- Esegui test wireless
- 3. Premere il pulsante OK per avviare il test. La stampante stampa una pagina di prova con i risultati del test.

### Riduzione delle interferenze su una rete wireless

I seguenti suggerimenti consentono di ridurre le interferenze in una rete wireless:

- Tenere i dispositivi wireless lontani da grandi oggetti metallici, ad esempio armadietti, e altri dispositivi elettromagnetici, ad esempio forni a microonde e telefoni cordless. Questi oggetti possono interrompere il segnale radio.
- Tenere i dispositivi wireless lontani da grandi strutture in muratura e altri edifici. Questi oggetti posso assorbire le onde radio e ridurre la potenza del segnale.
- Posizionare il router wireless in una posizione centrale e visibile dalle stampanti wireless della rete.
# Indice analitico

# A

Accessori numeri di parte [20](#page-29-0) ordinazione [20](#page-29-0) Alimentatore di documenti [43](#page-52-0) copia di documenti su due lati [43](#page-52-0) alimentatore documenti posizione [2](#page-11-0) Assistenza clienti in linea [66](#page-75-0) Assistenza clienti HP [66](#page-75-0) Assistenza in linea [66](#page-75-0) Assistenza tecnica in linea [66](#page-75-0)

B

buste, caricamento [17](#page-26-0)

# C

Carta inceppamenti [74](#page-83-0) selezione [88](#page-97-0) Carta speciale stampa (Windows) [31](#page-40-0) Carta, ordinazione [20](#page-29-0) Cartucce della cucitrice numeri di catalogo [20](#page-29-0) Cartucce di toner numeri di catalogo [20](#page-29-0) Cartuccia sostituzione [21](#page-30-0) Cartuccia di toner impostazioni soglia minima [71](#page-80-0) numeri di catalogo [20](#page-29-0) sostituzione [21](#page-30-0) utilizzo quando in esaurimento [71](#page-80-0) cartuccia di toner componenti [21](#page-30-0)

Casella degli strumenti periferica HP, utilizzo [51](#page-60-0) Chip di memoria (toner) posizione [21](#page-30-0) Codici parte cartucce cucitrice [20](#page-29-0) Consumo energetico [8](#page-17-0) Copia bordi dei documenti [92](#page-101-0) copie singole [42](#page-51-0) documenti fronte/retro [43](#page-52-0) impostazione formato e tipo di carta [91](#page-100-0) ottimizzazione per testo o immagini [91](#page-100-0) più copie [42](#page-51-0) Copia fronte/retro [43](#page-52-0) Copia su due lati [43](#page-52-0)

### D

dell'intervallo Spegni dopo impostazione [60](#page-69-0) dimensioni, stampante [8](#page-17-0) dispositivi Android stampa da [40](#page-49-0) driver di stampa, supportati [6](#page-15-0) driver, supportati [6](#page-15-0)

# E

Etichette stampa (Windows) [31](#page-40-0) EWS HP, utilizzando [51](#page-60-0) Explorer, versioni supportate server Web HP incorporato [51](#page-60-0)

### F

fronte/retro [43](#page-52-0)

#### H

HP ePrint [38](#page-47-0)

#### I

impostazione intervallo di pausa [59](#page-68-0) Impostazione di EconoMode [59](#page-68-0) Impostazioni predefinite di fabbrica, ripristino [70](#page-79-0) Impostazioni di risparmio energetico [59](#page-68-0) Impostazioni predefinite, ripristino [70](#page-79-0) impostazioni predefinite, ripristino [70](#page-79-0) Inceppamenti cause [74](#page-83-0) individuazione [76](#page-85-0) Inceppamenti carta ubicazione [76](#page-85-0) Installazione di rete [50](#page-59-0) Interferenze rete wireless [98](#page-107-0) Internet Explorer, versioni supportate server Web HP incorporato [51](#page-60-0)

### K

Kit di manutenzione numeri di catalogo [20](#page-29-0)

# L

LED di stato, spie del pannello di controllo [67](#page-76-0) Lista di controllo connettività wireless [95](#page-104-0) Lucidi stampa (Windows) [31](#page-40-0)

## M

Macintosh Utility HP [53](#page-62-0) Materiali di consumo impostazioni soglia minima [71](#page-80-0) numeri di catalogo [20](#page-29-0) ordinazione [20](#page-29-0) sostituzione cartuccia di toner [21](#page-30-0) stato, visualizzazione con l'utility HP per Mac [53](#page-62-0) utilizzo quando in esaurimento [71](#page-80-0) Memoria inclusa [6](#page-15-0)

#### N

Netscape Navigator, versioni supportate server Web HP incorporato [51](#page-60-0) Numeri di catalogo accessori [20](#page-29-0) cartucce di toner [20](#page-29-0) cartuccia di toner [20](#page-29-0) materiali di consumo [20](#page-29-0) Numeri parte parti sostitutive [20](#page-29-0) Numero di copie, modifica [42](#page-51-0)

### O

Ordinazione materiali di consumo e accessori [20](#page-29-0) OS (sistemi operativi) supportati [6](#page-15-0)

#### P

pagine al minuto [6](#page-15-0) Pagine per foglio selezione (Mac) [35](#page-44-0) selezione (Windows) [29](#page-38-0) Pannello di controllo posizione [2](#page-11-0) pannello di controllo LED [3](#page-12-0) sequenze spie LED [67](#page-76-0) pannello di controllo LED controlli [3](#page-12-0) Parti sostitutive numeri parte [20](#page-29-0) Peso, stampante [8](#page-17-0)

Più pagine per foglio stampa (Mac) [35](#page-44-0) stampa (Windows) [29](#page-38-0) Porte interfaccia posizione [2](#page-11-0) Presa di alimentazione posizione [2](#page-11-0) Problemi di prelievo della carta risoluzione [73](#page-82-0) Pulizia percorso carta [87](#page-96-0) vetro [90](#page-99-0) Pulsante di accensione/spegnimento, posizione [2](#page-11-0) pulsante di accensione/spegnimento, posizione [2](#page-11-0)

#### R

requisiti del browser server Web HP incorporato [51](#page-60-0) Requisiti del browser Web server Web HP incorporato [51](#page-60-0) Requisiti di sistema server Web HP incorporato [51](#page-60-0) Rete wireless risoluzione dei problemi [95](#page-104-0) Reti installazione della stampante [50](#page-59-0) supportate [6](#page-15-0) ripristino impostazioni predefinite [70](#page-79-0) Risoluzione dei problemi alimentazione della carta [73](#page-82-0) inceppamenti [74](#page-83-0) problemi di rete [93](#page-102-0) rete cablata [93](#page-102-0) rete wireless [95](#page-104-0) risoluzione dei problemi LED, codici di errore [67](#page-76-0) LED, sequenze delle spie [67](#page-76-0)

# S

Scanner pulizia del vetro [90](#page-99-0) scanner posizione [2](#page-11-0) Scansione mediante il software HP Scan (Windows) [46](#page-55-0)

scansione tramite il software HP Scan (OS X) [47](#page-56-0) Scomparto di uscita posizione [2](#page-11-0) Server Web HP incorporato (EWS) funzioni [51](#page-60-0) Server Web incorporato (EWS) assegnazione di password [57](#page-66-0) funzioni [51](#page-60-0) Sistemi operativi (OS) supportati [6](#page-15-0) sistemi operativi, supportati [6](#page-15-0) Siti Web assistenza clienti [66](#page-75-0) slot del blocco posizione [2](#page-11-0) **Software** utility HP [53](#page-62-0) Software HP ePrint [39](#page-48-0) Software HP Scan (OS X) [47](#page-56-0) Software HP Scan (Windows) [46](#page-55-0) Soluzioni di stampa mobile [6](#page-15-0) sostituzione cartuccia di toner [21](#page-30-0) Specifiche elettriche e acustiche [8](#page-17-0) Specifiche acustiche [8](#page-17-0) Specifiche elettriche [8](#page-17-0) Stampa fronte/retro impostazioni (Windows) [26](#page-35-0) Mac [34](#page-43-0) manuale (Mac) [34](#page-43-0) Stampa fronte/retro (su entrambi i lati) impostazioni (Windows) [26](#page-35-0) Stampa fronte/retro manuale Mac [34](#page-43-0) stampa mobile dispositivi Android [40](#page-49-0) stampa mobile, software supportato [7](#page-16-0) Stampa su entrambi i lati impostazioni (Windows) [26](#page-35-0) Mac [34](#page-43-0) Stampa Wi-Fi Direct [36](#page-45-0) Stampa Wireless Direct [7](#page-16-0) Stato utility HP, Mac [53](#page-62-0) Stato della cartuccia di toner [86](#page-95-0) stato materiali di consumo [86](#page-95-0)

# T

Tipi di carta selezione (Mac) [35](#page-44-0) selezione (Windows) [31](#page-40-0)

#### U

Utility HP [53](#page-62-0) Utility HP per Mac Bonjour [53](#page-62-0) funzioni [53](#page-62-0) Utility HP, Mac [53](#page-62-0)

#### V

Vassoi capacità [6](#page-15-0) inclusi [6](#page-15-0) Vassoio 1 caricamento [12](#page-21-0), [15](#page-24-0) caricamento di buste [17](#page-26-0) vassoio di alimentazione posizione [2](#page-11-0) vassoio di alimentazione prioritario caricamento delle buste [17](#page-26-0) Vetro, pulizia [90](#page-99-0)